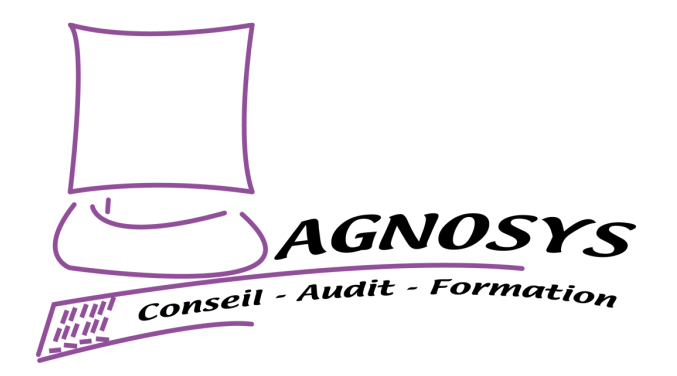

# **EasyLAPS**

# **Integration Guide**

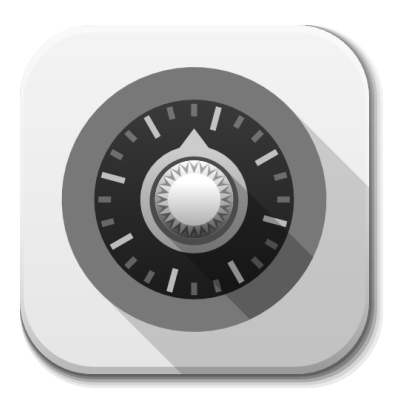

#### **Agnosys**

57 rue Bourguignette 91530 Saint-Maurice-Montcouronne France https://www.agnosys.com

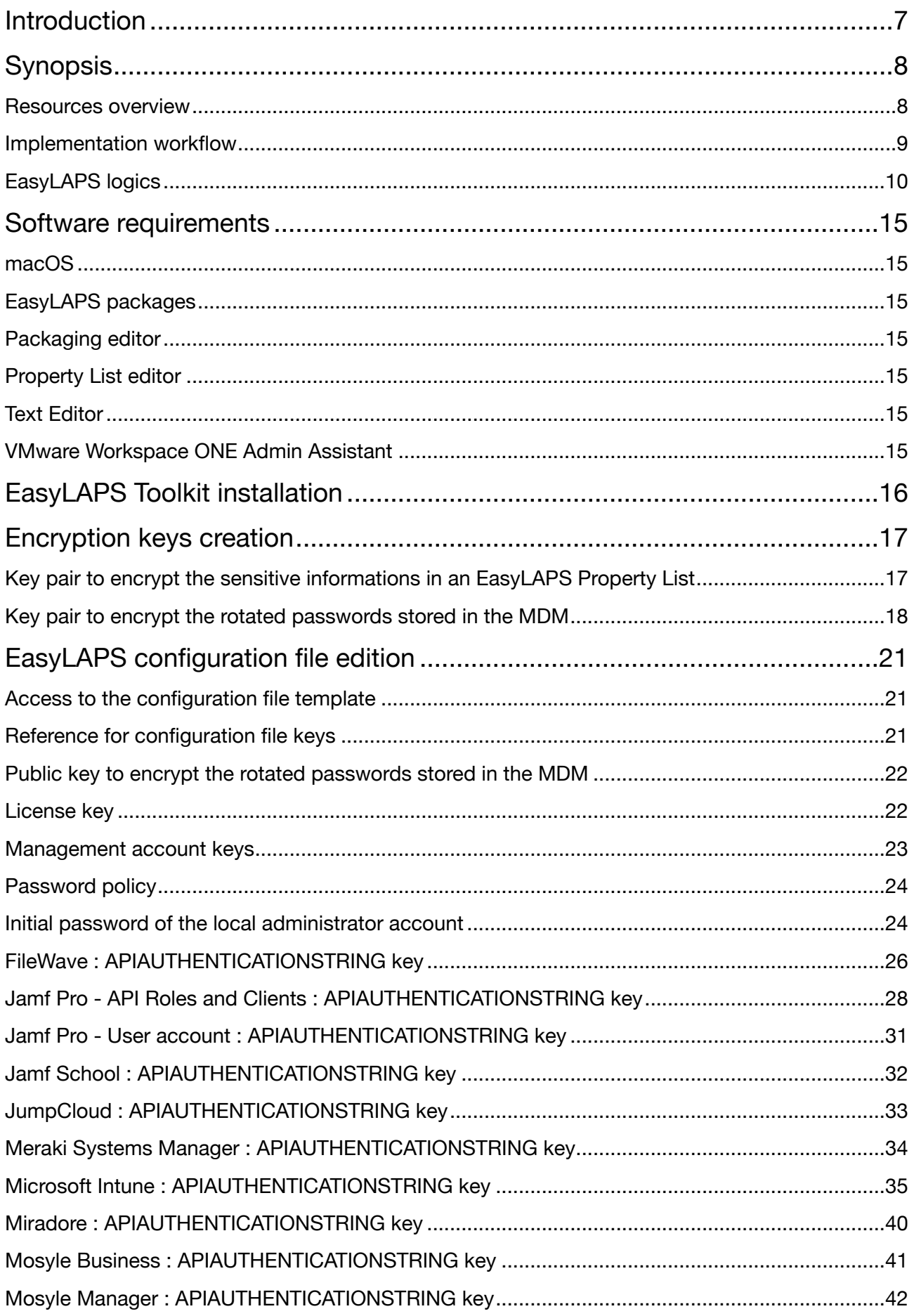

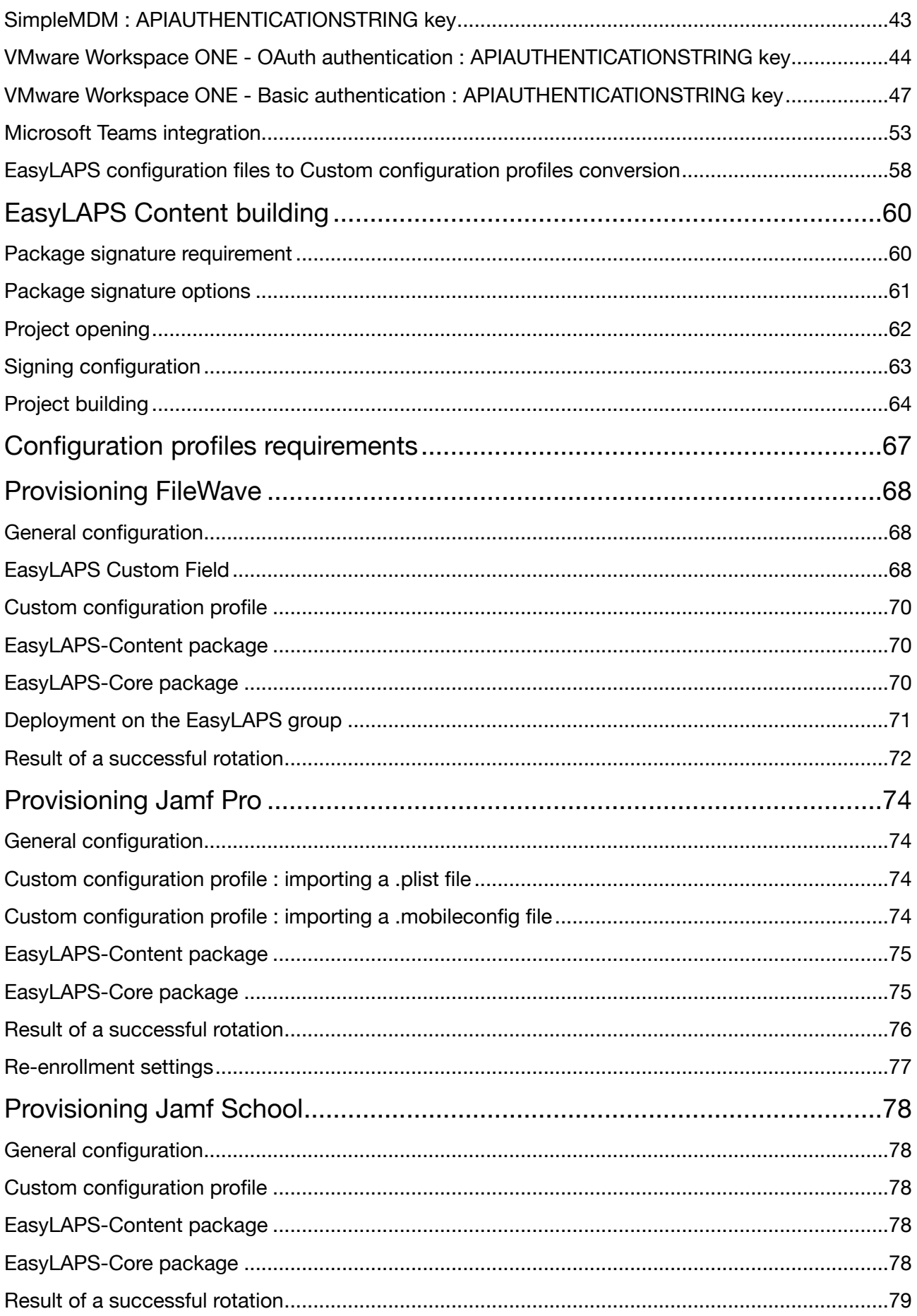

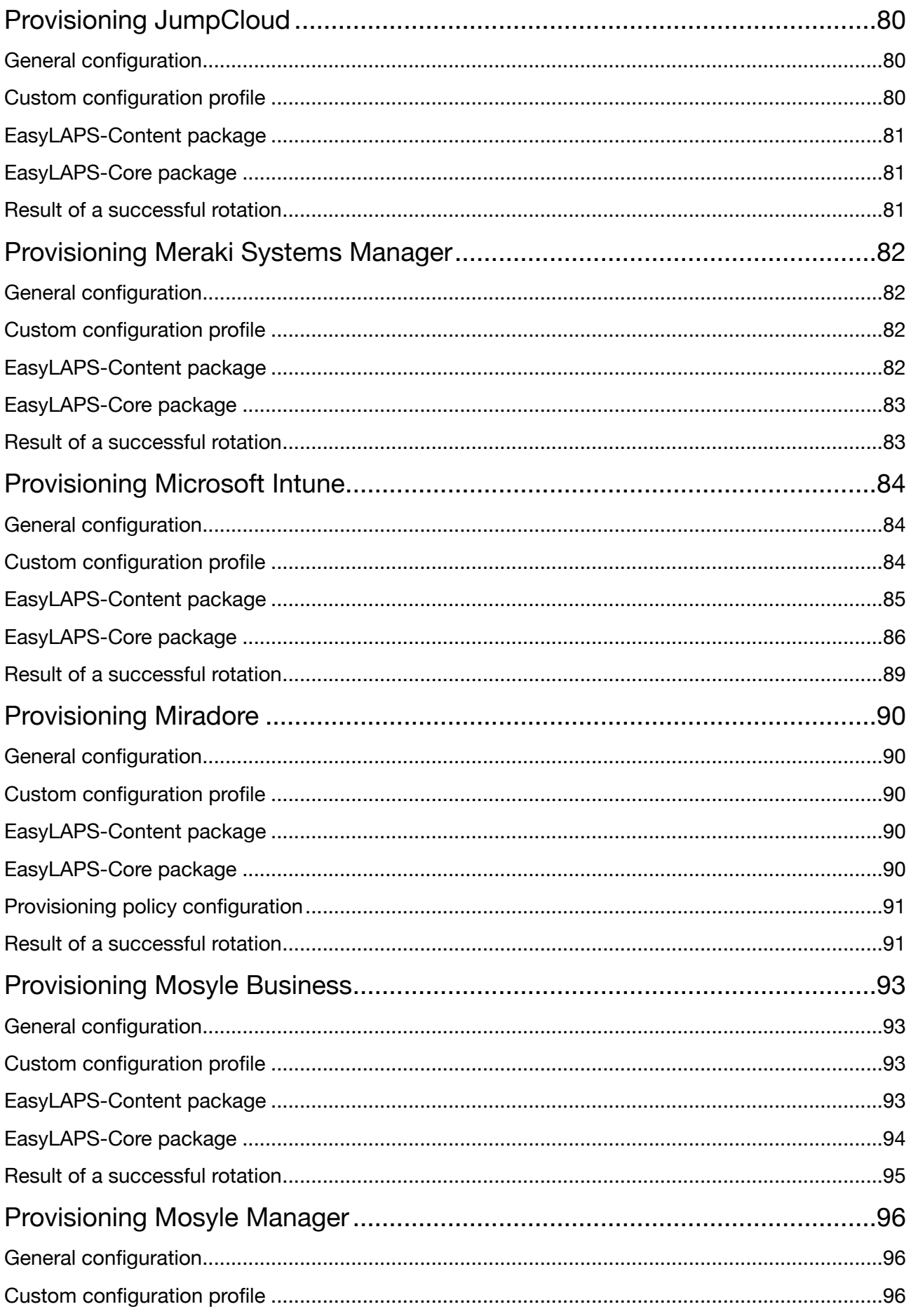

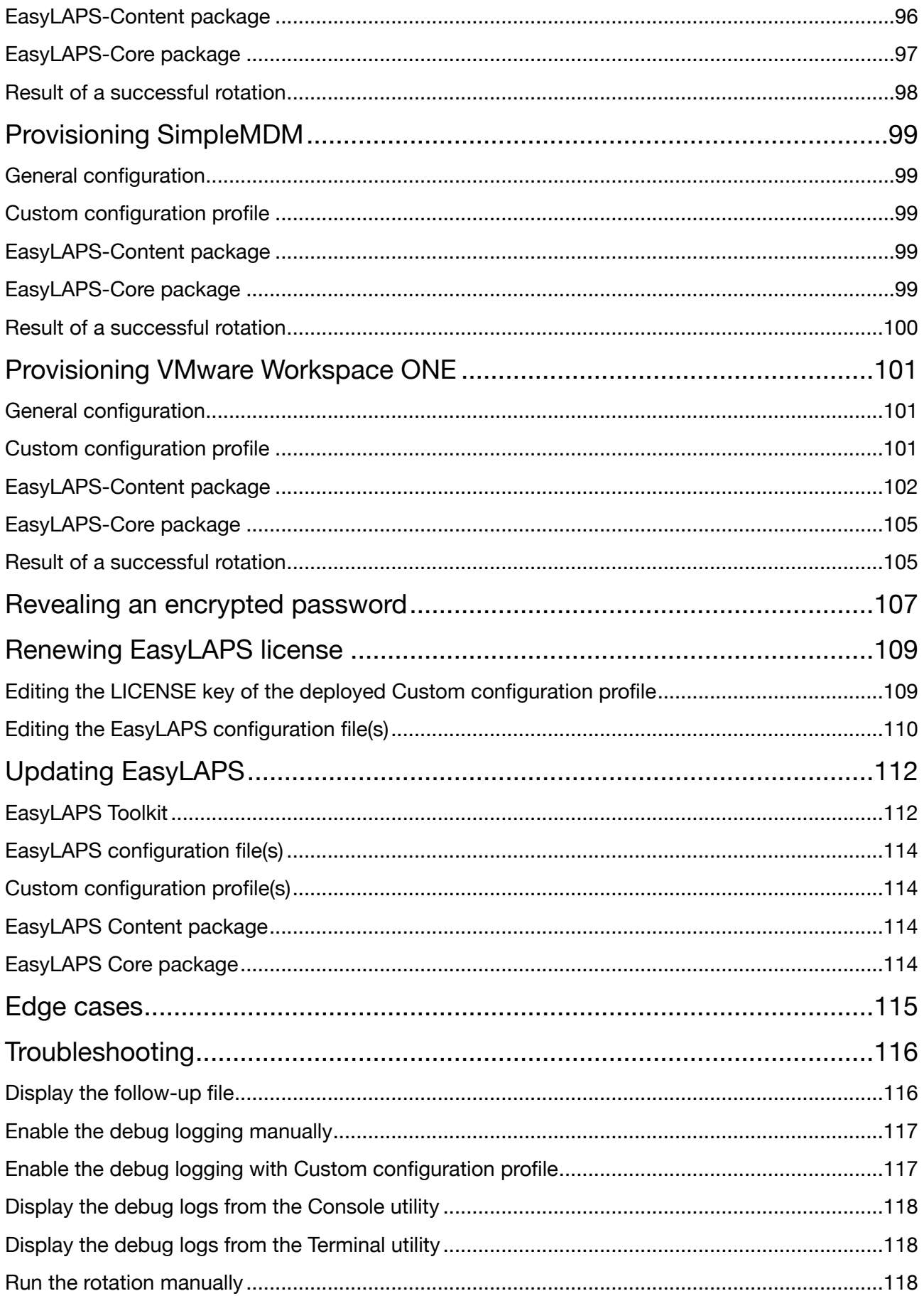

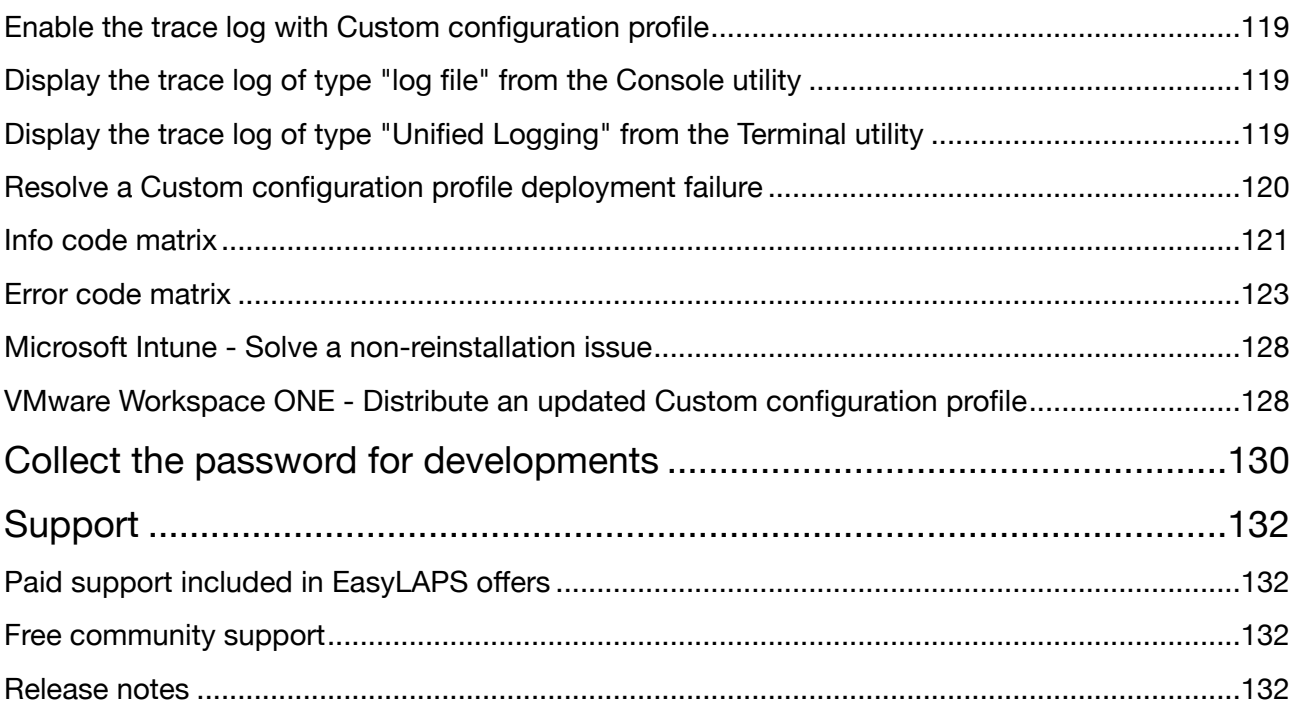

# <span id="page-6-0"></span>**Introduction**

EasyLAPS is a tool designed to regularly rotate the local administrator account password of a Mac and store it in a Mobile Device Management (MDM) solution. The main purpose of EasyLAPS is to have unique passwords on a Mac fleet which are centralized in the MDM console.

EasyLAPS operates a true rotation of the local administrator password, so the account keeps its cryptographic status. That means that once the password is changed, the account is still a Crypto user and Volume owner, able to unlock the device, install macOS updates, make changes to the startup security policy, initiate an Erase All Content and Settings, and more.

Before reading this documentation, please consult the following pages.

• Introduction

https://www.agnosys.com/logiciels/easylaps-en/

• Management solutions support

https://www.agnosys.com/logiciels/easylaps-management-solutions-support-en/

• Capabilities

https://www.agnosys.com/logiciels/easylaps-capabilities-en/

• Offers and pricing

https://www.agnosys.com/logiciels/easylaps-offers-en/

#### **Important notice**

EasyLAPS is designed with a mechanism that will cancel the rotation if the password written to the MDM (either in encrypted form or in clear text) cannot be validated by a reread and match process. However, it remains recommended to enable FileVault on computers running EasyLAPS. In the event of an highly unexpected incident, it will then be possible to revert manually the local administrator account password to a default one that will then be rotated.

# <span id="page-7-0"></span>**Synopsis**

#### <span id="page-7-1"></span>**Resources overview**

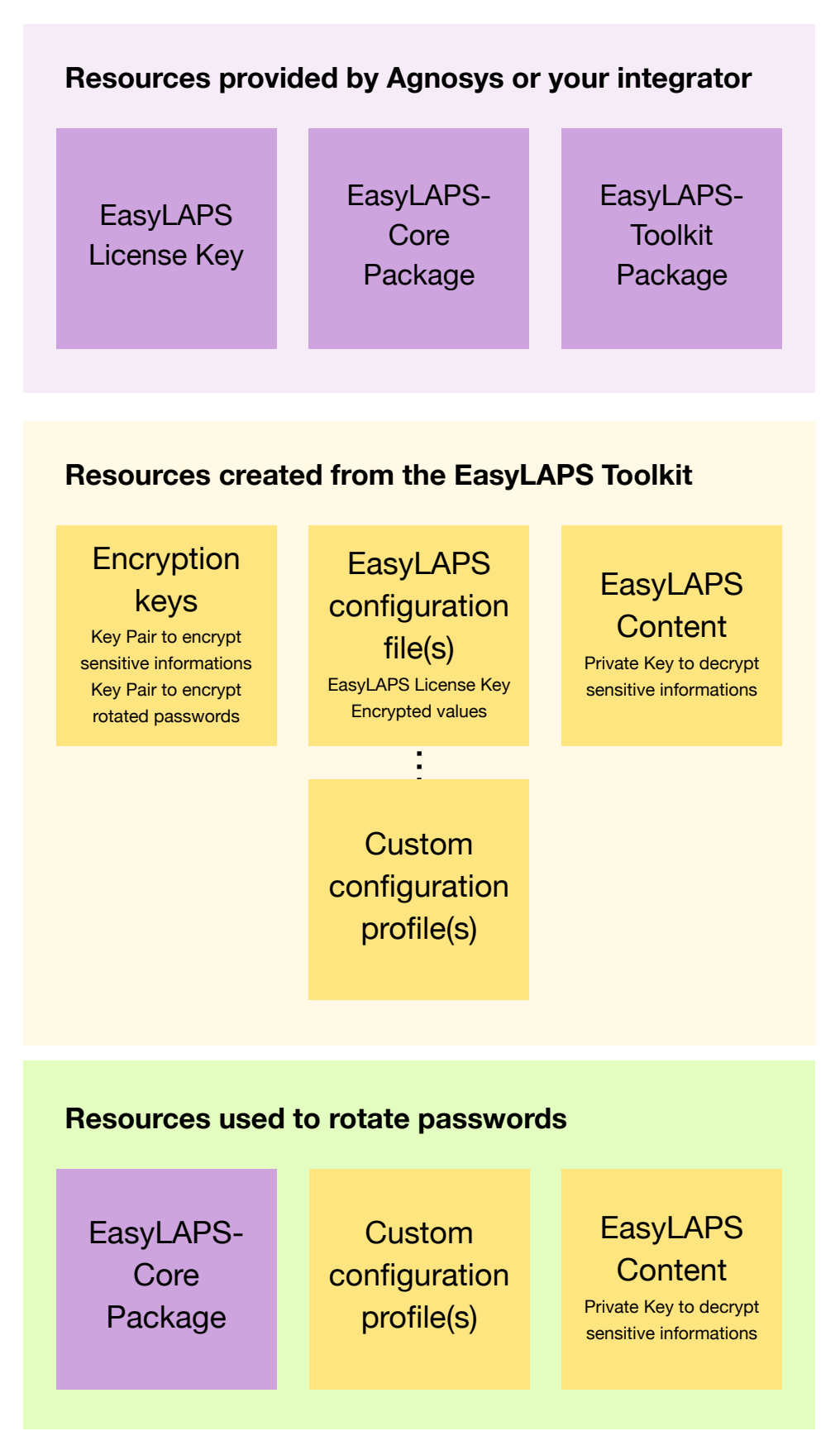

# <span id="page-8-0"></span>**Implementation workflow**

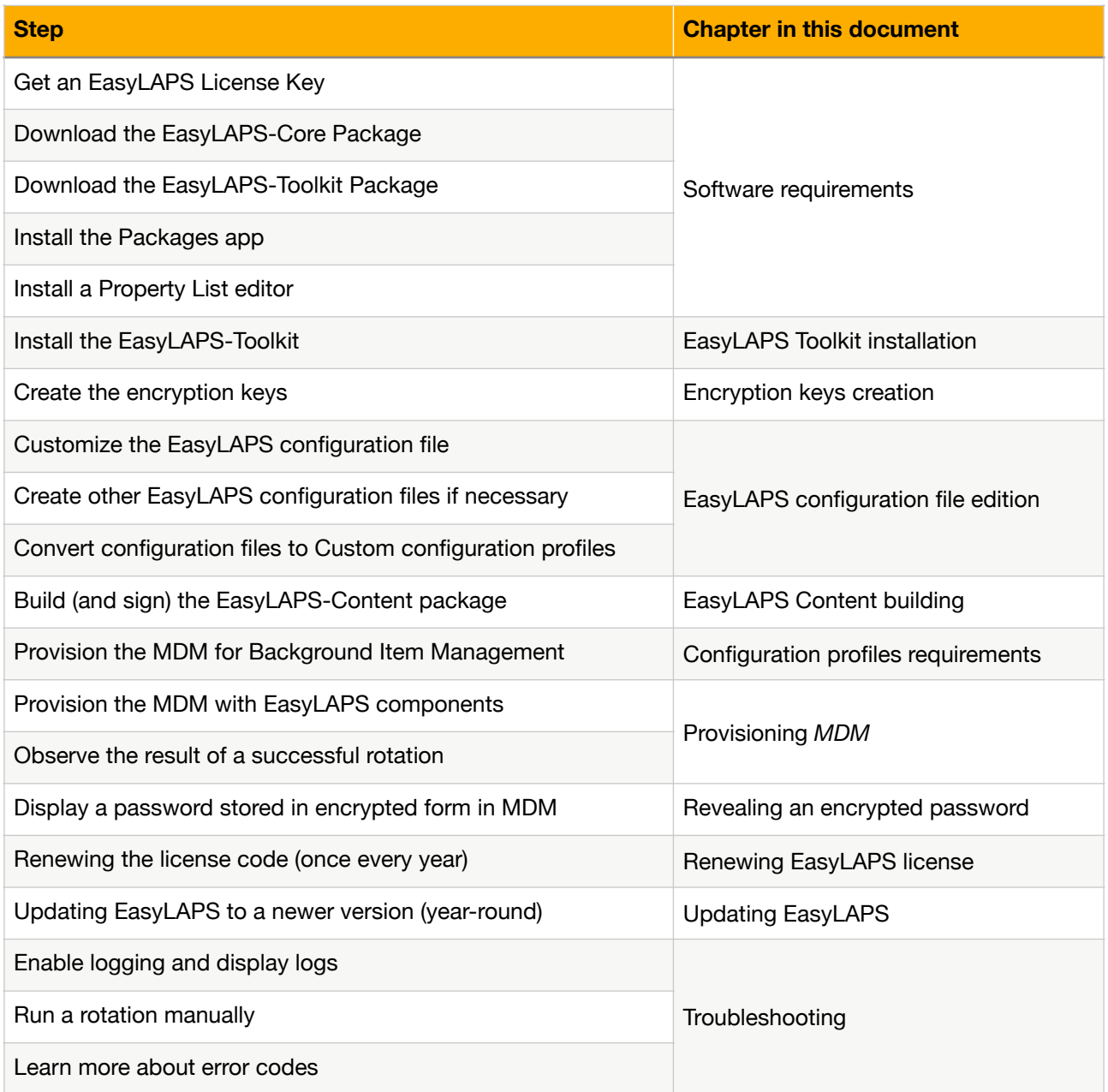

# <span id="page-9-0"></span>**EasyLAPS logics**

EasyLAPS offers two functioning logics and is designed to manage transparently a change between the two.

You may find that neither of these two logics fits perfectly your security requirements, specifically in highly regulated environments. The main purpose of EasyLAPS remains to have unique passwords on a Mac fleet which are centralized in the MDM console. If you know what should be improved in EasyLAPS after seeing the product in action so this last fits your requirement, please feel free to share your ideas with Franck Sartori (francks) on the EasyLAPS Slack community, publicly or privately.

Logic #1 or Logic #2 can be enabled anytime due to the failover to the other logic planned at the "Define current password" step in the following diagrams.

The Key pair used to encrypt and decrypt values in the Configuration Profiles and new password for Logic #1 are generated by the customer and therefore unknown by the vendor.

#### **Logic #1**

#### Logic 1 - Password Discovery mode 1 (recommended)

Password stored in encrypted form in MDM Password always stored in EasyLAPS Keychain

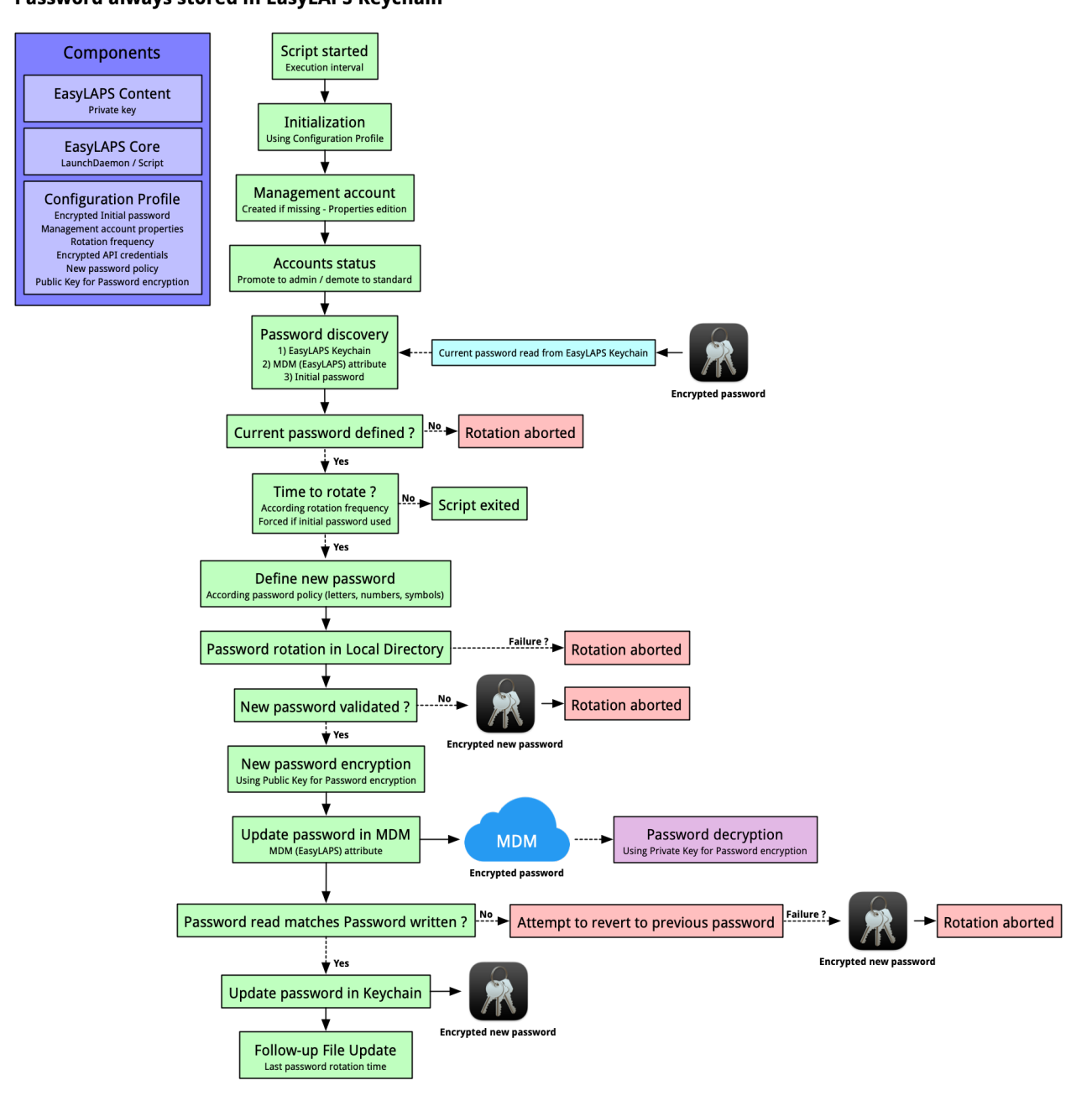

The password is stored in encrypted form in the MDM and in the EasyLAPS Keychain. EasyLAPS uses the locally stored password as the current password to manage the rotation to the new generated one which is then written in the MDM. The public key used for the encryption is part of the EasyLAPS configuration file. The private key is not present on the device and must be kept in restricted access.

This logic fits best when a large number of technicians have access to the MDM console and only those who own a copy of the EasyLAPS-Toolkit with the private key can reveal a rotated password.

When the new password fails to be updated in the MDM, a password reversion to the previous one is triggered so the management account password continues to match the password stored in MDM. If this reversion fails, most of the time because it is prevented by a password policy, there will be a mismatch between the management account password and the password stored in the MDM. This mismatch will be solved at the next rotation as the management account password is always stored in encrypted form in the EasyLAPS Keychain. Expecting the next rotation is successful, the password stored in MDM will be the correct one at the next EasyLAPS execution.

To activate this logic, the MDMPASSWORDENCRYPTIONKEY key **must be configured** in the EasyLAPS configuration file. The "public key" placeholder must therefore be replaced by a public key generated with the "easylaps\_rsa\_keygen\_passwd" script as explained in this document.

#### **Logic #2**

### Logic 2 - Password Discovery mode 1 (recommended)

Password stored in clear text form in MDM Password not stored in EasyLAPS Keychain unless a rotation issue occurs

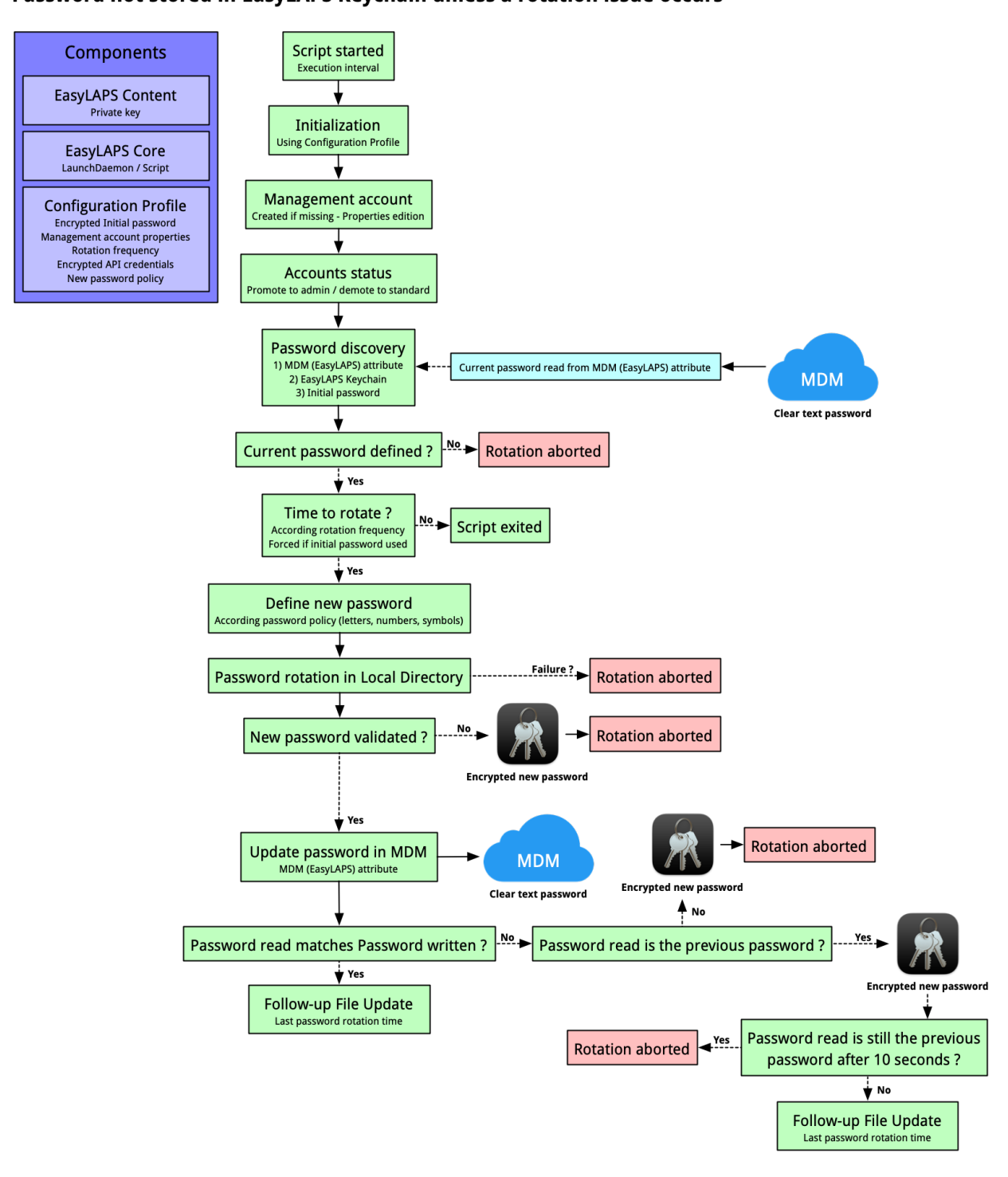

The password is stored in clear text in the MDM and is not stored in the EasyLAPS Keychain unless a rotation issue occurs. EasyLAPS reads the password stored in the MDM and uses it as the current password to manage the rotation to the new generated one which is then written in the MDM.

The logic fits best when a restricted number of technicians have access to the MDM console and then are able to reveal a rotated password.

When the new password fails to be updated in the MDM, the management account password is temporarily stored in encrypted form in the EasyLAPS Keychain. Expecting the next rotation is successful, the password stored in MDM will be the correct one at the next EasyLAPS execution.

To activate this logic, the MDMPASSWORDENCRYPTIONKEY key **must be deleted** in the EasyLAPS configuration file. Please note that the only presence of this key, even with an empty value, will trigger the activation of Logic #1.

# <span id="page-14-0"></span>**Software requirements**

# <span id="page-14-1"></span>**macOS**

EasyLAPS requires macOS 10.13.4 and later.

### <span id="page-14-2"></span>**EasyLAPS packages**

Download (only) the following packages from this URL :

https://www.dropbox.com/sh/x5tn8u3gpokotgc/AAAaygDDf-ZWzT-ni7csZ4KOa?dl=0

- EasyLAPS-Core-*version*.pkg
- EasyLAPS-Toolkit-*version*.pkg

The installation of EasyLAPS-Toolkit is described in the "EasyLAPS Toolkit installation" chapter.

EasyLAPS requires a license key provided by Agnosys or your integrator.

### <span id="page-14-3"></span>**Packaging editor**

Download and install the "Packages" app (free) from this URL :

http://s.sudre.free.fr/Software/Packages/about.html

# <span id="page-14-4"></span>**Property List editor**

This documentation refers to the "PLIST Editor" app available on the Mac App Store :

https://apps.apple.com/app/plist-editor/id1157491961

You can use the Property List editor of your choice (e.g. Xcode).

### <span id="page-14-5"></span>**Text Editor**

If the MDM solution is VMware Workspace ONE, this documentation refers to "Sublime Text" available at this address for the opening of a Plist file :

https://www.sublimetext.com/download\_thanks?target=mac

### <span id="page-14-6"></span>**VMware Workspace ONE Admin Assistant**

If the MDM solution is VMware Workspace ONE, download and install this tool :

Workspace ONE Admin Assistant https://getwsone.com/AdminAssistant/VMwareWorkspaceONEAdminAssistant.dmg

# <span id="page-15-0"></span>**EasyLAPS Toolkit installation**

Double-click on EasyLAPS-Toolkit-*version*.pkg

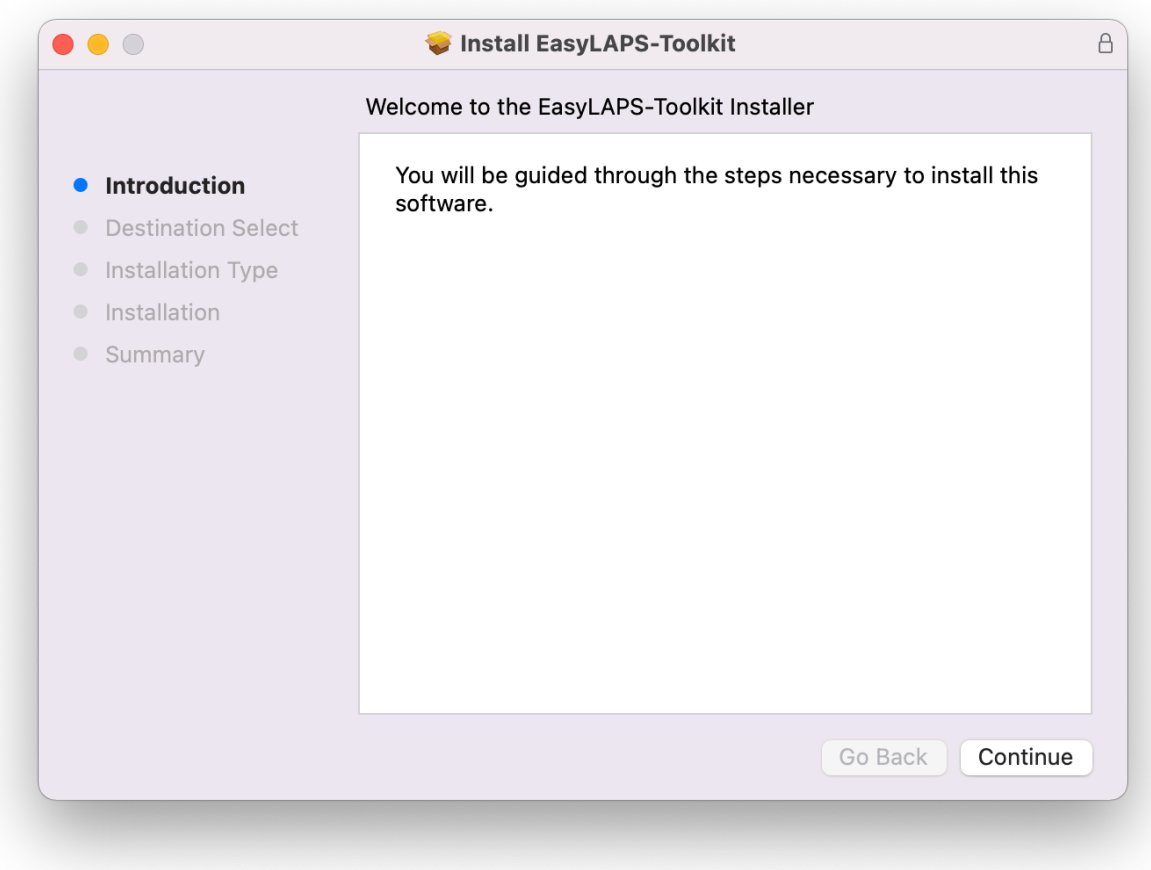

Enter your administrator password when prompted.

The "EasyLAPS-Toolkit" folder is created in /Users/Shared. It contains the following subfolders :

- easylaps\_configs
- easylaps\_content
- easylaps\_library
- easylaps\_secrets

Move the "EasyLAPS-Toolkit" folder in a location in your home folder that only you can access.

Do not modify the content of the "EasyLAPS-Toolkit" folder unless instructed to do so for specific items.

# <span id="page-16-0"></span>**Encryption keys creation**

EasyLAPS uses two private / public key pairs :

- one pair recommanded to encrypt the sensitive informations in an EasyLAPS Property List
- one pair required only if you want to encrypt the rotated passwords stored in the MDM.

## <span id="page-16-1"></span>**Key pair to encrypt the sensitive informations in an EasyLAPS Property List**

Sensitive informations in an EasyLAPS Property List are protected from direct observation using a RSA encryption method :

- a private / public key pair is created with the "easylaps\_rsa\_keygen" script
- the public key is used when encrypting a value with the "easylaps rsa\_engine" script
- the private key is used by EasyLAPS to decrypt locally the encrypted values
- the private key is automatically embedded in the EasyLAPS-Content package.

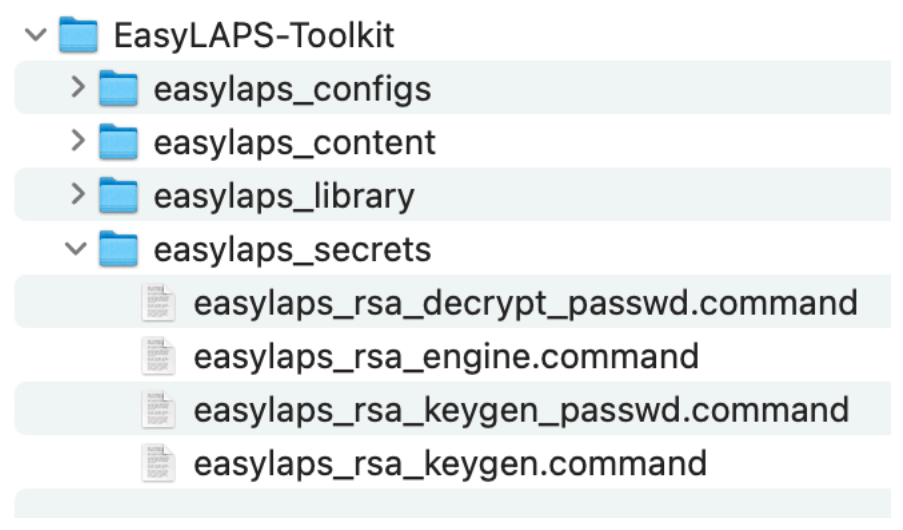

Open the "EasyLAPS-Toolkit" folder.

Open the "easylaps\_secrets" subfolder.

Execute the "**easylaps rsa keygen**" script (double-click on the .command file).

The script is aimed to be executed only once because the private / public key pair must be static for the whole EasyLAPS integration lifetime.

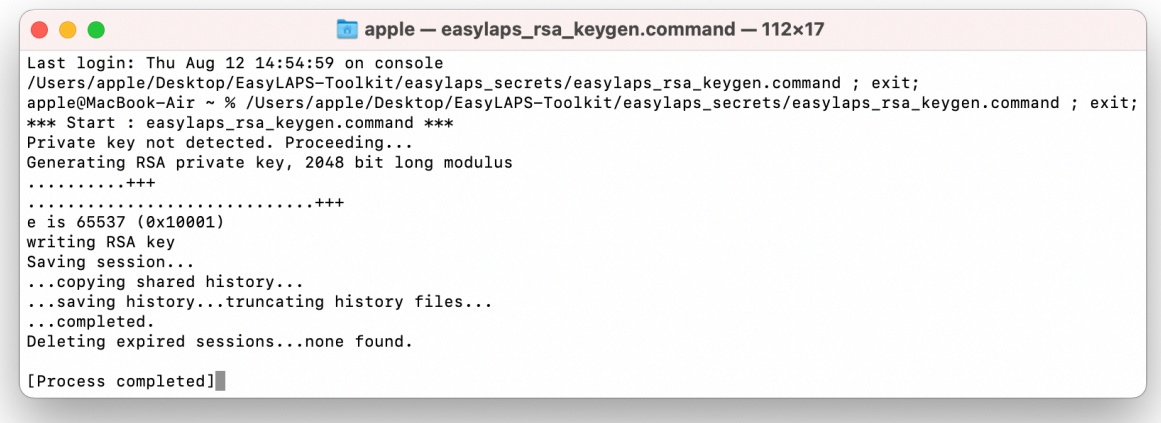

The private / public key pair is created at the following path : EasyLAPS-Toolkit > easylaps\_secrets > easylaps\_rsa\_key.pri and easylaps\_rsa\_key.pub

If you delete the private key at this path, execute the script again. It will generate another private / public key pair with the consequence that you will have to :

- re-encrypt all the sensitive strings

- generate a new EasyLAPS-Content package.

The private key is automatically copied at the following path : EasyLAPS-Toolkit > easylaps\_content > Content > easylaps\_rsa\_key.pri

If you delete the private key at this path, execute the script again. It will copy again the existing private key.

# <span id="page-17-0"></span>**Key pair to encrypt the rotated passwords stored in the MDM**

This section only applies if the activation of Logic #1 is planned.

Rotated passwords stored in MDM can be protected from direct observation (aka not displayed as clear text) using a RSA encryption method :

- a private / public key pair is created with the "easylaps rsa\_keygen\_passwd" script

- the public key is used by EasyLAPS to encrypt the password before storing it in MDM

- the private key is used when decrypting a password with the "easylaps\_rsa\_decrypt\_passwd" script.

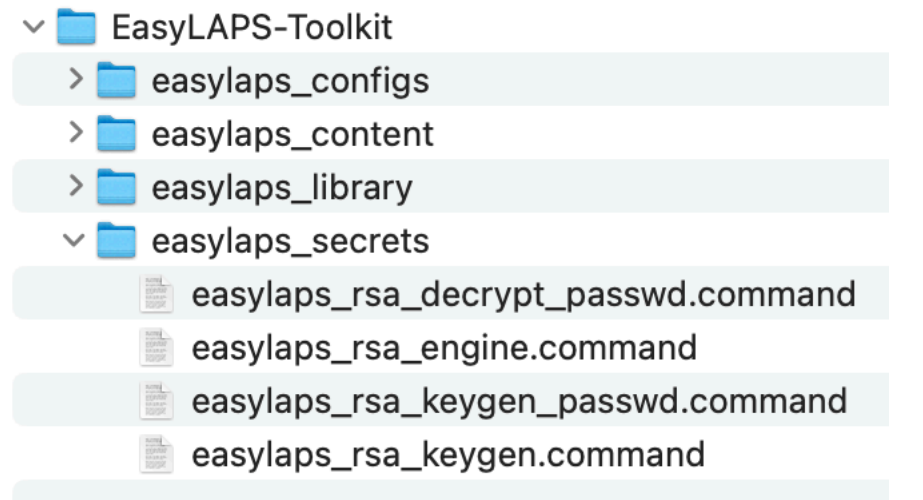

Open the "EasyLAPS-Toolkit" folder.

Open the "easylaps\_secrets" subfolder.

Execute the "**easylaps\_rsa\_keygen\_passwd**" script (double-click on the .command file).

The script is aimed to be executed only once because the private / public key pair must be static for the whole EasyLAPS integration lifetime.

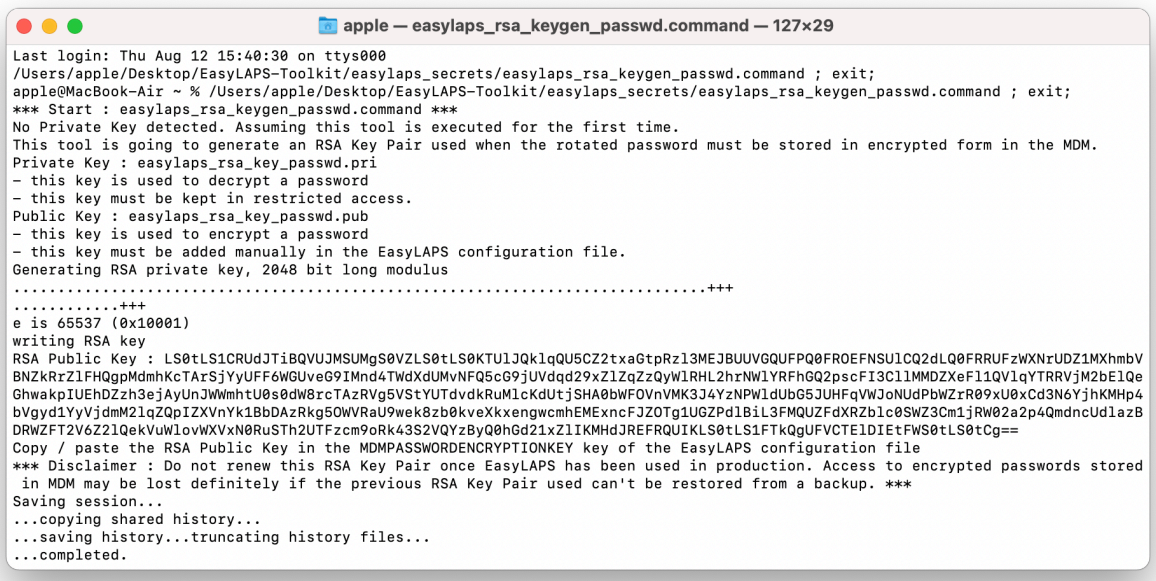

Do not close this window that displays the encoded RSA Public Key which will be used in the next chapter to populate the MDMPASSWORDENCRYPTION key.

The private / public key pair is created at the following path : EasyLAPS-Toolkit > easylaps\_secrets > easylaps\_rsa\_key\_passwd.pri and easylaps\_rsa\_key\_passwd.pub

If you inadvertently closed the window, execute the "**easylaps\_rsa\_keygen\_passwd**" script to display the encoded RSA Public Key again.

# <span id="page-20-0"></span>**EasyLAPS configuration file edition**

The EasyLAPS configuration file contains a set of mandatory and optional keys that dictates the functioning and the logic of EasyLAPS.

## <span id="page-20-1"></span>**Access to the configuration file template**

 $\vee$  EasyLAPS-Toolkit  $\vee$  easylaps configs  $\vee$  configs plists  $\Box$  config 1.plist  $\sum$  configs\_profiles  $\sum$  easylaps\_content  $\sum$  easylaps library  $\sum$  easylaps\_secrets

Open the "EasyLAPS-Toolkit" folder.

Open the "easylaps\_configs" subfolder.

Open the "configs\_plists" subfolder.

Open the "config\_1.plist" property list with you favorite editor.

### <span id="page-20-2"></span>**Reference for configuration file keys**

Please consult the EasyLAPS Dictionary, whose filename is "3. EasyLAPS\_Dictionary.pdf", to learn how to edit a configuration file.

All keys are important so it is recommended to take the time to read the document completely.

Some keys require extra informations that are detailed in this section.

Please do not forget to delete the MDMPASSWORDENCRYPTION key if the activation of Logic #2 is planned.

### <span id="page-21-0"></span>**Public key to encrypt the rotated passwords stored in the MDM**

This section only applies if the activation of Logic #1 is planned.

You should start with this key considering it is currently displayed in the still opened Terminal window.

Copy the encoded RSA Public Key (one-line string ending exactly with two "=" characters) from the Terminal window.

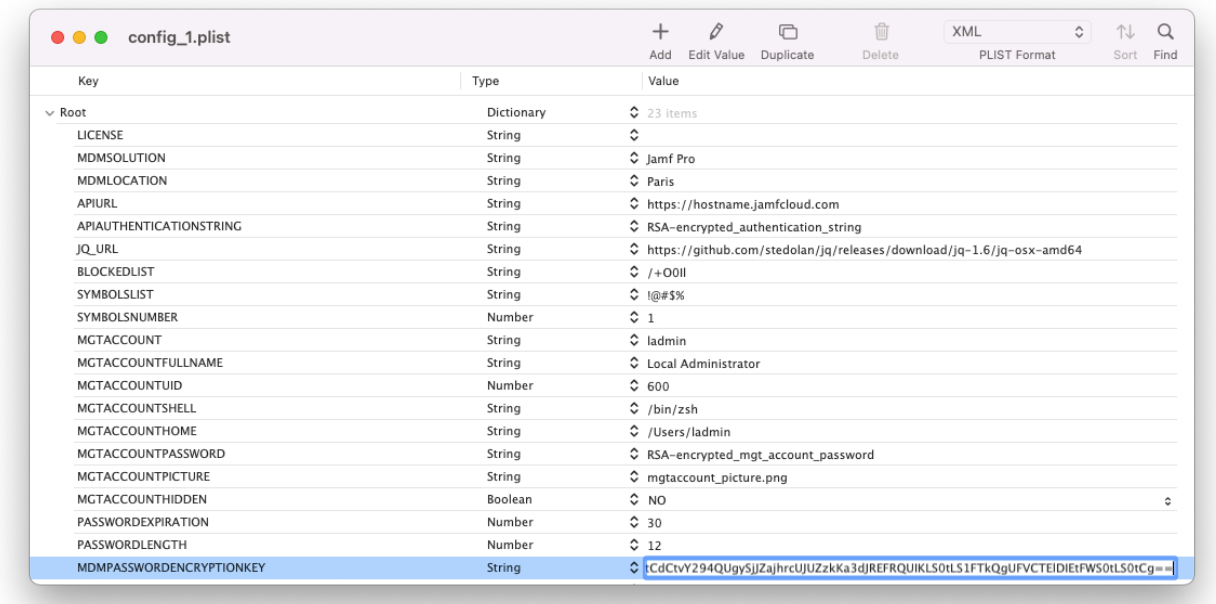

Paste the encoded RSA Public Key in the MDMPASSWORDENCRYPTION key.

Select File > Save and then you can safely close the Terminal window.

### <span id="page-21-1"></span>**License key**

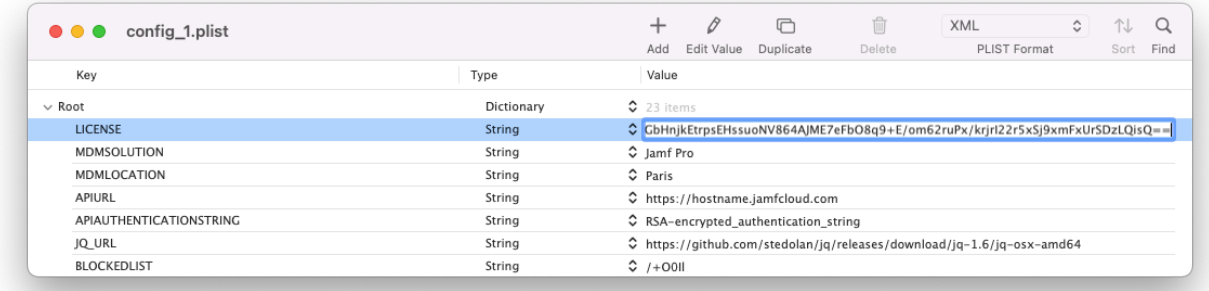

Paste the EasyLAPS license key in the LICENSE key.

The license key is a one-line string ending exactly with two "=" characters.

### <span id="page-22-0"></span>**Management account keys**

The expected starting situation is that the devices already have the management account defined by the management account keys of the EasyLAPS configuration file.

When EasyLAPS is executed, it detects the existence of the targeted management account.

If the management account does exist, it is eventually updated for the MGTACCOUNTFULLNAME, MGTACCOUNTSHELL, MGTACCOUNTPICTURE and MGTACCOUNTHIDDEN keys.

If the management account does not exist, it is created according the complete set of the management account keys which are MGTACCOUNT, MGTACCOUNTFULLNAME, MGTACCOUNTUID, MGTACCOUNTSHELL, MGTACCOUNTHOME, MGTACCOUNTPASSWORD, MGTACCOUNTPICTURE and MGTACCOUNTHIDDEN keys.

The MGTACCOUNT key must contain the local administrator account name (short name) whom password will be rotated. For example, if the password of the account "sysadmin" must be rotated, use exactly "sysadmin" for this key.

The MGTACCOUNTFULLNAME key must contain the local administrator account full name. When the rotation occurs, if the current full name of the local administrator account is not the value of this key, the value of this key will replace the current full name of the local administrator account, so all local administrator accounts share the same full name.

The MGTACCOUNTUID key can be left to the example value of 600. This key is only used when EasyLAPS creates the targeted local administrator account.

The MGTACCOUNTSHELL key can be left to the recommended value of "/bin/zsh" which is the default Shell for new local accounts since macOS 10.15. When the rotation occurs, if the current Shell of the local administrator account is not the value of this key, the value of this key will replace the current Shell of the local administrator account, so all local administrator accounts share the same Shell.

The MGTACCOUNTHOME key contains the path to the local administrator account home folder. This key is only used when EasyLAPS creates the targeted local administrator account.

The MGTACCOUNTPASSWORD key must contain the local administrator account password as it is currently. The password must be the existing password, therefore it cannot be an empty string or an arbitrary string as EasyLAPS requires to know the current password to rotate it. By design, EasyLAPS changes known passwords and never resets unknown passwords. Please do not miss to read the "Password complexity" and "Initial password of the local administrator account" sections below that give more details about this password and its encryption.

The MGTACCOUNTPICTURE key must contain the name of the file included in the EasyLAPS Content that defines the local administrator account picture. When the rotation occurs, if no custom picture has been already set, the defined picture will be used, so all local administrator accounts share the same picture.

The MGTACCOUNTHIDDEN key defines the visibility of the local administrator account. When the rotation occurs, the account will be made invisible if the key is set to "true", and visible if the key is set to "false", whatever the previous visibility status was.

### <span id="page-23-0"></span>**Password policy**

If a local account password policy has been defined to meet your organization's requirements, often enforced via a Passcode Configuration profile, please pay attention to the following points.

• When defining a new password, EasyLAPS generates a long string containing random letters and digits. Then the characters defined in the BLOCKEDLIST key are stripped from this string and this last is cut according to the PASSWORDLENGTH key. Eventually, the number of symbols defined by the SYMBOLSNUMBERMAX and SYMBOLSNUMBERMIN keys, chosen at random in the SYMBOLSLIST key, substitute characters chosen at random in the cut string.

• The BLOCKEDLIST key, the SYMBOLSLIST key and both SYMBOLSNUMBERMAX and SYMBOLSNUMBERMIN keys are optional.

• The substitution is triggered when the SYMBOLSLIST value is not set to "undefined" and the SYMBOLSNUMBERMAX value is greater than 0.

• The SYMBOLSNUMBERMIN value can be equal as the SYMBOLSNUMBERMAX value to set a fixed number of symbols. The SYMBOLSNUMBERMAX value is automatically set to the PASSWORDLENGHT value if the former is greater than the latter. The SYMBOLSNUMBERMIN value is automatically set to the SYMBOLSNUMBERMAX value if the former is greater than the latter, or if it is equal to 0.

• As defined in the EasyLAPS logics section, failures may trigger the reversion of the management account password to the previous one. In case this reversion fails because a password history is set to prevent the reuse of previous passwords, the new password is stored in encrypted form in the EasyLAPS Keychain, which is the expected behaviour for Logic #1 but an exception for Logic #2.

• EasyLAPS creates the management account defined in the configuration file if it is detected as missing at the time of the rotation (normally the first one). In this context, the initial password of the management account before it is rotated is the password defined in the MGTACCOUNTPASSWORD key. **This password must therefore comply with the local account password policy.** In case this compliance is not respected, the management account creation will fail and the rotation will be aborted.

### <span id="page-23-1"></span>**Initial password of the local administrator account**

This password will normally be used only for the first rotation. Then the current password will be read from the local password file or from the MDM depending of the logic chosen.

To generate the value, follow these instructions :

- open the "EasyLAPS-Toolkit" folder
- open the "easylaps\_secrets" subfolder
- execute the "easylaps\_rsa\_engine" script (double-click on the .command file)
- enter the initial password of the local administrator account

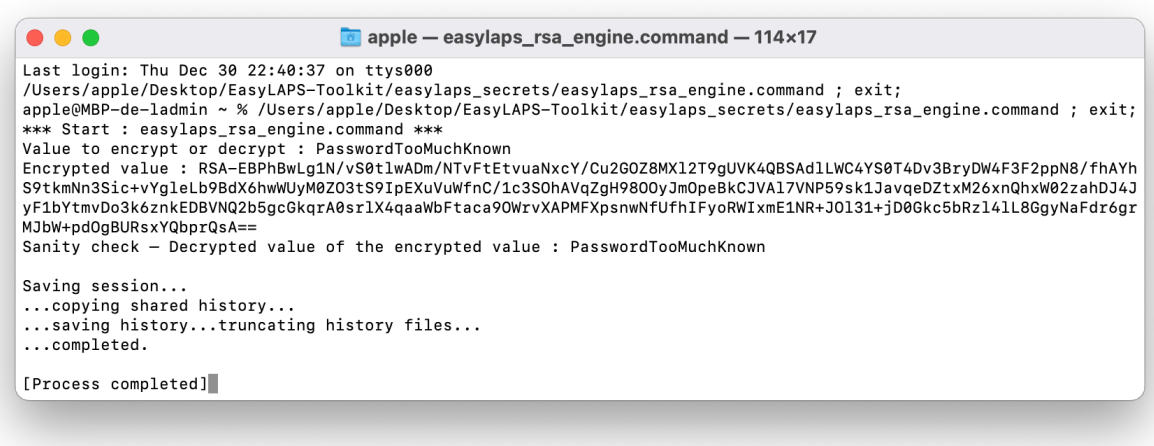

- the password is encrypted, displayed and then decrypted for sanity check
- copy the encrypted password (one-line string ending exactly with two "=" characters).

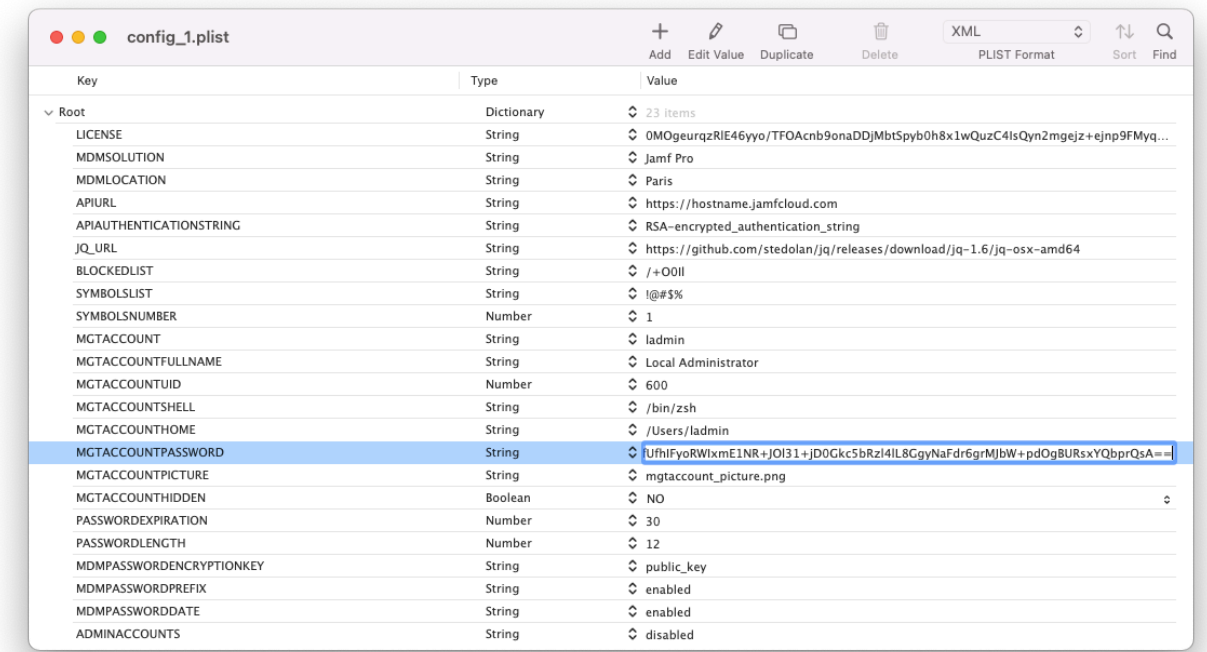

Paste the encrypted password in the MGTACCOUNTPASSWORD key.

## <span id="page-25-0"></span>**FileWave : APIAUTHENTICATIONSTRING key**

This section only applies if the management solution is FileWave.

First create a new administrator that will be used by EasyLAPS to make API calls.

FileWave Admin > Assistants > Manage Administrators > + Local Account

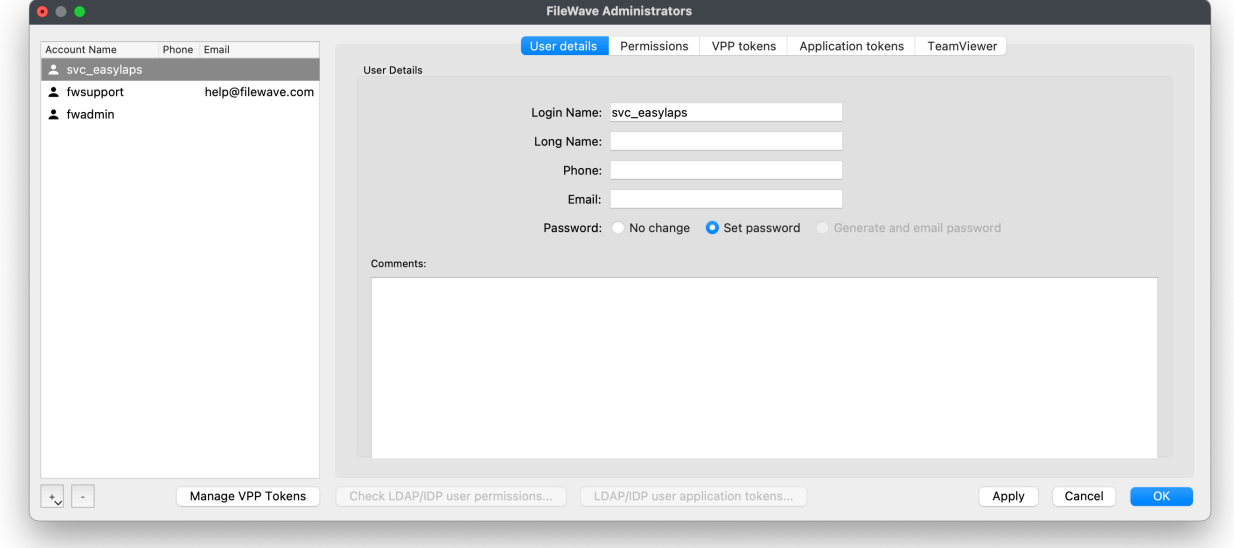

Select "User details" then fill in the "Login Name" field and set a password.

Select "Permissions".

The administrator requires the following permission : "Modify Clients/Groups".

The Custom Field "EasyLAPS" (exactly) should be created manually before EasyLAPS is deployed. However, EasyLAPS can create this Custom Field (and other Custom Fields required for Immediate reporting) when detected as missing if the account has this supplemental permission :

- Modify Custom Fields

No other permission should be granted to the account.

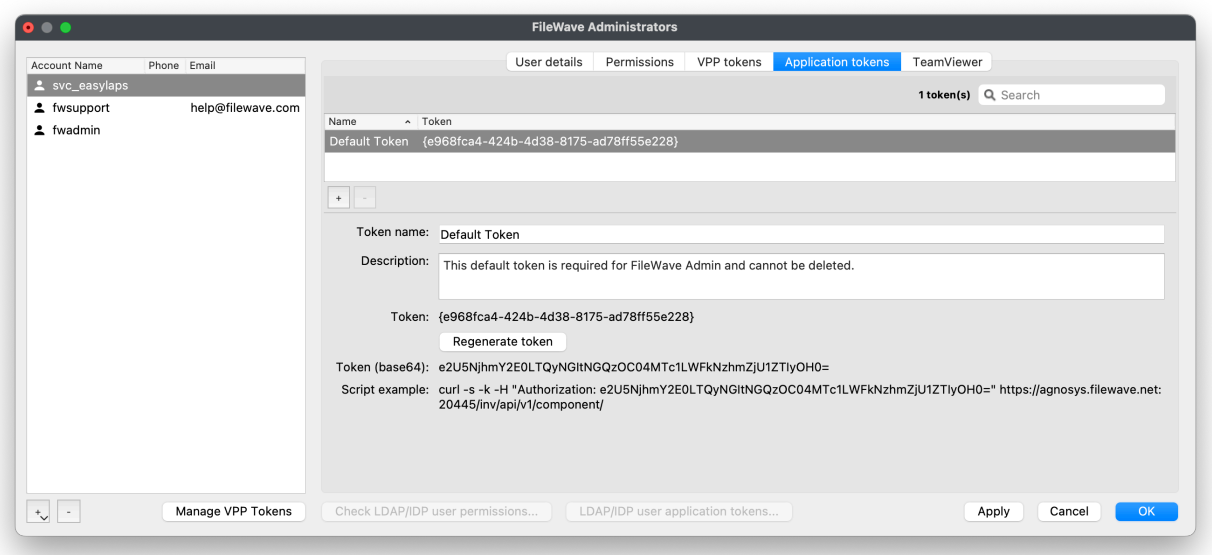

Select "Application tokens".

Copy the value of "Token (base64)" (exactly) then follow these instructions :

- open the "EasyLAPS-Toolkit" folder
- open the "easylaps\_secrets" subfolder
- execute the "easylaps\_rsa\_engine" script (double-click on the .command file)
- paste the Token
- the Token is encrypted, displayed and then decrypted for sanity check
- copy the encrypted Token (one-line string ending exactly with two "=" characters).

## <span id="page-27-0"></span>**Jamf Pro - API Roles and Clients : APIAUTHENTICATIONSTRING key**

This section only applies if the management solution is Jamf Pro and the authentication mechanism is based on the use of API Roles and Clients available since Jamf Pro 10.49 (recommended).

The key will be used by EasyLAPS to make API calls.

Create a new text document with 2 lines :

- Client ID :
- Client Secret :

Open Settings then click on "API Roles and Clients".

First create a new role with limited API privileges.

Click on the "API Roles" tab then on the "+ New" button.

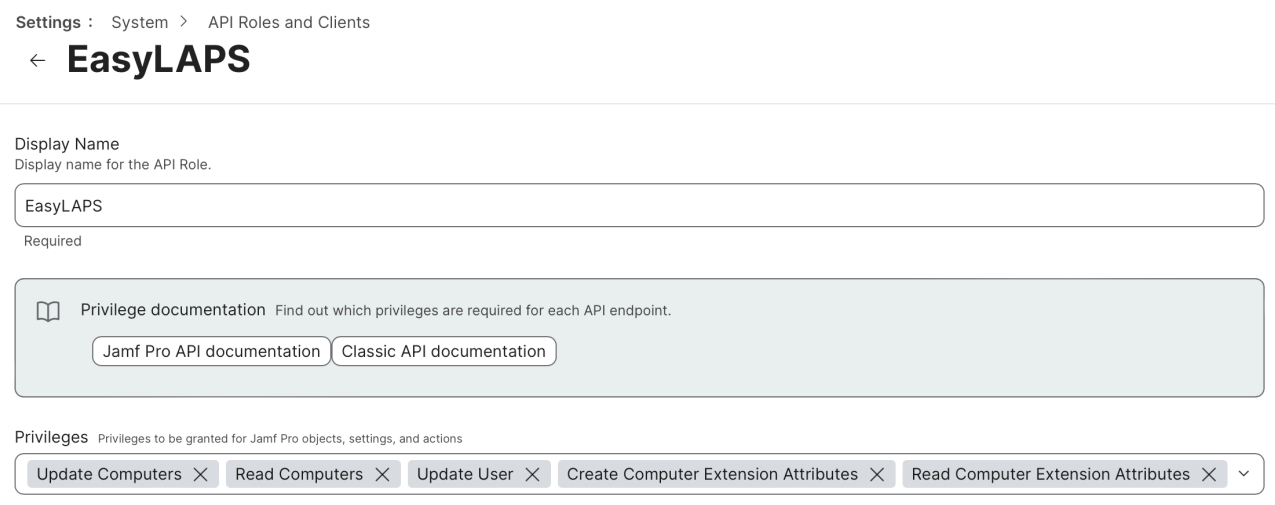

Enter a name like "EasyLAPS".

Click in the "Jamf Pro API role privileges" field and select the following privileges :

- Read Computer Extension Attributes (**not required** if Jamf Pro API is enabled)
- Read Computers
- Update Computers
- Update User

**Warning** : Omitting the Update User privilege will result in the error "Password read from MDM does not match password written in MDM." in the debug log and in the trace log.

The Computer Extension Attribute "EasyLAPS" (exactly) should be created manually before EasyLAPS is deployed. However, EasyLAPS can create this attribute (and other Extension Attributes required for Immediate reporting) when detected as missing if the Role has this supplemental privilege :

- Create Computer Extension Attributes

Click on "Save".

Go back to "API Roles and Clients" to create a new API Client associated to the EasyLAPS API Role.

Click on the "API Clients" tab then on the "+ New" button.

Enter a name like "EasyLAPS", select the EasyLAPS API Role and enter "120" (2 minutes) in the "Access Token Lifetime" field.

Click on "Enable API Client" then on "Save".

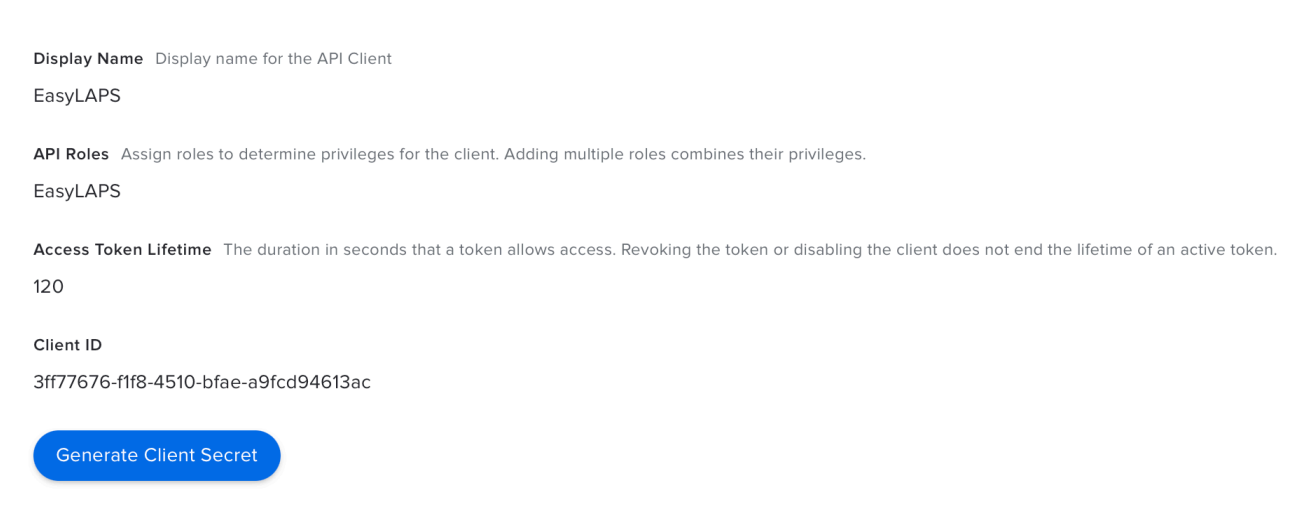

Enable/Disable API Client Enabled

Click on "Generate Client Secret" then on "Create Secret".

Copy both the Client ID and the Client Secret in the text document then click on "Close".

Concatenate in one string the Client ID and the Client Secret, separated by the character : (colon), then follow these instructions :

- copy the concatenated string (exactly)
- open the "EasyLAPS-Toolkit" folder
- open the "easylaps\_secrets" subfolder
- execute the "easylaps rsa\_engine" script (double-click on the .command file)
- paste the concatenated string
- the concatenated string is encrypted, displayed and then decrypted for sanity check
- copy the encrypted concatenated string (one-line string ending exactly with two "=" characters).

# <span id="page-30-0"></span>**Jamf Pro - User account : APIAUTHENTICATIONSTRING key**

This section only applies if the management solution is Jamf Pro and the authentication mechanism is based on the use of a Jamf Pro User account (not recommended).

First create a new Jamf Pro User Account that will be used by EasyLAPS to make API calls.

This account requires the following set of privileges :

- Jamf Pro Server Objects
	- Computer Extension Attributes : Read (**not required** if Jamf Pro API is enabled)
	- Computers : Read Update
	- Users : Update

**Warning** : Omitting the Users - Update privilege will result in the error "Password read from MDM does not match password written in MDM." in the debug log and in the trace log.

All other privileges should be disabled.

The Computer Extension Attribute "EasyLAPS" (exactly) should be created manually before EasyLAPS is deployed. However, EasyLAPS can create this attribute (and other Extension Attributes required for Immediate reporting) when detected as missing if the account has this supplemental privilege :

- Jamf Pro Server Objects

 - Computer Extension Attributes : Create

Concatenate in one string the username and the password of this account, separated by the character : (colon), then follow these instructions :

- copy the concatenated string (exactly)
- open the "EasyLAPS-Toolkit" folder
- open the "easylaps secrets" subfolder
- execute the "easylaps\_rsa\_engine" script (double-click on the .command file)
- paste the concatenated string
- the concatenated string is encrypted, displayed and then decrypted for sanity check
- copy the encrypted concatenated string (one-line string ending exactly with two "=" characters).

# <span id="page-31-0"></span>**Jamf School : APIAUTHENTICATIONSTRING key**

This section only applies if the management solution is Jamf School.

First create a new API Key that will be used by EasyLAPS to make API calls.

Go to School > Settings > API. Click on "Add API Key" and enter "EasyLAPS" in the "Name" field. Select the two access rights "Read" and "Add". Unselect the two access rights "Edit" and "Delete". Click on "Apply".

Go to School > Devices > Enroll Device(s) > On-device enrollment and note the Network ID.

Concatenate in one string the Network ID and the API Key, separated by the character : (colon), then follow these instructions :

- copy the concatenated string (exactly)
- open the "EasyLAPS-Toolkit" folder
- open the "easylaps\_secrets" subfolder
- execute the "easylaps rsa engine" script (double-click on the .command file)
- paste the concatenated string
- the concatenated string is encrypted, displayed and then decrypted for sanity check
- copy the encrypted concatenated string (one-line string ending exactly with two "=" characters).

# <span id="page-32-0"></span>**JumpCloud : APIAUTHENTICATIONSTRING key**

This section only applies if the management solution is JumpCloud.

First create a new JumpCloud Administrator account whose API Key will be used by EasyLAPS to make API calls.

Go to Settings > Administrators.

Create a new account with the "manager" role and tick the option "Enable API access".

Connect to JumpCloud console with this new administrator account.

Click on your account icon in the upper right corner, then select "My API Key".

Expiration Date : No Expiration

Click on "Generate New API Key"

Click the copy button to retrieve the API Key then follow these instructions :

- open the "EasyLAPS-Toolkit" folder
- open the "easylaps secrets" subfolder
- execute the "easylaps\_rsa\_engine" script (double-click on the .command file)
- paste the API Key
- the API Key is encrypted, displayed and then decrypted for sanity check
- copy the encrypted API Key (one-line string ending exactly with two "=" characters).

# <span id="page-33-0"></span>**Meraki Systems Manager : APIAUTHENTICATIONSTRING key**

This section only applies if the management solution is Meraki Systems Manager.

First create a new API Key that will be used by EasyLAPS to make API calls.

Go to Organization > Configure > Settings > Dashboard API access. Select "Enable access to the Cisco Meraki Dashboard API" and click on "Save Changes".

Click on your account (email address) displayed in the upper right corner and select "My profile". In the API access section, click on "Generate new API key". Copy the API Key that is displayed **only once**, select "I have stored my new API key" and click on "Done".

Follow these instructions :

- open the "EasyLAPS-Toolkit" folder
- open the "easylaps secrets" subfolder
- execute the "easylaps\_rsa\_engine" script (double-click on the .command file)
- paste the API Key
- the API Key is encrypted, displayed and then decrypted for sanity check
- copy the encrypted API Key (one-line string ending exactly with two "=" characters).

# <span id="page-34-0"></span>**Microsoft Intune : APIAUTHENTICATIONSTRING key**

This section only applies if the management solution is Microsoft Intune.

The key will be used by EasyLAPS to make API calls.

Create a new text document with 3 lines :

- Tenant domain :
- Application (client) ID :
- Client secret value :

Connect to Microsoft Entra admin center.

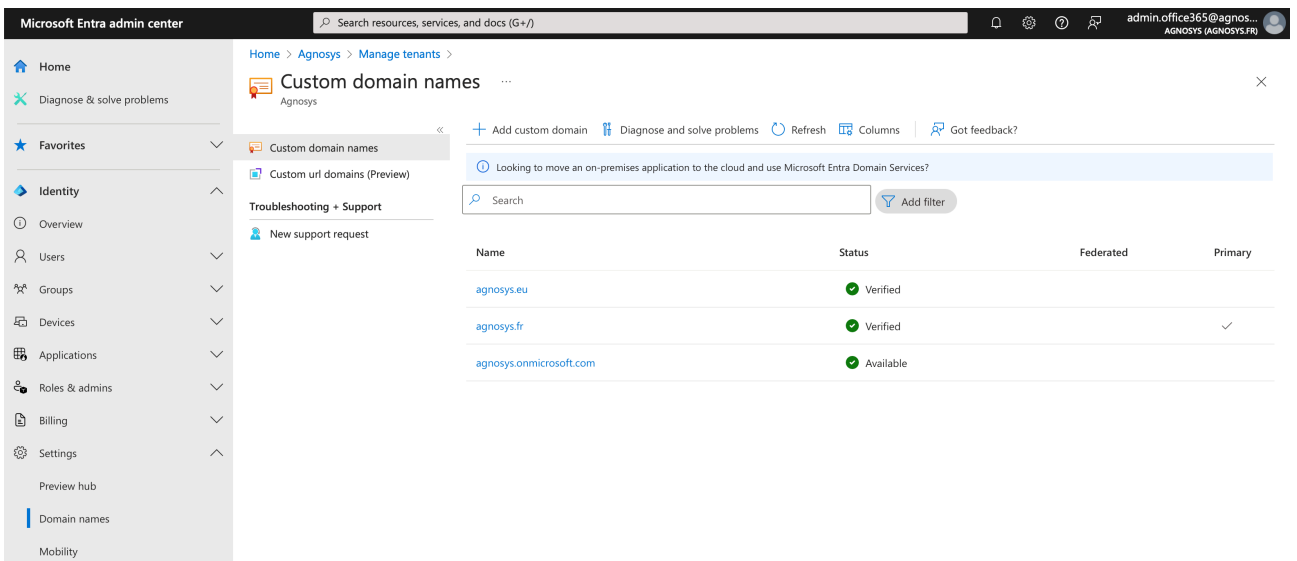

Go to Identity > Settings > Domain names.

Copy / paste the name including the extension ".onmicrosoft.com" in the text document for the value "Tenant domain".

Go to Identity > Applications > App registrations.

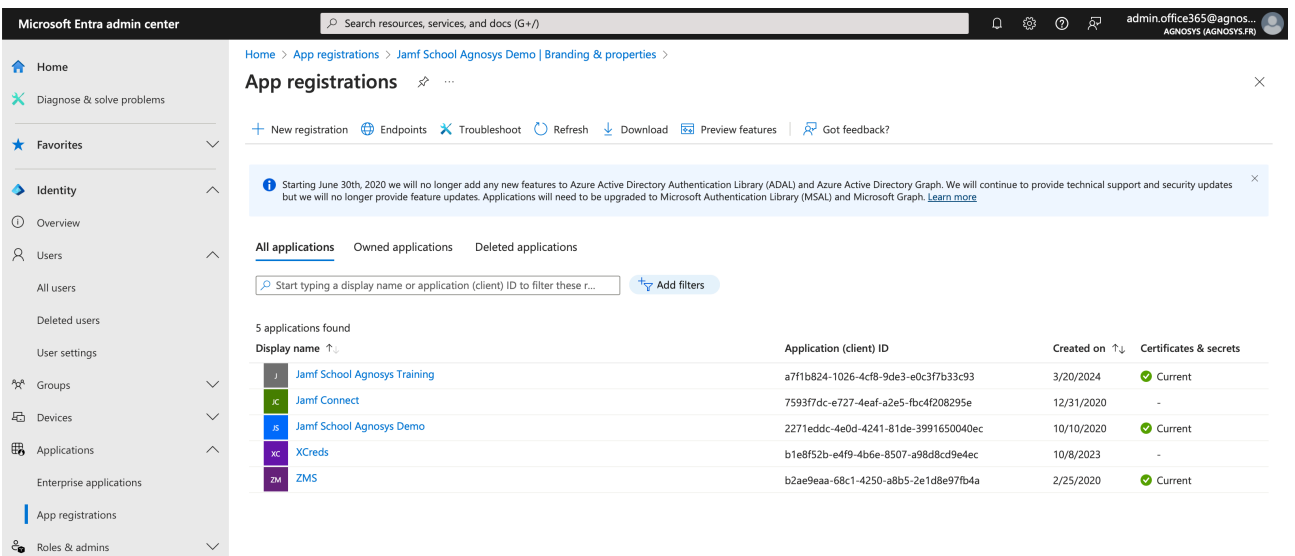

Click on "All applications", then on "New registration".

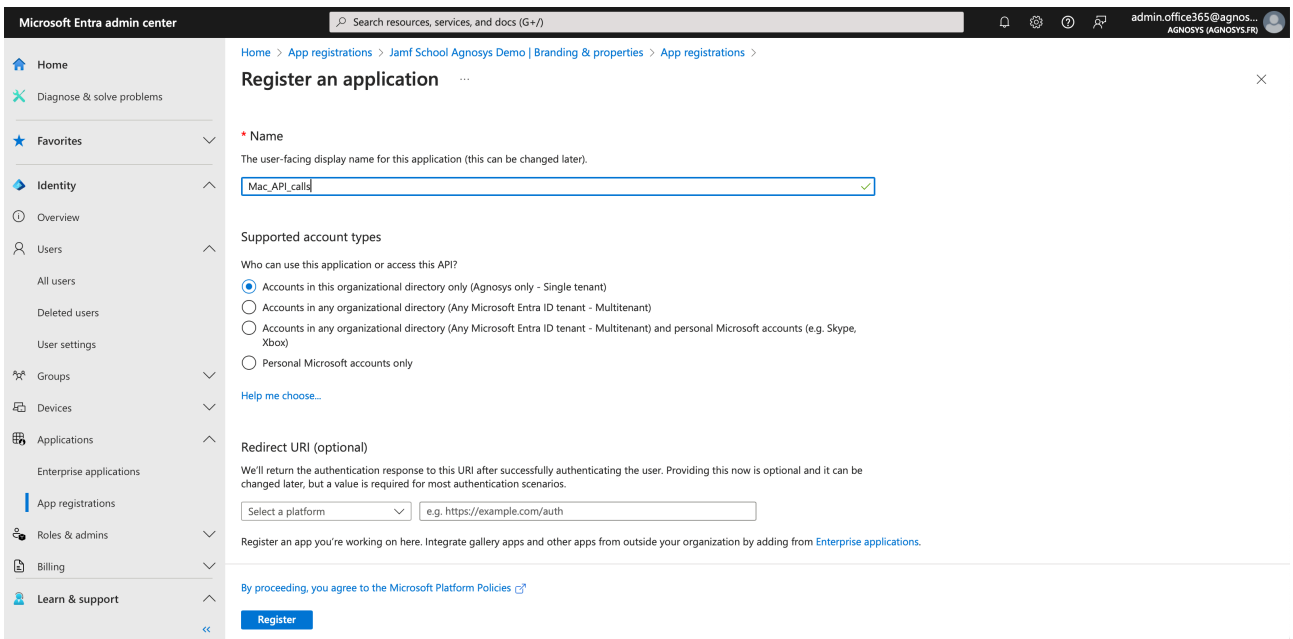

Enter a name for the application.

Select "Accounts in this organizational directory only (*Company* only - Single tenant)".

Click on "Register".
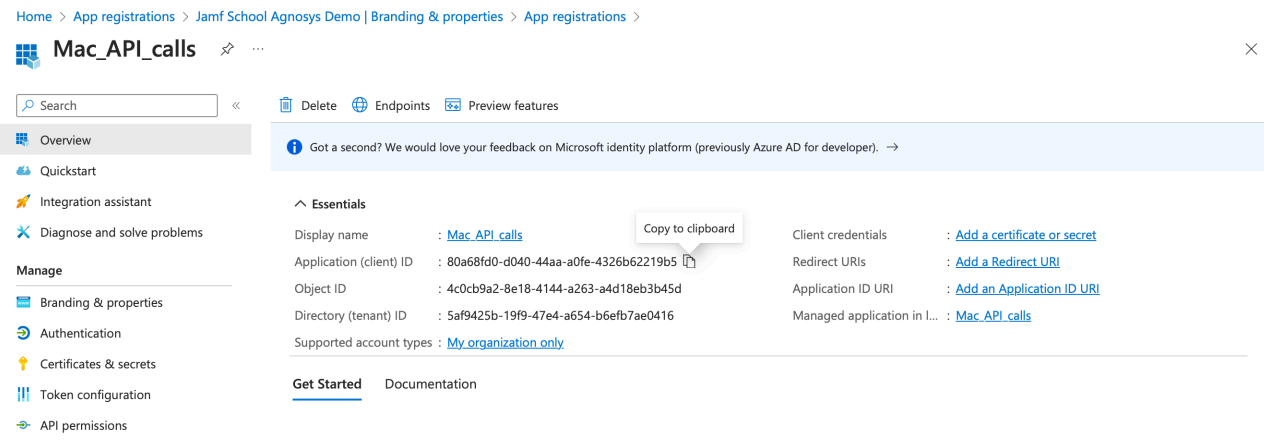

### Copy / paste the Application (client) ID in the text document.

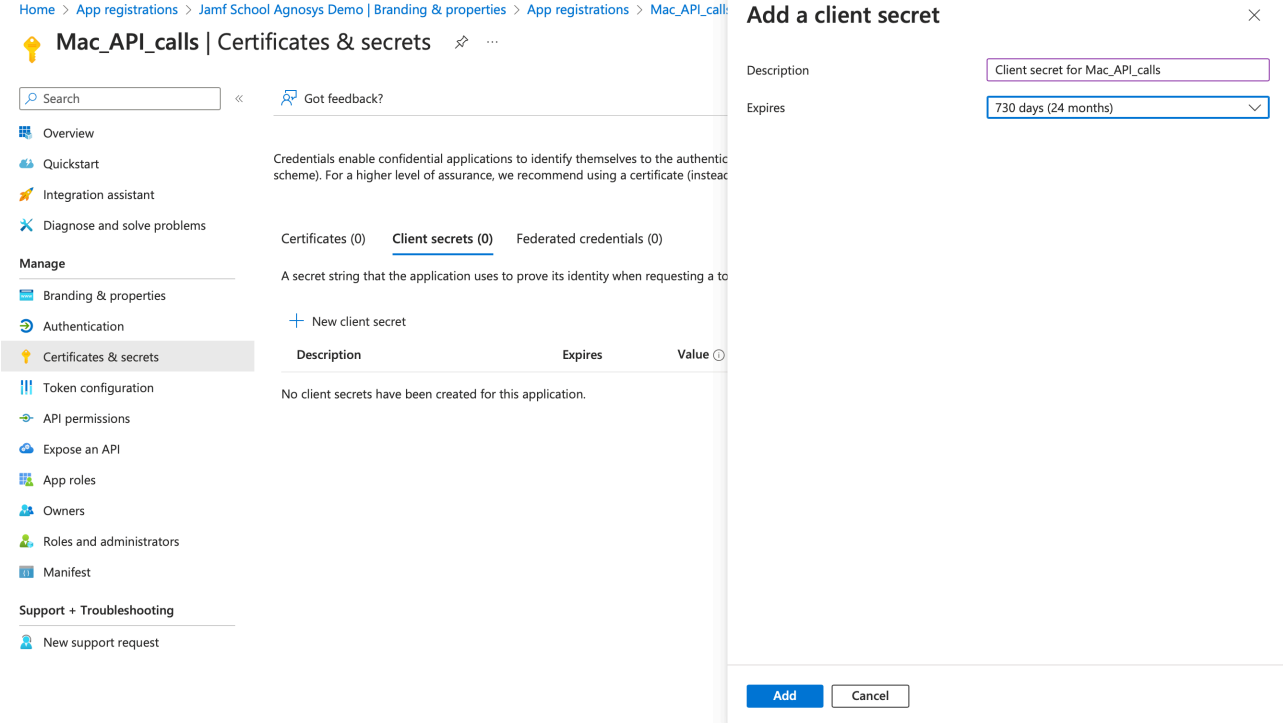

Click on "Certificates & secrets" then click on "New client secret".

#### Enter a description and select a life time.

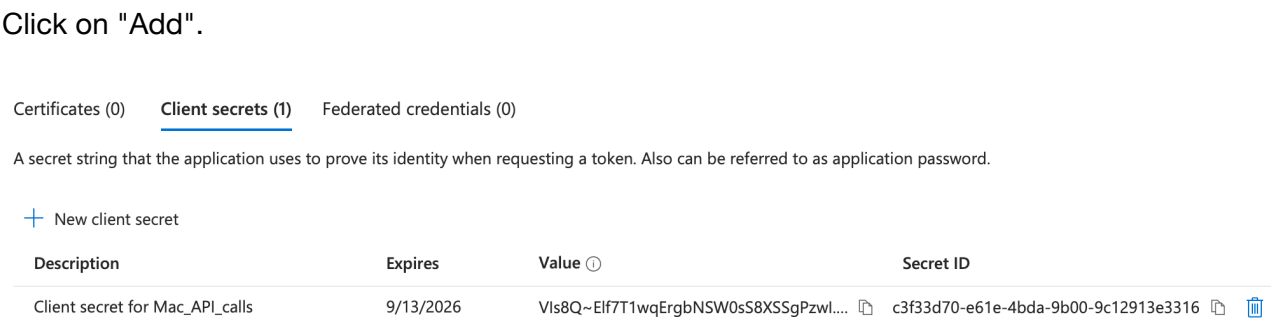

You will see this information **only once**.

Click on the "Copy" button right to the "**Value**" field and paste the value in the text document.

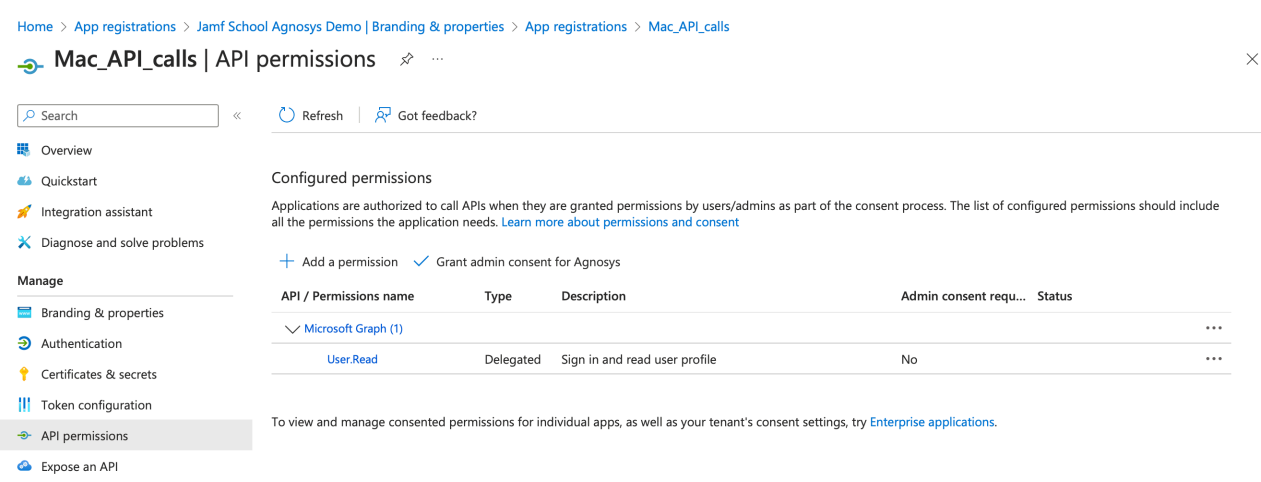

Click on "API permissions", then click on "Microsoft Graph (1)".

# **Request API permissions**

Microsoft Graph https://graph.microsoft.com/ Docs & What type of permissions does your application require? Delegated permissions Application permissions Your application needs to access the API as the signed-in user. Your application runs as a background service or daemon without a signed-in user. expand all Select permissions

 $\overline{Q}$  Start typing a permission to filter these results

Permission

Admin consent required

#### Click on "**Application permissions**".

If the password is to be stored in the device notes, select the following API permissions :

- "DeviceManagementManagedDevices.**ReadWrite**.All"
- "Device.**ReadWrite**.All" **only if** Immediate reporting is configured.

If the password is to be stored in an Extension attribute, select the following API permissions :

- "Device.**ReadWrite**.All"
- "DeviceManagementManagedDevices.**Read**.All".

Click on "Update permissions".

 $\times$ 

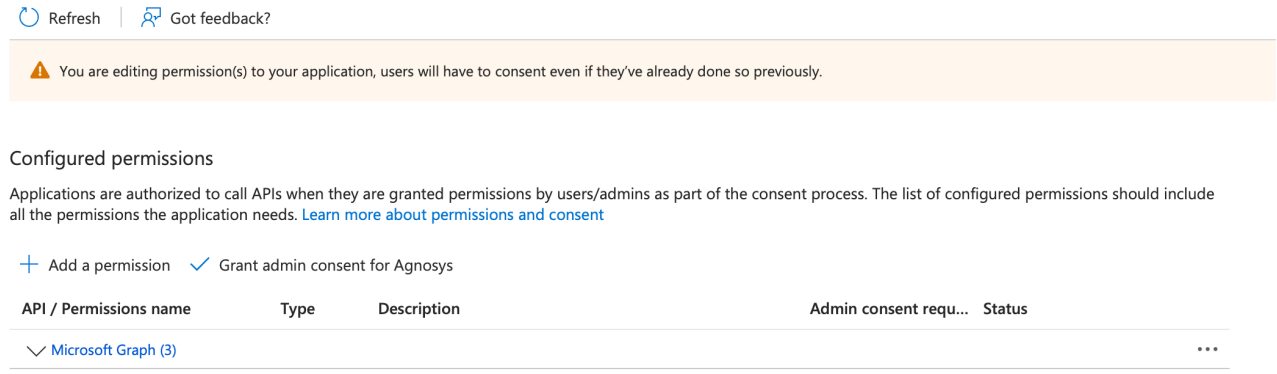

Click on "Grant admin consent for *Company*". In the message "Grant admin consent confirmation", click on "Yes".

Check that the "Type" of every permission added is "Application" and that its status is "Granted for *Company*".

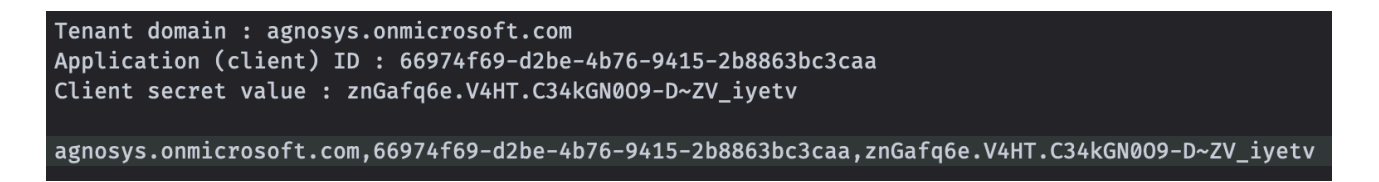

Concatenate the 3 values separated with commas then follow these instructions :

- copy the concatenated string (exactly)
- open the "EasyLAPS-Toolkit" folder
- open the "easylaps secrets" subfolder
- execute the "easylaps\_rsa\_engine" script (double-click on the .command file)
- paste the concatenated string
- the concatenated string is encrypted, displayed and then decrypted for sanity check

- copy the encrypted concatenated string (one-line string ending exactly with two "=" characters).

### **Miradore : APIAUTHENTICATIONSTRING key**

This section only applies if the management solution is Miradore.

First create a new API key that will be used by EasyLAPS to make API calls.

Go to System > Infrastructure diagram > Site > API > Create key.

Step 1 of 3: Enter a descriptive name for the API key : Name : EasyLAPS Click on "Next".

Step 2 of 3: Confirm to create Copy the displayed API key then click on "Create key".

Follow these instructions :

- open the "EasyLAPS-Toolkit" folder
- open the "easylaps\_secrets" subfolder
- execute the "easylaps\_rsa\_engine" script (double-click on the .command file)
- paste the API key
- the API key is encrypted, displayed and then decrypted for sanity check
- copy the encrypted API key (one-line string ending exactly with two "=" characters).

### **Mosyle Business : APIAUTHENTICATIONSTRING key**

This section only applies if the management solution is Mosyle Business.

The key will be used by EasyLAPS to make API calls.

Create a new text document with 3 lines :

- Service account email :
- Service account password :
- Access Token :

First create a new administrator account.

Go to Organization > Users and Groups > Administrators. Click "Add Administrator". Enter a Name, a User ID, an Email and set a Password. Select the Account type "Administrator". Deselect "Send welcome e-mail with the first steps". Click on "View Advanced Options" and check "Limit user permissions". Click on "Select".

Click on "New Role". Define the new role :

- Name : EasyLAPS Role
- Organization > Integrations :
	- API Integration : View Create

All other privileges should be disabled.

Click on "Save". Back to the "Role Selector", click on "EasyLAPS Role". Check that the new administrator account is limited to the "EasyLAPS Role". Click on "Save".

Add the Service account email and the Service account password to the text document.

Go to Organization > Integrations > Mosyle API Integration. Click on "Add new token" and enter "EasyLAPS Token" in the "Profile name" field. Select "Public" for the "Access Method". Unselect "Allow all current and future endpoints" then select only "Devices". Click on "Save".

In the API Information pane, copy the "Access Token" displayed (exactly) and paste it in the text document.

Concatenate the 3 values separated with commas then follow these instructions :

- copy the concatenated string (exactly)
- open the "EasyLAPS-Toolkit" folder
- open the "easylaps\_secrets" subfolder
- execute the "easylaps\_rsa\_engine" script (double-click on the .command file)
- paste the concatenated string
- the concatenated string is encrypted, displayed and then decrypted for sanity check
- copy the encrypted concatenated string (one-line string ending exactly with two "=" characters).

## **Mosyle Manager : APIAUTHENTICATIONSTRING key**

This section only applies if the management solution is Mosyle Manager.

The key will be used by EasyLAPS to make API calls.

Create a new text document with 3 lines :

- Service account email :
- Service account password :
- Access Token :

First create a new leader account.

Go to My School > Users > Administrators. Click "Add new administrator". Enter a Name, a User ID, an Email and select the Account type "Leader". Deselect "Send welcome e-mail with the first steps". Click on "Save". Click on "Edit". Set a Password. Click on "View Advanced Options" and check "Limit user permissions". Click on "Select".

Click on "New Role". Define the new role :

- Name : EasyLAPS Role
- My School > Integrations :
	- API Integration : View Update

All other privileges should be disabled.

Click on "Save". Back to the "Role Selector", click on "EasyLAPS Role". Check that the new administrator account is limited to the "EasyLAPS Role". Click on "Save".

Add the Service account email and the Service account password to the text document.

Go to My School > Integrations > Mosyle API Integration. Enable "API Integration". Click on Access Method > Edit, select "Public" and click "Save".

Copy the "Access Token" displayed (exactly) and paste it in the text document.

Concatenate the 3 values separated with commas then follow these instructions :

- copy the concatenated string (exactly)
- open the "EasyLAPS-Toolkit" folder
- open the "easylaps\_secrets" subfolder
- execute the "easylaps\_rsa\_engine" script (double-click on the .command file)
- paste the concatenated string
- the concatenated string is encrypted, displayed and then decrypted for sanity check
- copy the encrypted concatenated string (one-line string ending exactly with two "=" characters).

### **SimpleMDM : APIAUTHENTICATIONSTRING key**

This section only applies if the management solution is SimpleMDM.

First create a new API Key that will be used by EasyLAPS to make API calls.

Go to Account > API. Click on "Add API Key" and enter "EasyLAPS" in the "Name" field.

Select the following permissions :

- Custom Attributes : Write
- Devices : Read

All other permissions should be set to "None".

Click on "Save".

Click on Secret Access Key > Reveal.

Copy the "Secret Access Key" displayed (exactly) then follow these instructions :

- open the "EasyLAPS-Toolkit" folder
- open the "easylaps\_secrets" subfolder
- execute the "easylaps\_rsa\_engine" script (double-click on the .command file)
- paste the Secret Access Key
- the Secret Access Key is encrypted, displayed and then decrypted for sanity check
- copy the encrypted Secret Access Key (one-line string ending exactly with two "=" characters).

### **VMware Workspace ONE - OAuth authentication : APIAUTHENTICATIONSTRING key**

This section only applies if the management solution is VMware Workspace ONE and the authentication mechanism is OAuth2 (recommended).

The key will be used by EasyLAPS to make API calls.

Create a new text document with 4 lines :

- Token URL :
- Client ID :
- Client Secret :

To define the Token URL, please consult this article : https://docs.vmware.com/en/VMware-Workspace-ONE-UEM/services/UEM\_ConsoleBasics/GUID-UsingUEMFunctionalityWithRESTAPI.html

Create a new role with limited API privileges.

Go to Accounts > Administrators > Roles.

Click on "Add Role".

Create Role

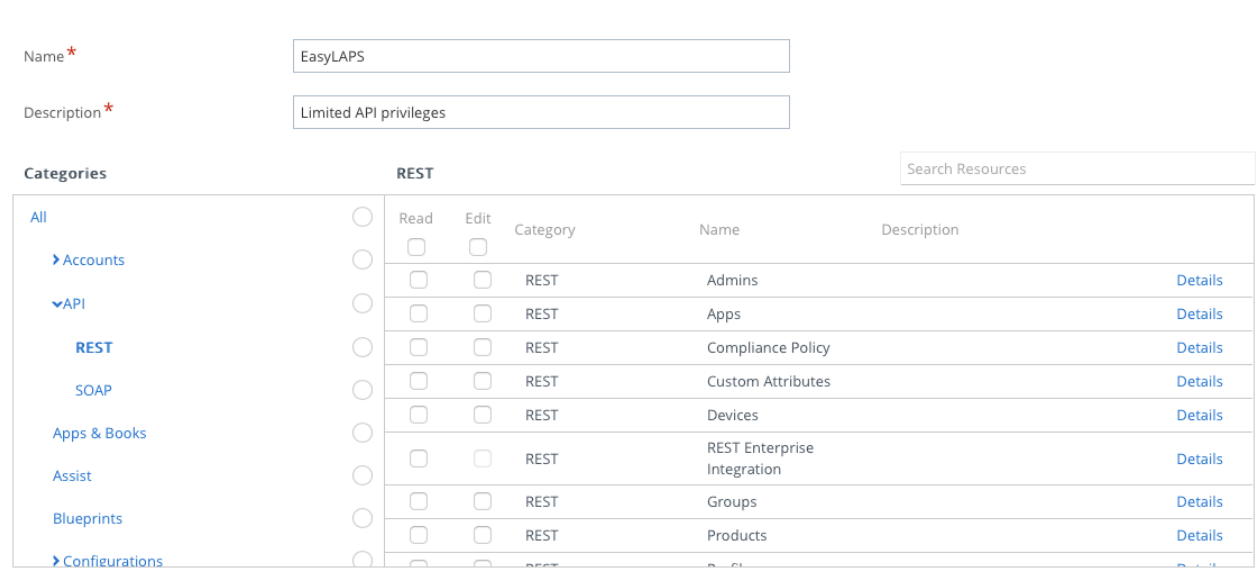

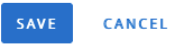

 $\times$ 

Enter a specific name like "EasyLAPS" and a description, then in the "Categories" sidebar, select  $All > API > REST$ .

The role requires the following set of privileges :

- Custom Attributes > Details
	- Edit Rest API Custom Attributes Write
	- Read Rest API Custom Attributes Read
- Devices > Details
	- Edit REST API Devices Execute
	- Edit REST API Devices Delete
	- Read REST API Devices Read

Click on "Save".

Go to Groups & Settings > Configurations > OAuth Client Management.

Click on "Add".

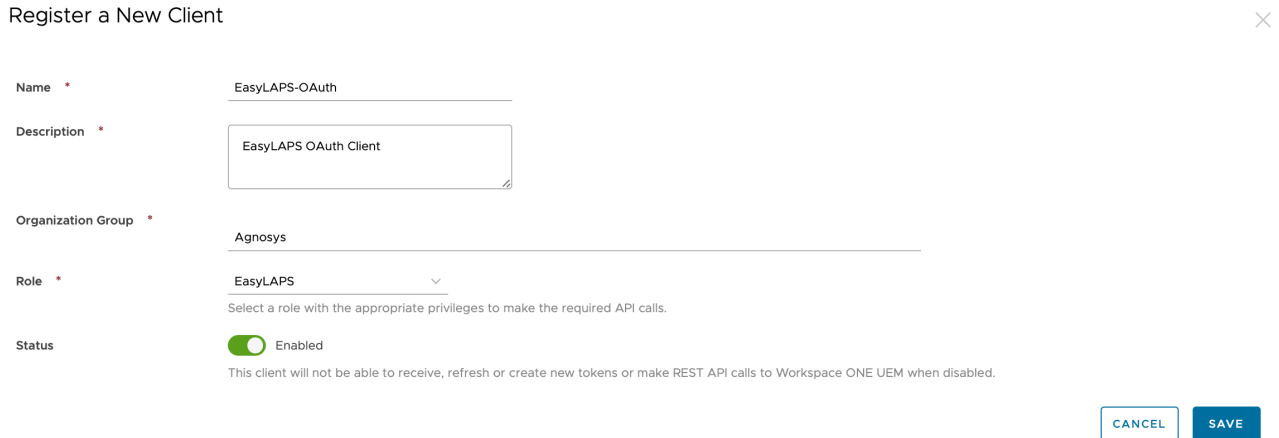

Enter a name and a description. Select the Organization Group that encompasses the devices that are to be installed with EasyLAPS then select the "EasyLAPS" role. Click on "Save".

#### Register a New Client

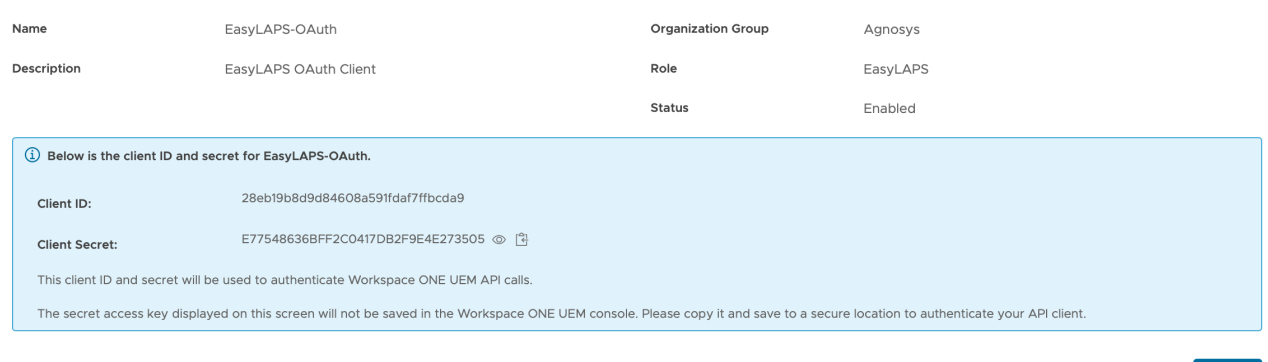

Copy both the Client ID and the Client Secret in the text document then click on "Close".

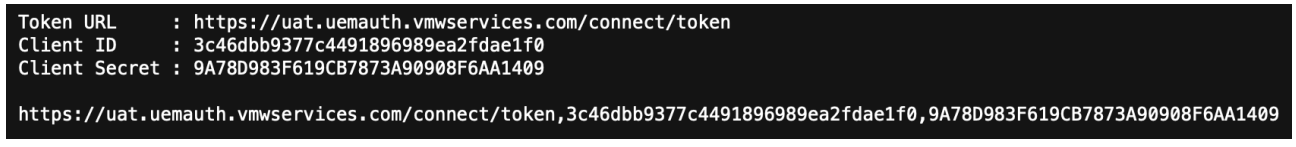

Concatenate the 3 values separated with commas then follow these instructions :

- copy the concatenated string (exactly)
- open the "EasyLAPS-Toolkit" folder
- open the "easylaps\_secrets" subfolder
- execute the "easylaps\_rsa\_engine" script (double-click on the .command file)
- paste the concatenated string
- the concatenated string is encrypted, displayed and then decrypted for sanity check
- copy the encrypted concatenated string (one-line string ending exactly with two "=" characters).

Paste the encrypted value in the APIAUTHENTICATIONSTRING key.

 $CLOSE$ 

## **VMware Workspace ONE - Basic authentication : APIAUTHENTICATIONSTRING key**

This section only applies if the management solution is VMware Workspace ONE and the authentication mechanism is Basic (not recommended).

The key will be used by EasyLAPS to make API calls.

Create a new text document with 3 lines :

- Username :
- Password :
- API Key :

First create a new role with limited API privileges.

Go to Accounts > Administrators > Roles.

Click on "Add Role".

#### Create Role

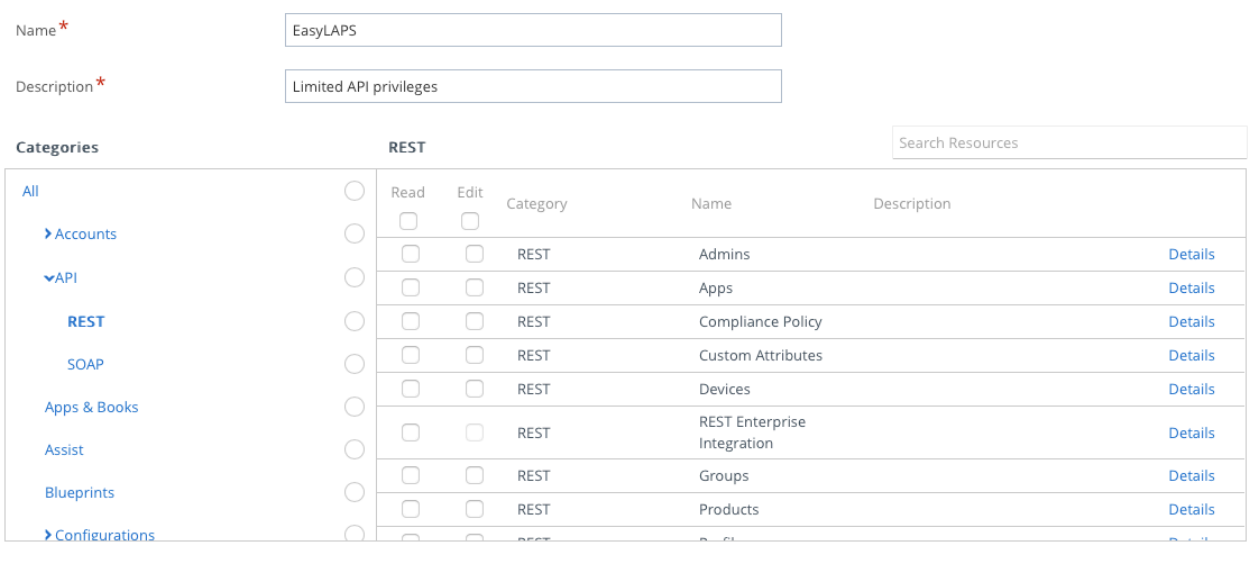

SAVE CANCEL

 $\times$ 

Enter a specific name like "EasyLAPS" and a description, then in the "Categories" sidebar, select  $All > API > REST.$ 

The role requires the following set of privileges :

- Custom Attributes > Details
	- Edit Rest API Custom Attributes Write

 - Read — Rest API Custom Attributes Read

- Devices > Details

- Edit REST API Devices Execute
- Edit REST API Devices Delete
- Read REST API Devices Read

Click on "Save".

Then create a new Workspace ONE Administrator account that will be used by EasyLAPS to make API calls.

Go to Accounts > Administrators > List View.

Click on "Add" > "Add Admin".

Select "Basic" then click on "Next".

## Add Admin

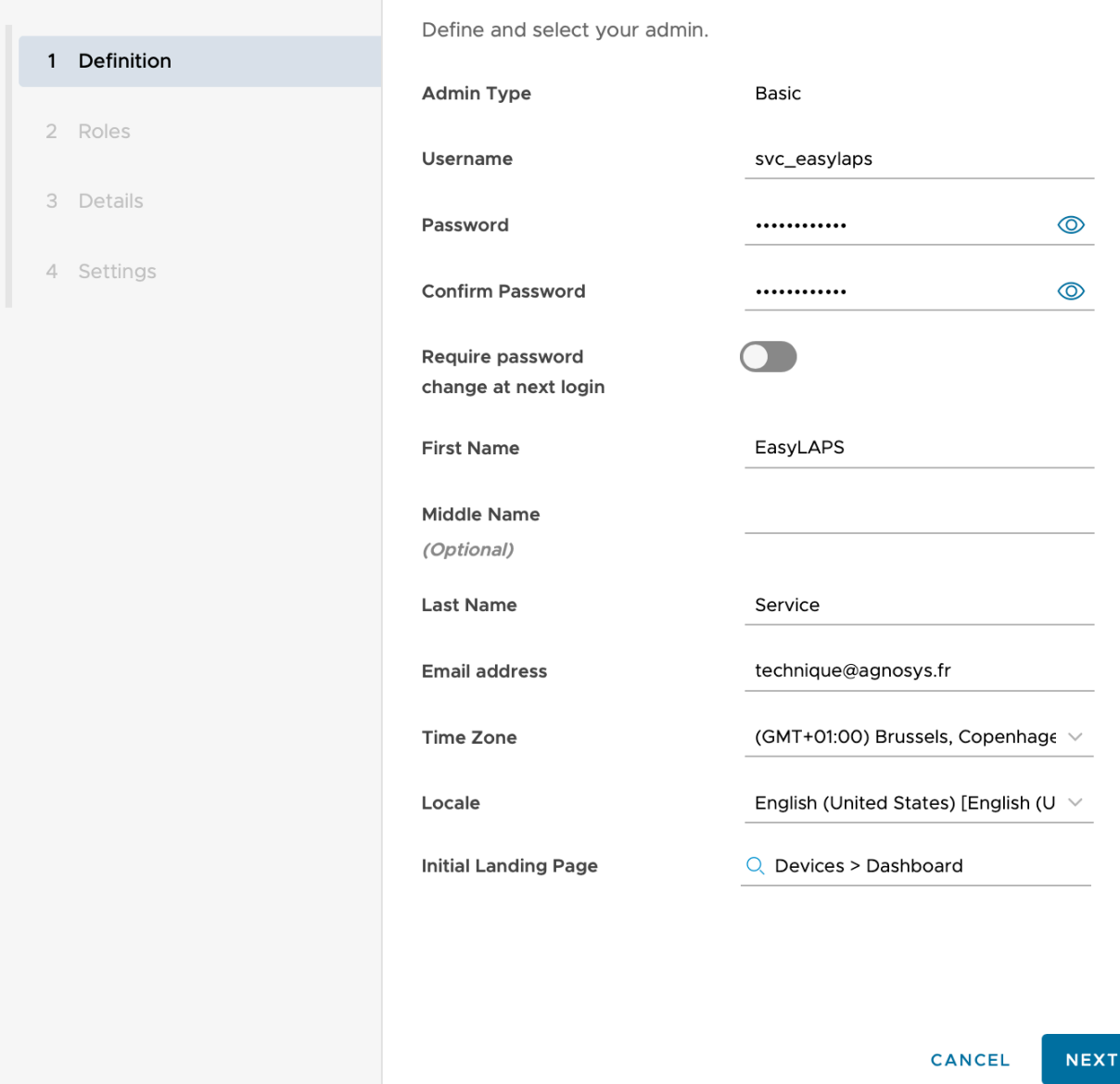

Fill in the required fields.

Complete the text document with the chosen username and password.

Click on "Next".

 $\times$ 

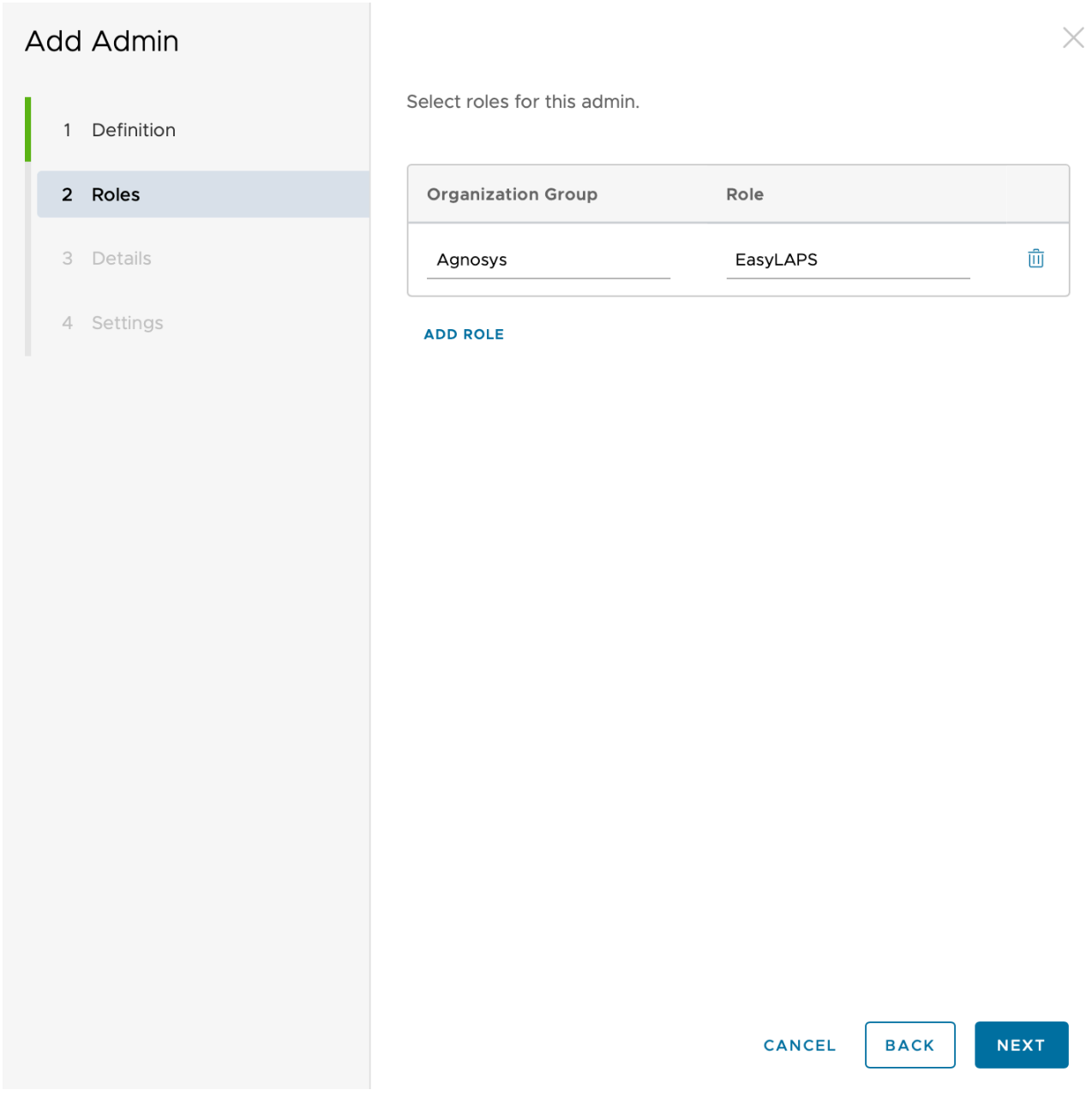

Select the Organization Group that encompasses the devices that are to be installed with EasyLAPS, followed by the "EasyLAPS" role.

Click on "Next".

On the pane "3 Details", click on "Next".

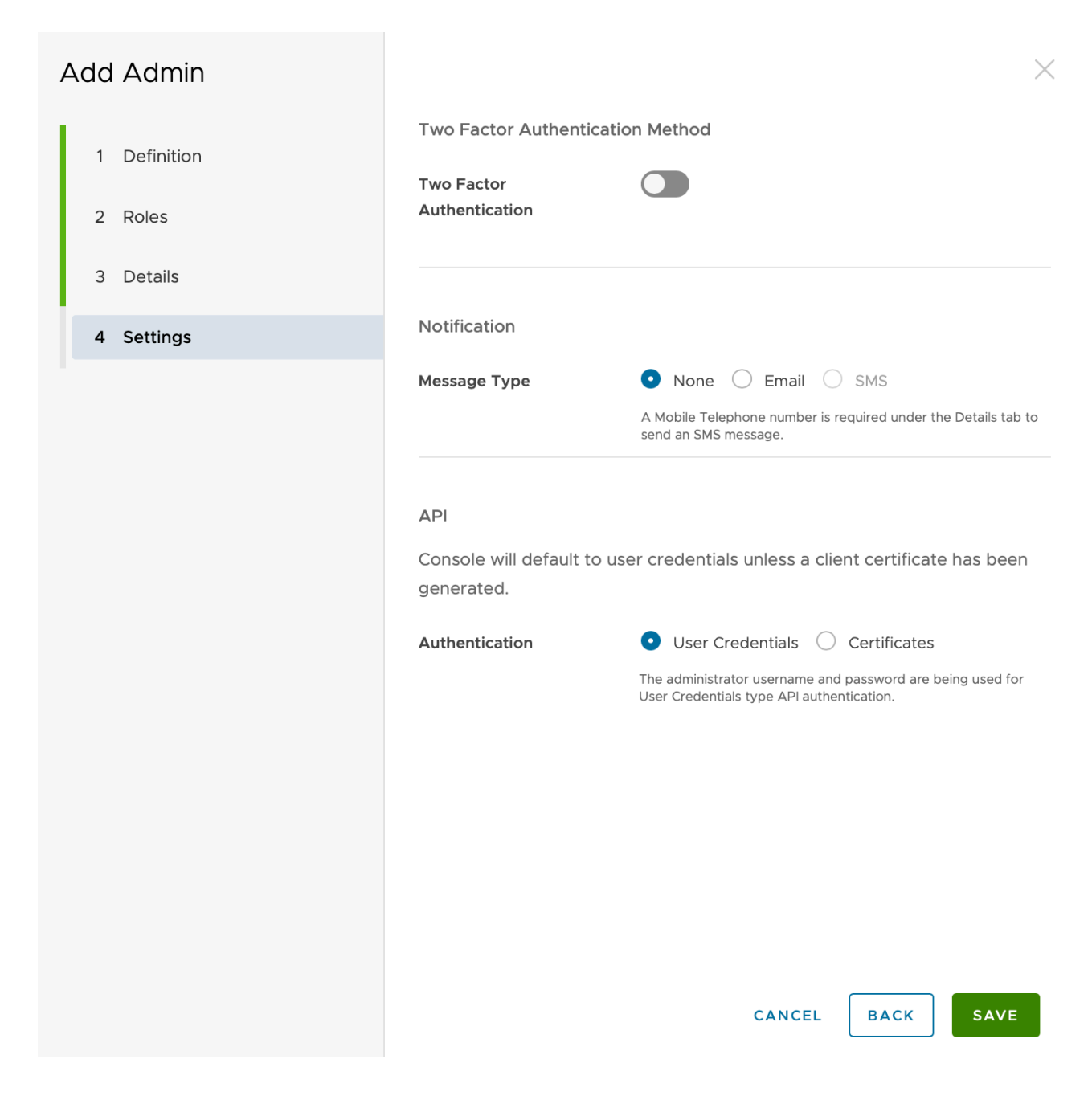

Disable "Two Factor Authentication". For "Message Type", select "None". For "Authentication", select "User Credentials".

Click on "Save".

Go to Groups & Settings > All Settings > System > Advanced > API > Rest API.

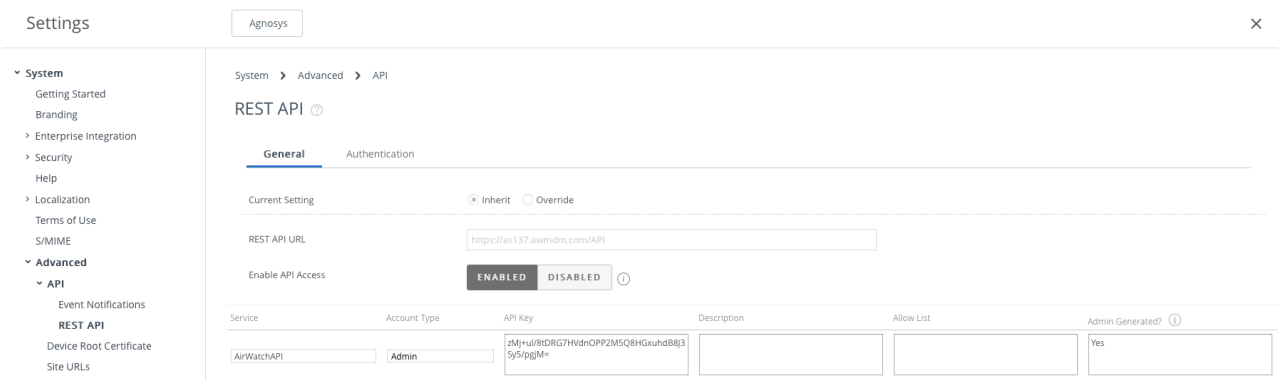

Identify the service named "AirWatchAPI" with the Account Type "Admin".

Copy the API Key and paste it in the text document.

```
Username : svc_easylaps
Password : SuperSecretPassword
API Key : zMj+ul/8tDSG7HVdnOPQ2M5Q8HGxuhdB8J3Sy5/pgjN=
svc_easylaps,SuperSecretPassword,zMj+ul/8tDSG7HVdnOPQ2M5Q8HGxuhdB8J3Sy5/pgjN=
```
Concatenate the 3 values separated with commas then follow these instructions :

- copy the concatenated string (exactly)
- open the "EasyLAPS-Toolkit" folder
- open the "easylaps secrets" subfolder
- execute the "easylaps\_rsa\_engine" script (double-click on the .command file)
- paste the concatenated string
- the concatenated string is encrypted, displayed and then decrypted for sanity check
- copy the encrypted concatenated string (one-line string ending exactly with two "=" characters).

### **Microsoft Teams integration**

EasyLAPS can report to a dedicated Microsoft Teams channel the status message of its execution.

First create a dedicated Microsoft Teams channel of type "Standard" (everyone on the team has access).

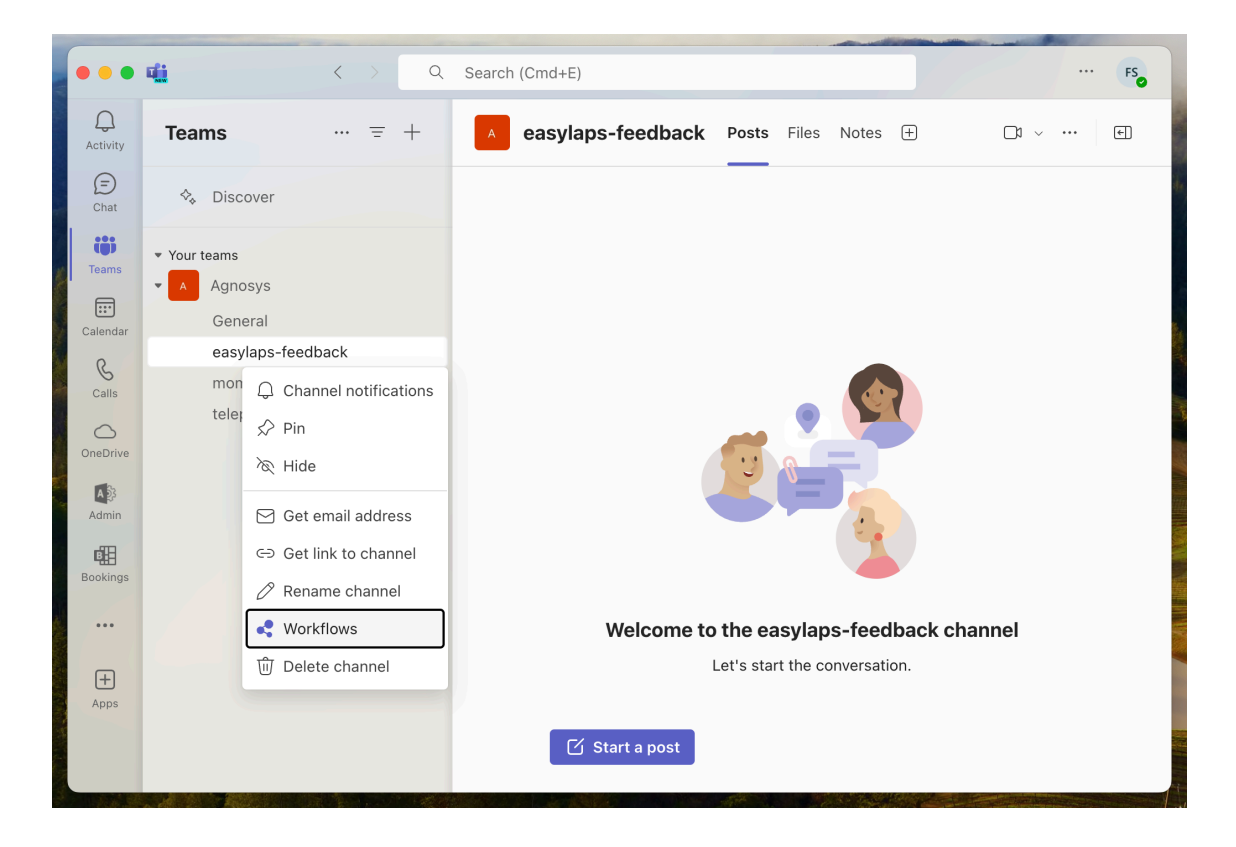

Click on the "..." button to the right of the channel name, then select "Workflows".

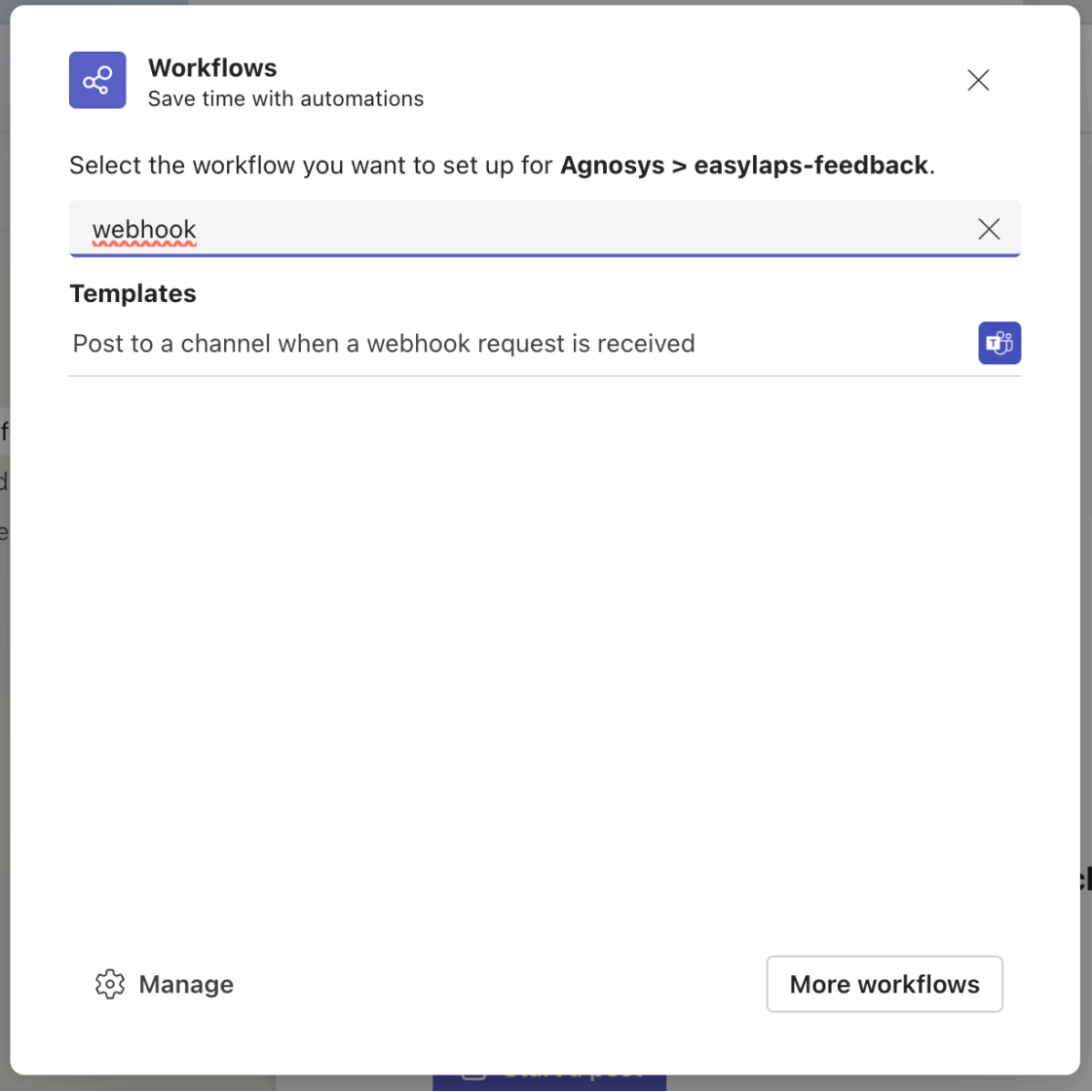

Type "webhook" in the search field, then click on "Post to a channel when a webhook request is received".

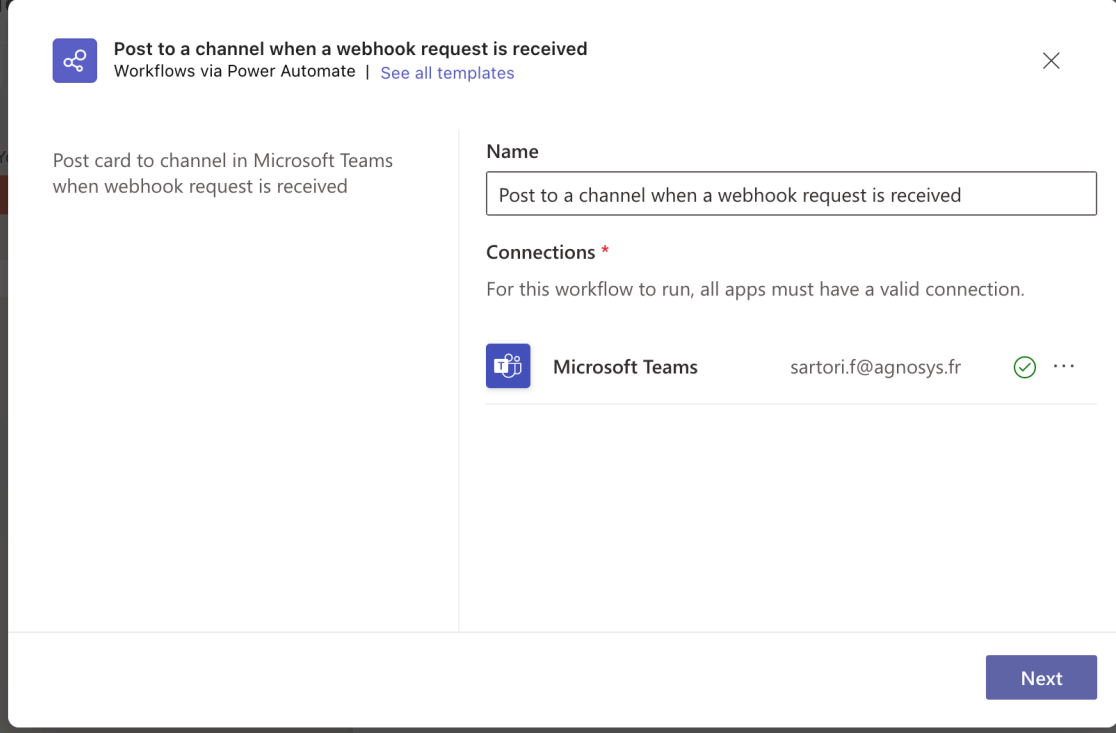

Once the connection is indicated as valid with a green tick, click on "Next".

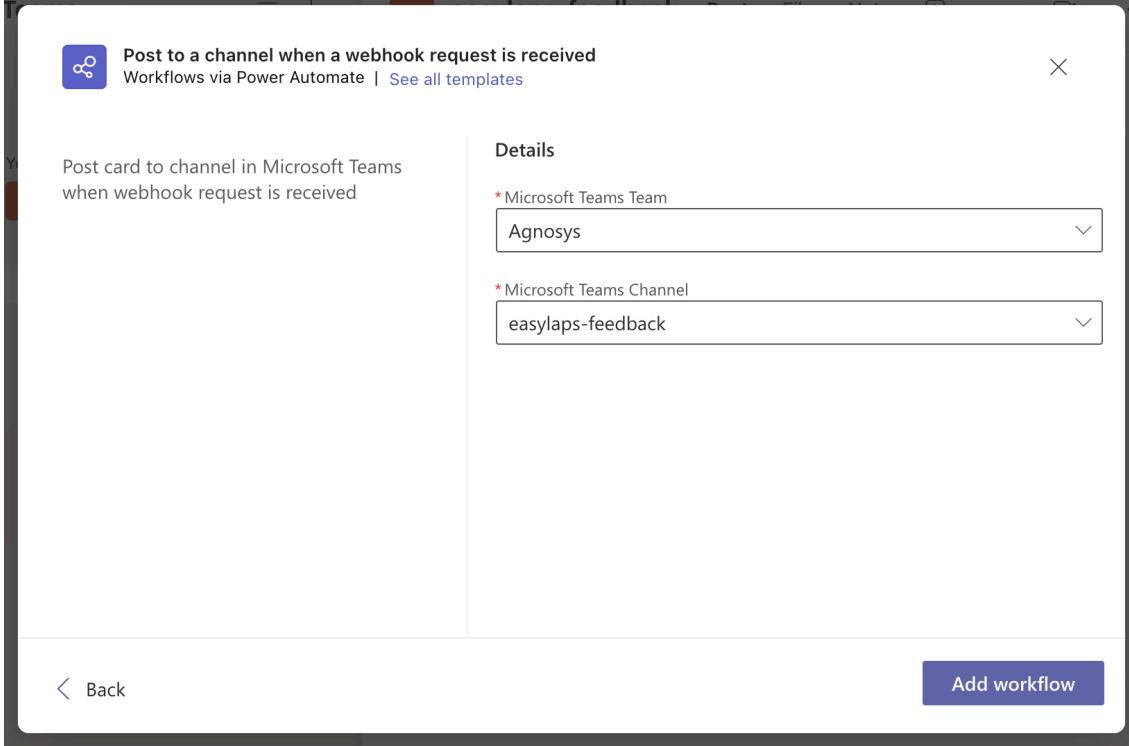

Check the Microsoft Teams team and the Microsoft Teams channel, then click on "Add workflow".

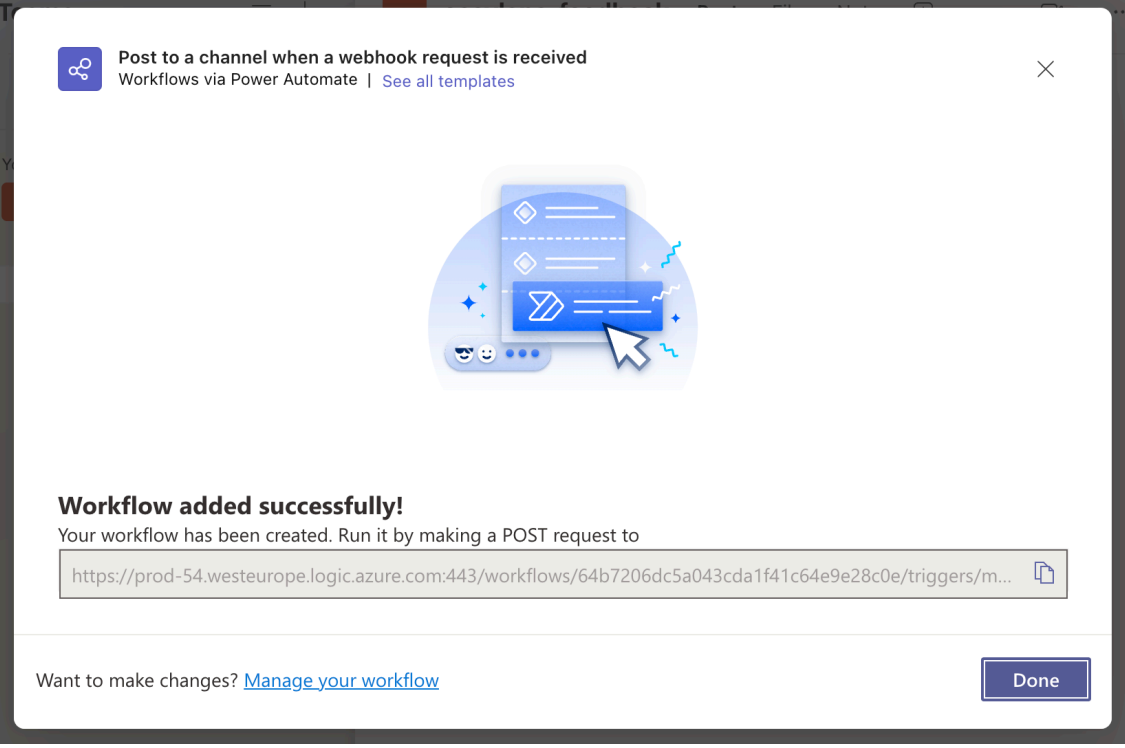

Click on the button to the right of the URL displayed to copy it, then follow these instructions :

- open the "EasyLAPS-Toolkit" folder
- open the "easylaps\_secrets" subfolder
- execute the "easylaps\_rsa\_engine" script (double-click on the .command file)
- paste the copied URL
- the URL is encrypted, displayed and then decrypted for sanity check
- copy the encrypted URL (one-line string ending exactly with two "=" characters)
- paste the encrypted URL in the INTEGRATIONS > TEAMS\_CONFIGURATION >

INCOMING\_WEBHOOK\_URL key.

Make sure that :

- the INTEGRATIONS > TEAMS\_INTEGRATION key is set to "true"

- the INTEGRATIONS > TEAMS\_CONFIGURATION > INCOMING\_WEBHOOK\_PROCESSING key is set to "workflows".

Back in the pane, click on "Done".

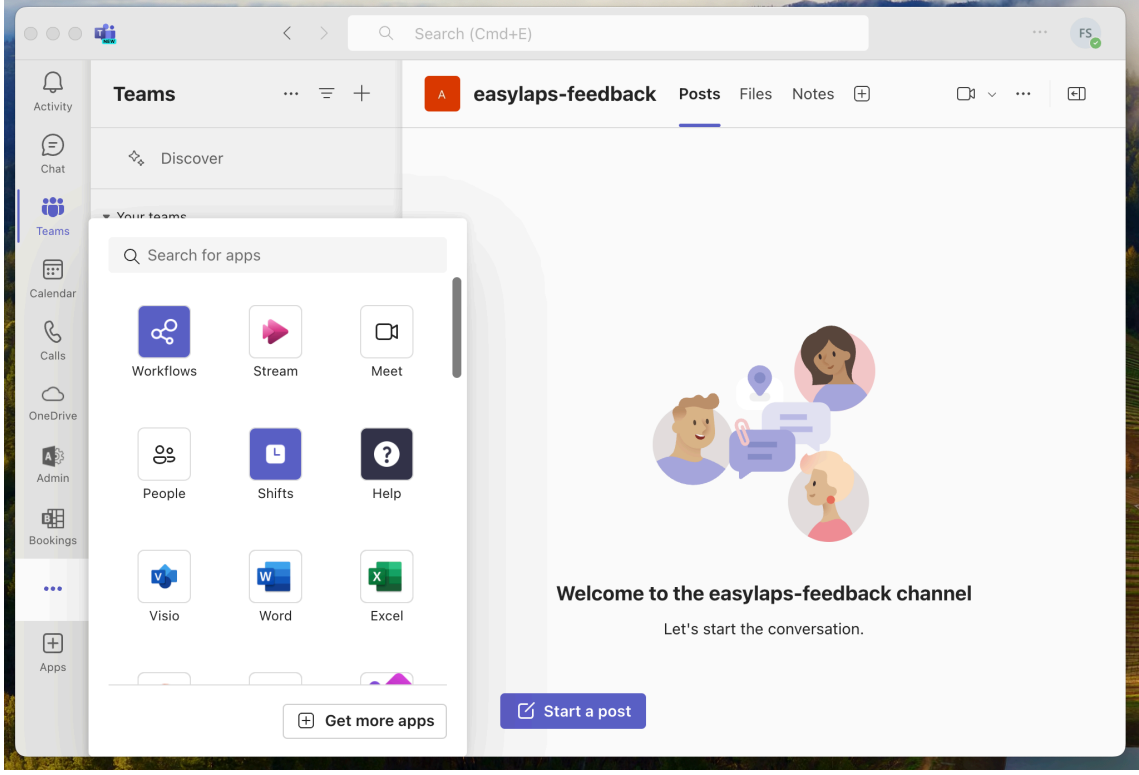

Click on the "..." Button in the sidebar, then click on "Workflows" to display this app.

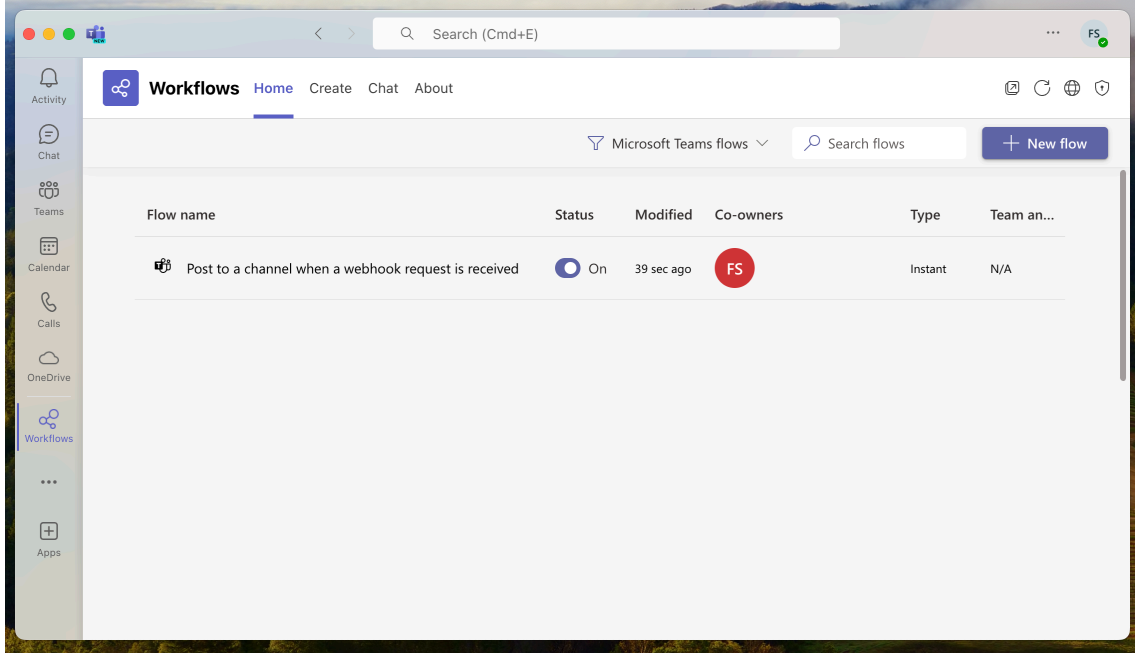

Click on the created workflow to display its details if you want to.

### **EasyLAPS configuration files to Custom configuration profiles conversion**

**If the MDM solution is Jamf Pro** — This step is **optional** because this MDM offers to upload an EasyLAPS configuration file directly into a Configuration profile that includes an "Application & Custom Settings" payload. However, if you prefer to upload in Jamf Pro a pre-built Custom configuration profile, follow these instructions.

**If the MDM solution is not Jamf Pro** — This step is **required**. Follow these instructions.

Open the "EasyLAPS-Toolkit" folder.

Open the "easylaps\_configs" subfolder.

Open the "configs\_profiles" subfolder.

Execute the "configs\_profiles\_generator" script (select the script > right-click > Open).

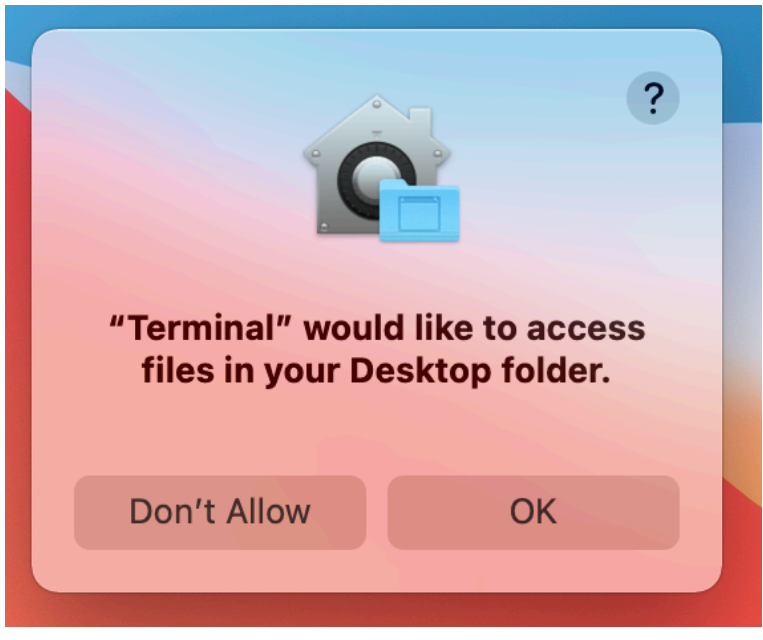

If prompted to authorize the Terminal app to access files in a specific folder like your Desktop folder, click on "OK".

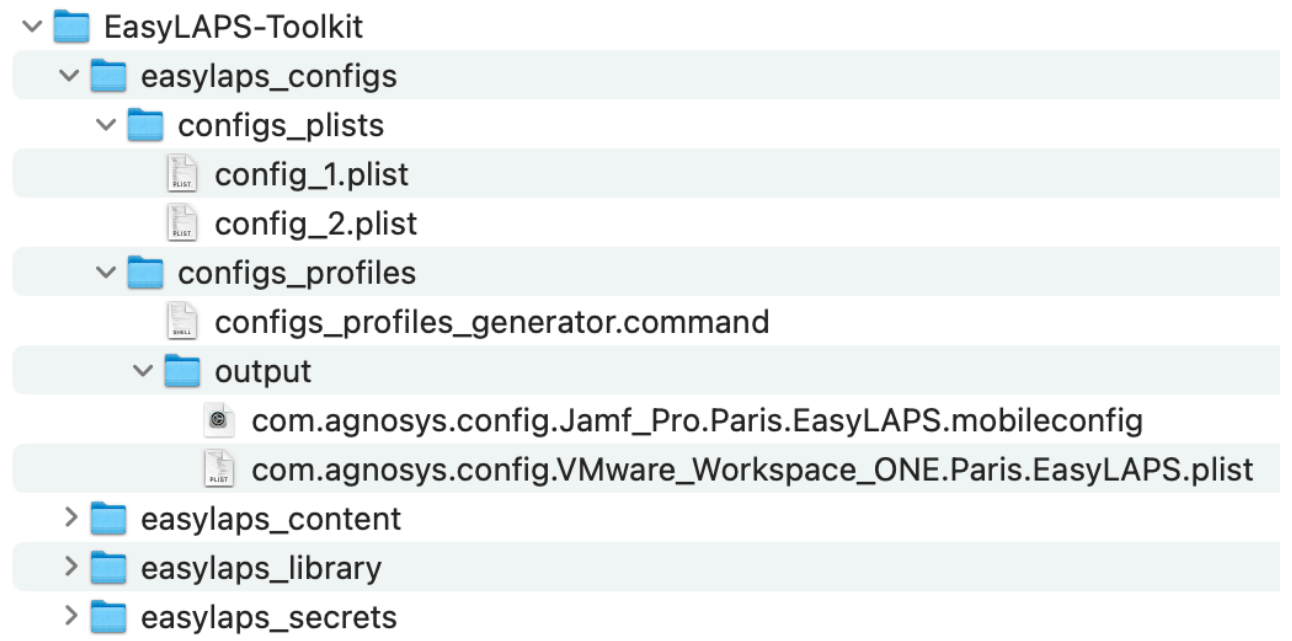

In this example, the script has converted two EasyLAPS configuration files into two Custom configuration profiles ready to be deployed by the MDM (only one must be scoped to a specific device).

**If the MDM solution is VMware Workspace ONE**, please note that the file extension is ".plist" instead of ".mobileconfig". The content of the file is used to populate a Custom Settings payload.

# **EasyLAPS Content building**

The EasyLAPS-Content package currently embeds 3 custom resources :

- the private key used to decrypt sensitive informations in an EasyLAPS Custom configuration

- a detection app named "EasyLAPS-Content.app"
- an icon for the management account.

The EasyLAPS-Content package is deployed alongside the Custom configuration profile derived from the EasyLAPS configuration file, via the MDM.

Depending of the MDM used and the distribution method implemented, the signature of the package, even always recommended, may become a requirement. However, the notarization is never required.

#### **Package signature requirement**

#### **• FileWave**

No signature required.

#### **• Jamf Pro**

This documentation plans that the EasyLAPS-Content package is deployed via the Packages payload of a policy which does not require that the package is signed.

#### **• Jamf School**

No signature required.

#### **• JumpCloud**

Signature required since the package is hosted in the JumpCloud Private Repo.

#### **• Meraki Systems Manager**

No signature required.

#### **• Microsoft Intune**

No signature required when the package is provisioned as a macOS app.

#### **• Miradore**

Signature required.

#### **• Mosyle Business**

No signature required unless the option "Install with Apple Protocol" is enabled in the deployment configuration.

#### **• Mosyle Manager**

No signature required unless the option "Install with Apple Protocol" is enabled in the deployment configuration.

#### **• SimpleMDM**

Signature required.

#### **• VMware Workspace ONE**

This documentation plans that the EasyLAPS-Content package is deployed as a regular package with the "Full Software Management" deployment type which does not require that the package is signed.

### **Package signature options**

These are some options to sign the EasyLAPS-Content package.

• Subscribe to an Apple Developer program, create a "Developer ID Installer" certificate and use it to sign the package.

• With Jamf Pro : create a certificate with the Jamf Pro's Built-in CA and use it to sign the package with these informations in mind :

- the certificate forged with the Jamf Pro's Built-in CA can be validated by a device only if it is already enrolled in Jamf Pro

- for more information, please consult this article : https://docs.jamf.com/technical-articles/ Creating a Signing Certificate Using Jamf Pros Built-

in CA to Use for Signing Configuration Profiles and Packages.html

- once the signing identity is available in the "login" keychain, click on "Certificates" to check the certificate associated with the private key, then sign the unsigned package produced by the Packages app with the following command :

productsign --sign "name\_of\_certificate" EasyLAPS-Content.pkg EasyLAPS-Content\_signed.pkg

- ignore the section below entitled "Signing configuration" as the package is now signed.

• Open an EasyLAPS support ticket to get the package signed by Agnosys or your integrator.

### **Project opening**

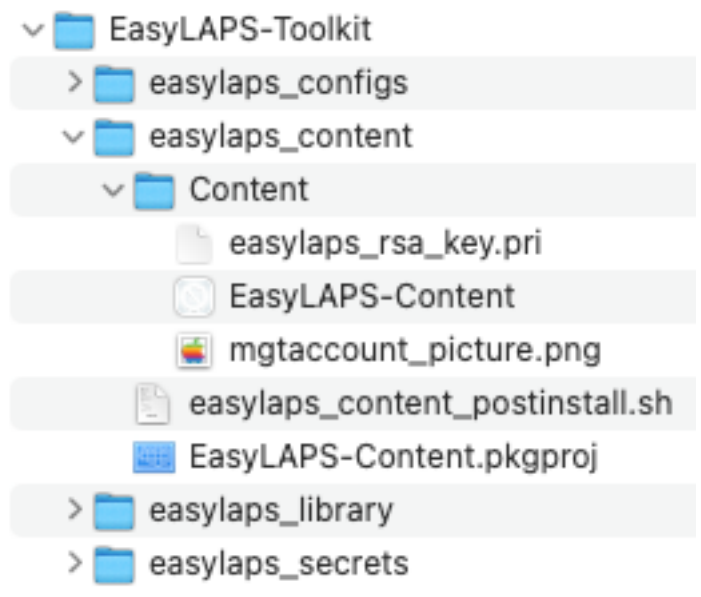

Open the "EasyLAPS-Toolkit" folder.

Open the "easylaps\_content" subfolder.

Open the "EasyLAPS-Content.pkgproj" file with the Packages app.

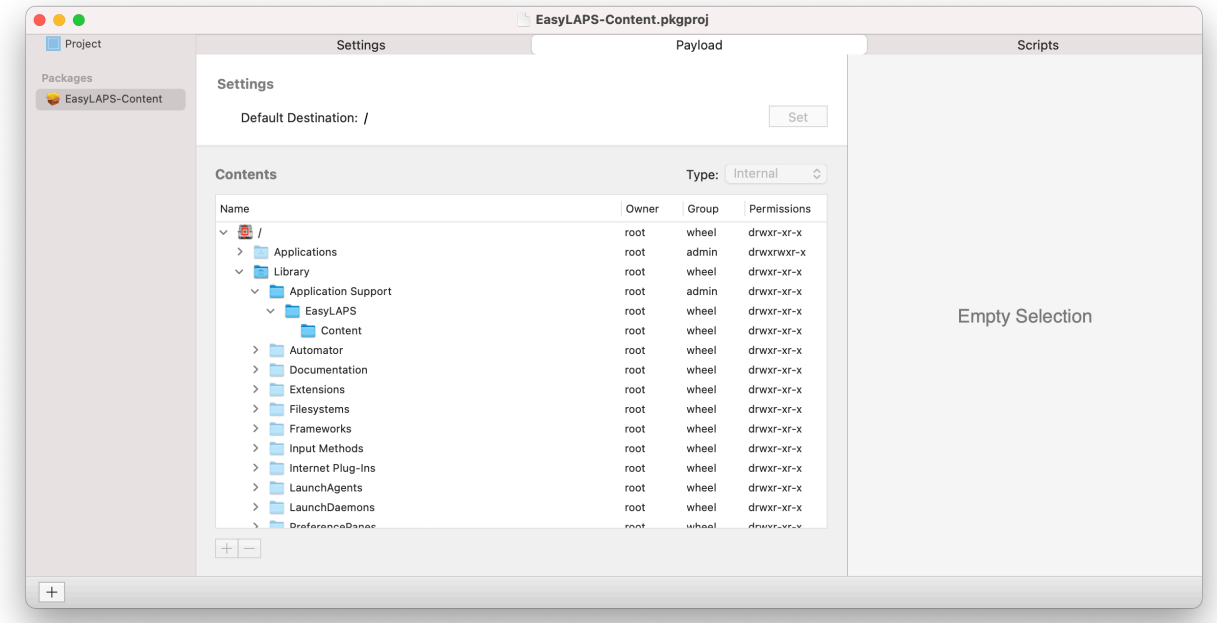

The generated package will embed the "Content" folder for an installation in /Library/Application Support/EasyLAPS/

## **Signing configuration**

Open the Keychain Access app and check that your "Developer ID Installer" certificate is installed in the "login" keychain.

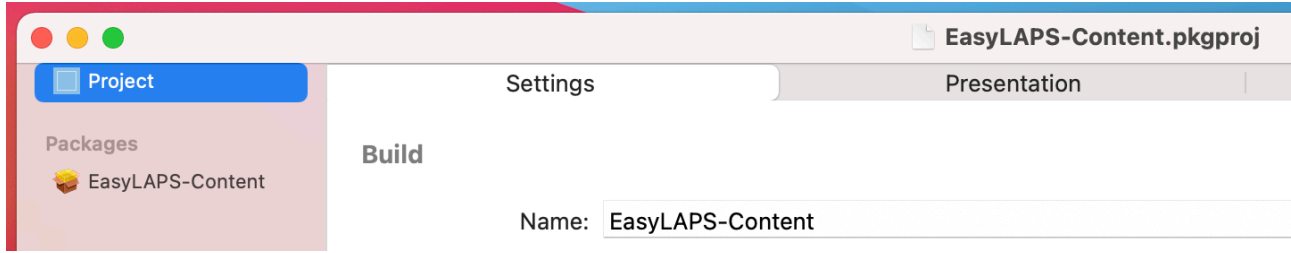

Click on "Project" then select the "Settings" tab.

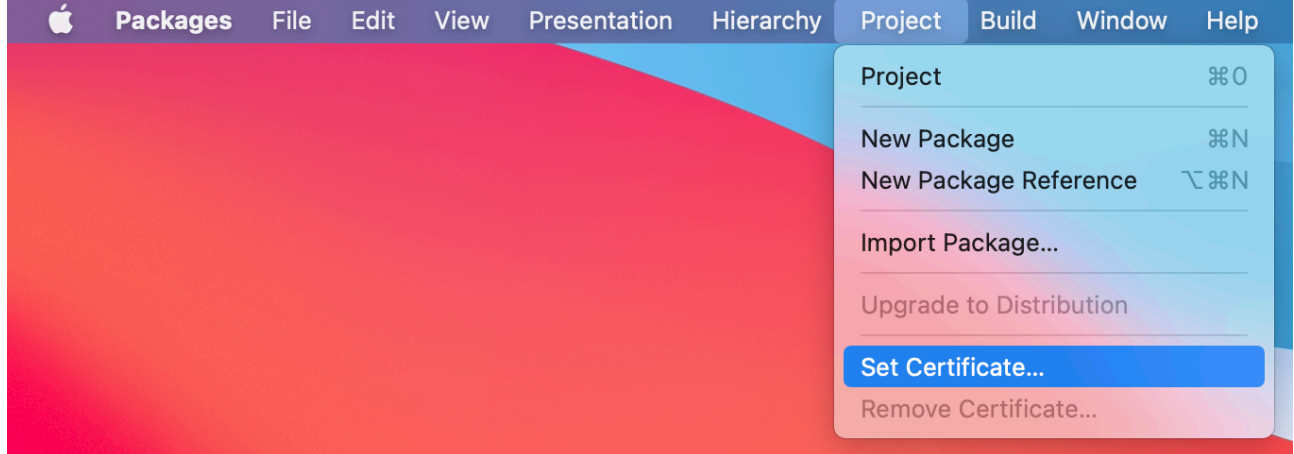

#### Select Project > Set Certificate.

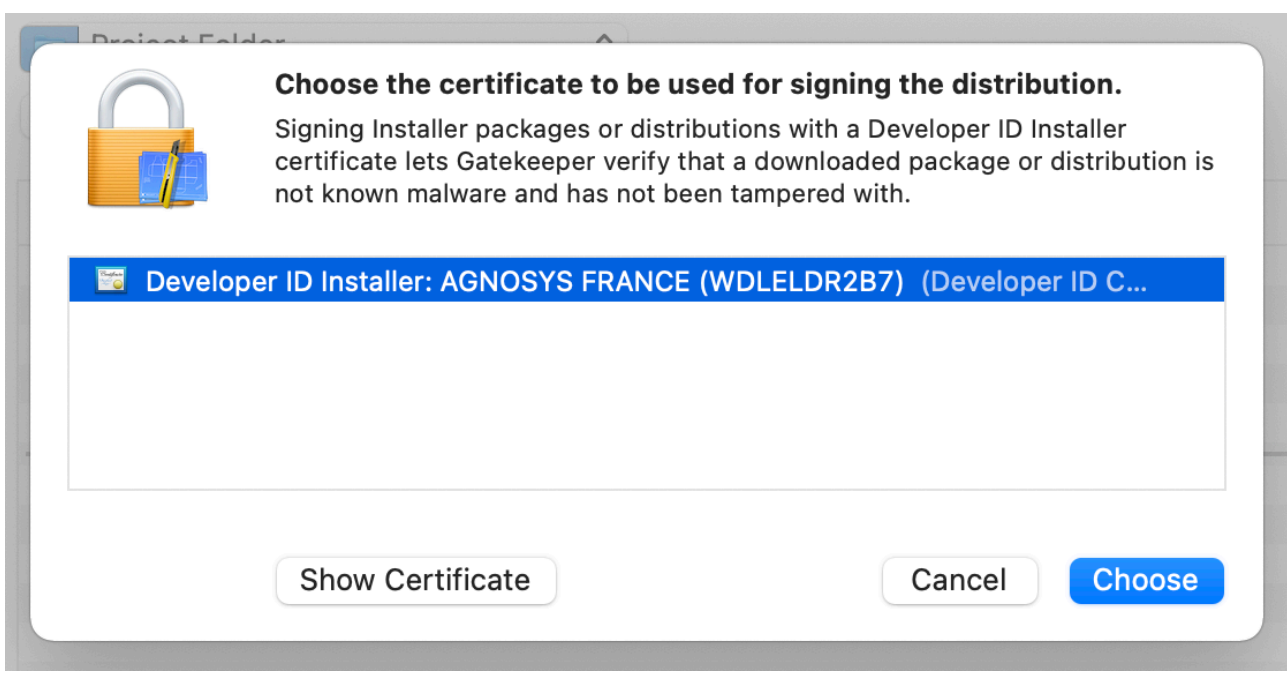

Select your "Developer ID Installer" certificate and click on "Choose".

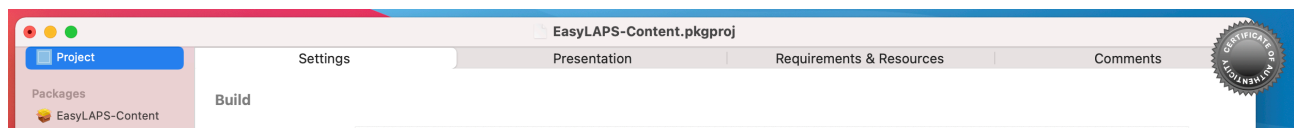

A "Certificate of authenticity" badge is now visible in the upper right corner of the project window.

## **Project building**

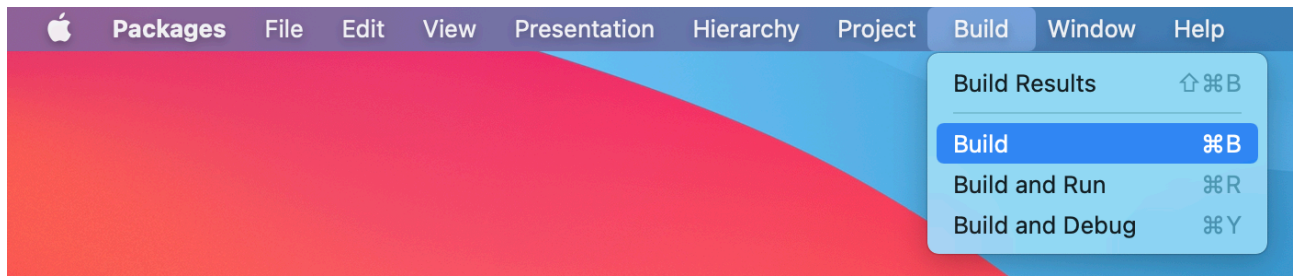

Select Build > Build.

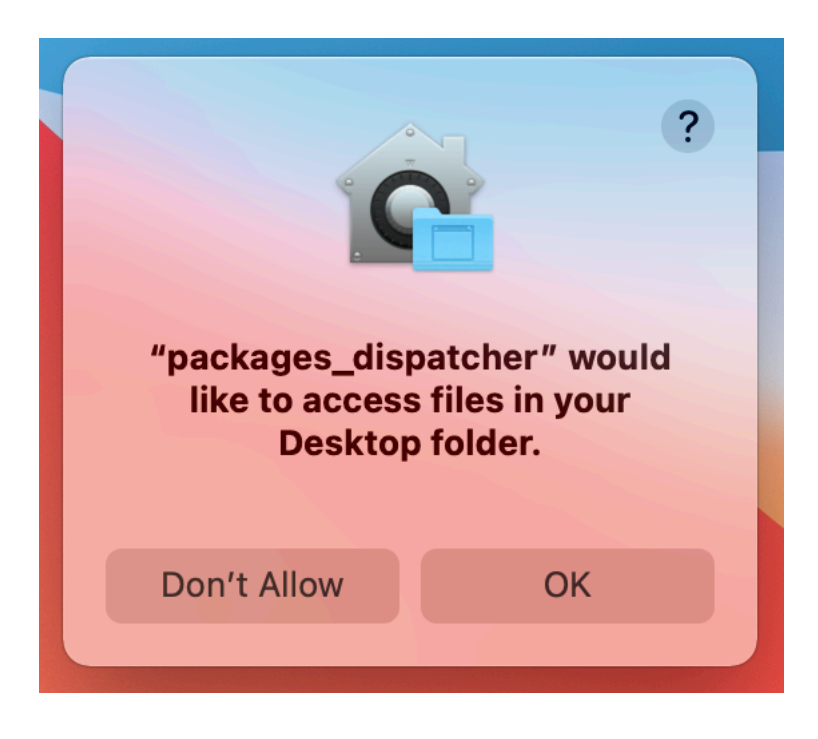

If prompted to authorize the Packages app to access files in a specific folder like your Desktop folder, click on "OK".

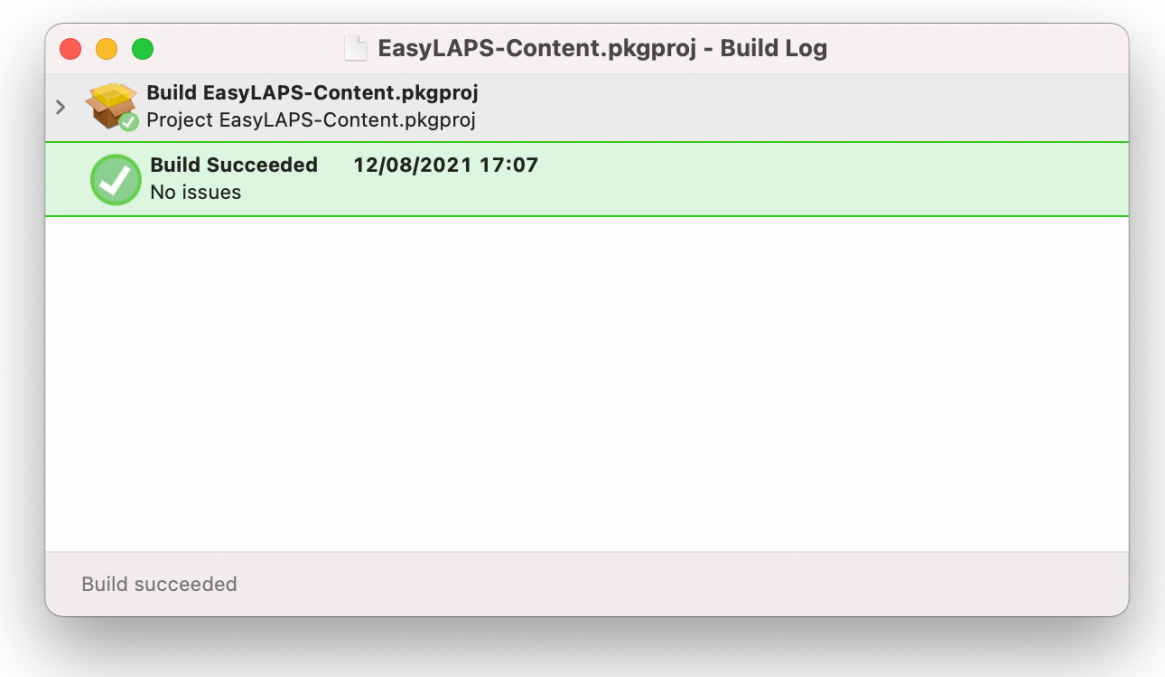

The Build Log must display "Build Succeeded — No issues".

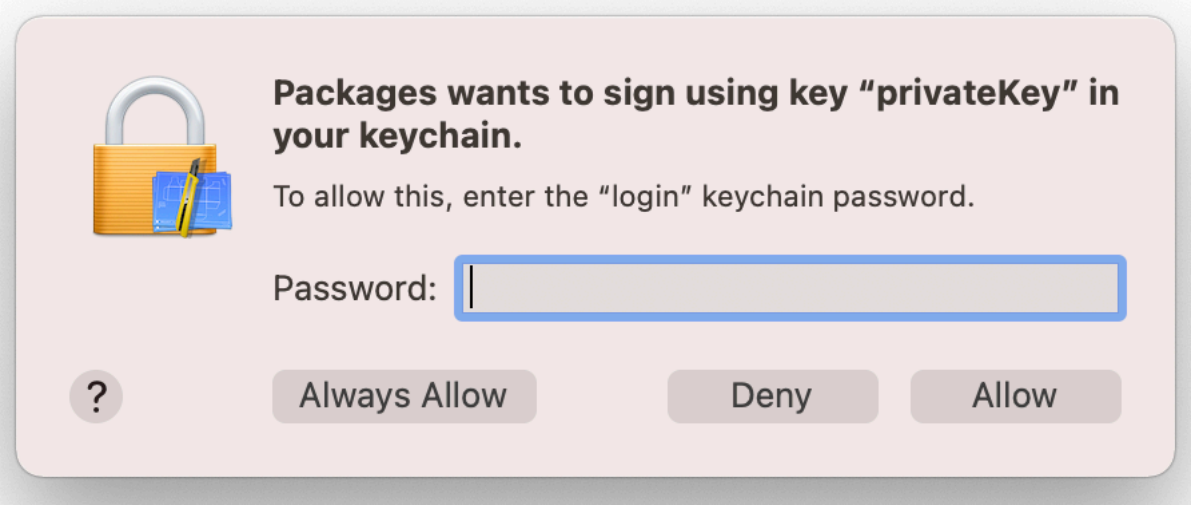

During the building, if you previously set a signing certificate, you may be prompted to authorize Packages to access the private key of your "Developer ID Installer" certificate. Enter your account's password and click on "Always Allow".

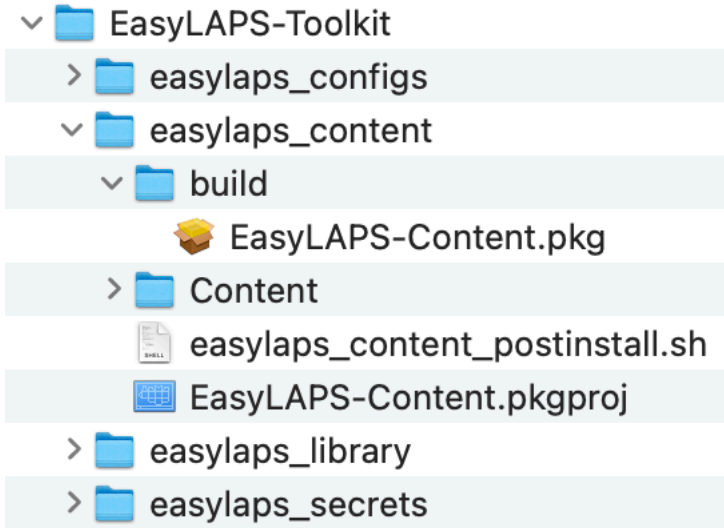

The package is built at the following path : EasyLAPS-Toolkit > easylaps\_content > build

You can now quit the Packages app. Choose to save the changes made to the project if you are offered to do so.

# **Configuration profiles requirements**

This section details the configuration profiles required by EasyLAPS in addition to the EasyLAPS Custom configuration profile.

#### **• Background Item Management**

With macOS 13 and later, a Background Item Management configuration profile must be deployed so that the system does not display a notification that EasyLAPS has installed a Login item that can run in the background and that can be managed in System Settings.

Payload required : Background Item Management

- For the EasyLAPS Launch Daemon :
	- Rule Type : Label
	- Rule Value : com.agnosys.easylaps
- For the EasyLAPS Crypto Helper Launch Daemon :
	- Rule Type : Label
	- Rule Value : com.agnosys.easylaps\_cryptohelper

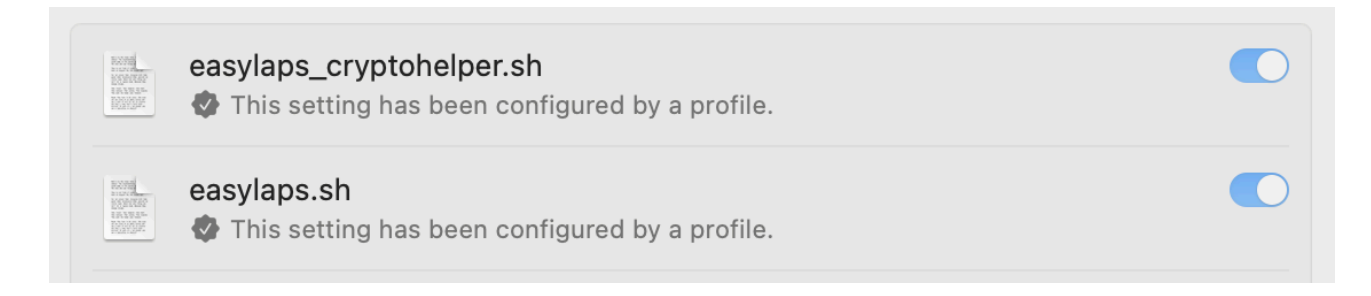

Once the configuration profile is deployed on a device running EasyLAPS, open System Settings > Login Items and check that the Login items "easylaps.sh" and "easylaps cryptohelper.sh" (visible only when the Crypto Helper is active) are enabled and cannot be disabled.

If the MDM solution does not yet offer the payload "Background Item Management", you may deploy the signed profile titled "easylaps\_btm\_signed.mobileconfig" provided in the subfolder "easylaps\_library" of the EasyLAPS Toolkit.

# **Provisioning FileWave**

Three components must be automatically deployed to the devices :

- a Custom configuration profile
- an EasyLAPS-Content package
- the EasyLAPS-Core package.

This section outlines the key points for the provisioning of these three components in FileWave. Please refer to FileWave documentation for details not specific to EasyLAPS.

### **General configuration**

In this example, the devices are part of group named "EasyLAPS" following this structure.

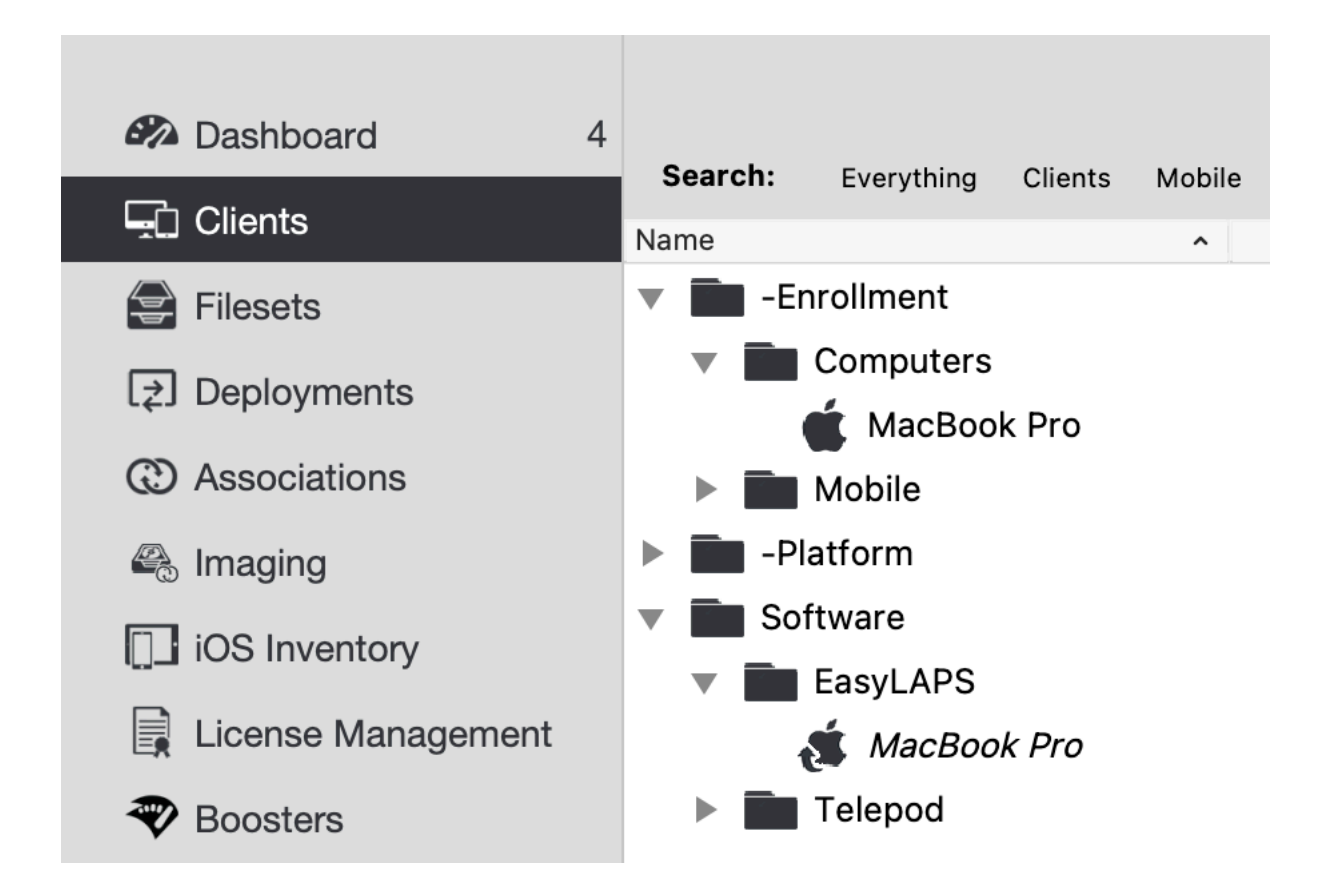

### **EasyLAPS Custom Field**

The EasyLAPS Custom Field should be created manually before the first rotation.

FileWave Admin > Assistants > Custom Fields > Edit Custom Fields

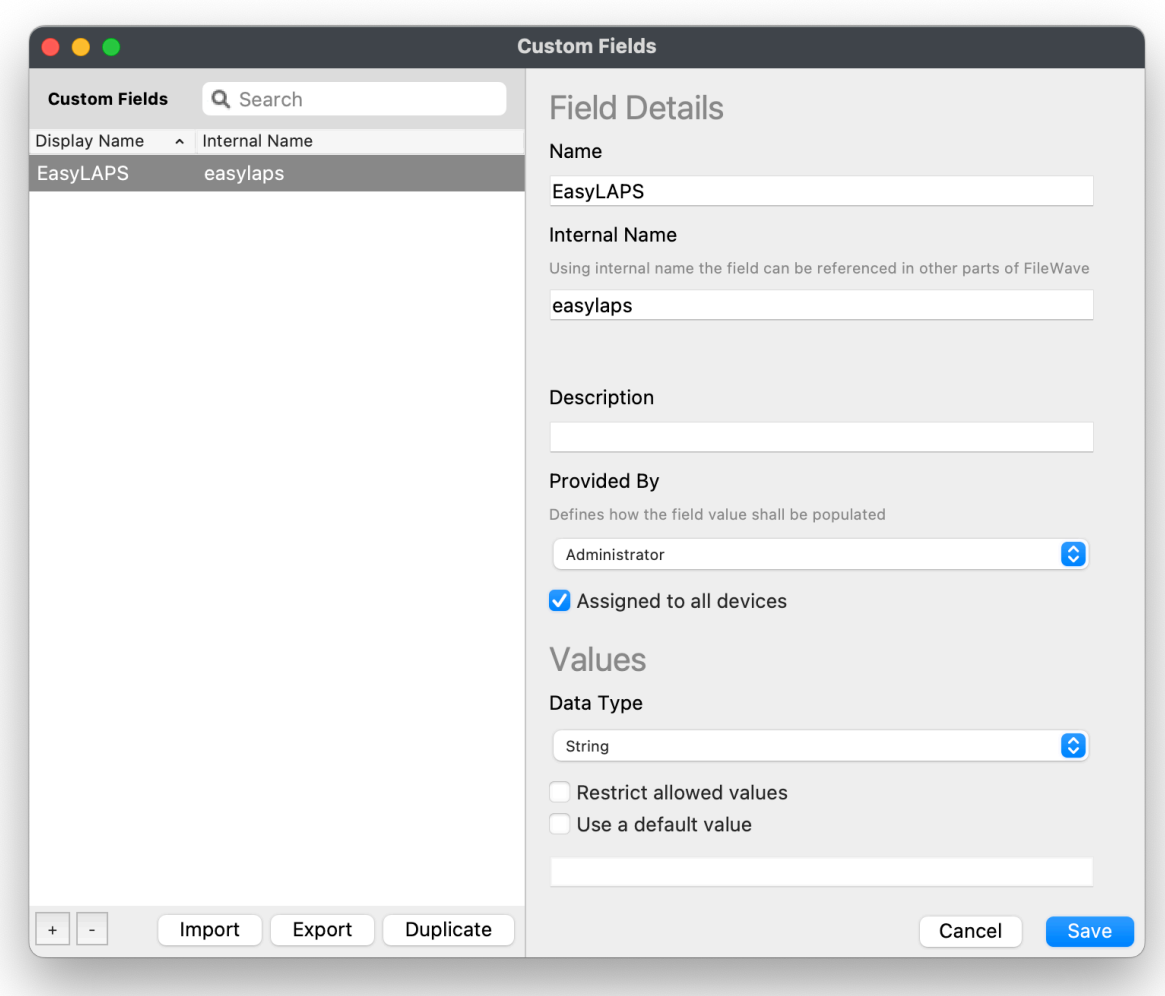

Enter "EasyLAPS" in the Name field and "easylaps" (exactly) in the Internal Name field.

In the "Provided By" menu, select "Administrator".

Tick the option "Assigned to all devices" then click on "Save".

### **Custom configuration profile**

The Custom configuration profile is provisioned with the following steps :

- Filesets > New Fileset Group > Name : EasyLAPS
- Select the Fileset Group "EasyLAPS"
- Click on "New Desktop Fileset" then click on "Profile"
- In the Profile Editor, click on "Load Profile"
- Select the file : com.agnosys.config.FileWave.Paris.EasyLAPS.mobileconfig > Open
- Back to the Profile Editor, click on "Save".

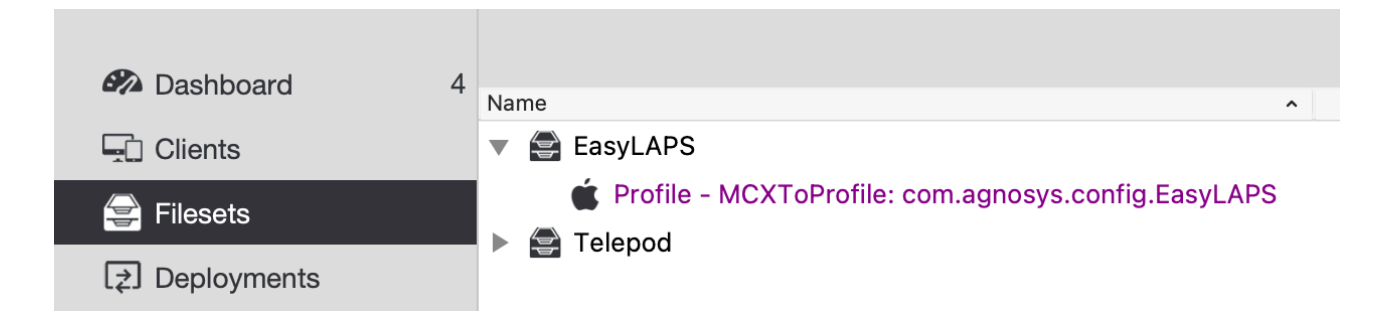

The Custom configuration profile is linked to the "EasyLAPS" Fileset Group.

### **EasyLAPS-Content package**

The EasyLAPS-Content package is defined with the following steps :

- Filesets > EasyLAPS
- Click on "New Desktop Fileset" then click on "MSI / PKG"
- Select the file : EasyLAPS-Content.pkg > Open.

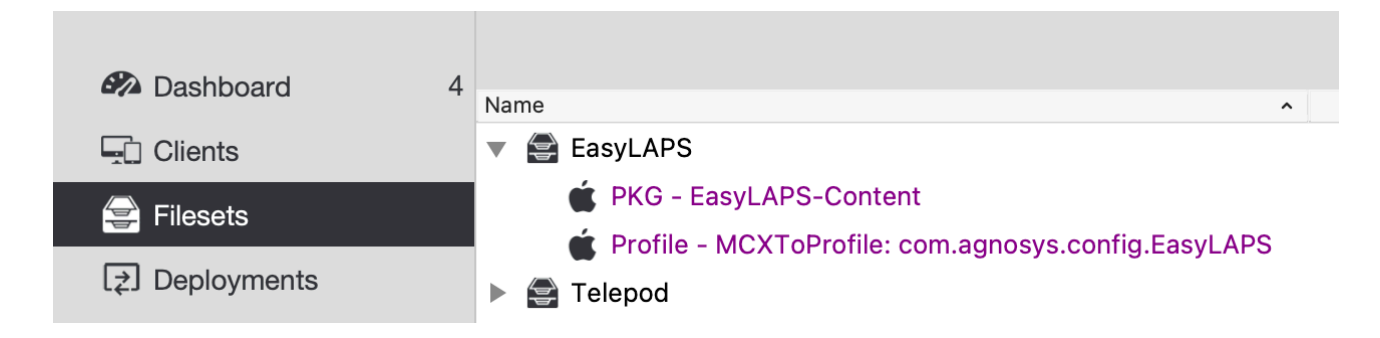

The EasyLAPS-Content package is linked to the "EasyLAPS" Fileset Group.

### **EasyLAPS-Core package**

The EasyLAPS-Core package is defined with the following steps :

- Filesets > EasyLAPS
- Click on "New Desktop Fileset" then click on "MSI / PKG"
- Select the file : EasyLAPS-Core.pkg > Open.

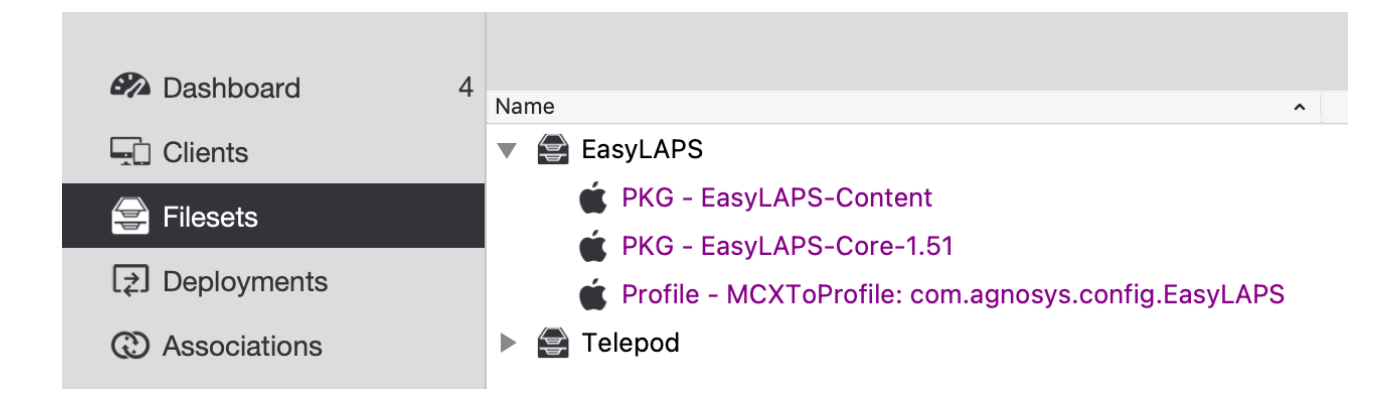

The EasyLAPS-Core package is linked to the "EasyLAPS" Fileset Group.

### **Deployment on the EasyLAPS group**

The EasyLAPS Fileset is associated to the EasyLAPS group with the following steps :

- Filesets > EasyLAPS
- In the toolbar, click on "New Association".

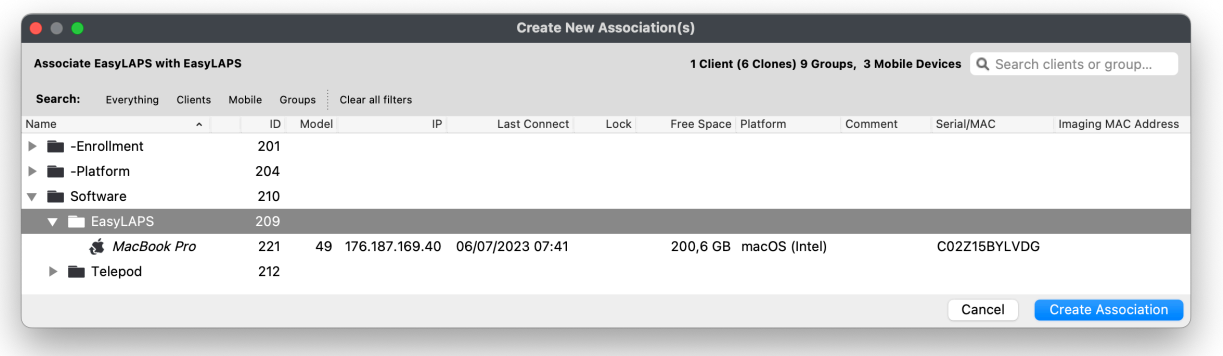

Select the EasyLAPS group and click on "Create Association".

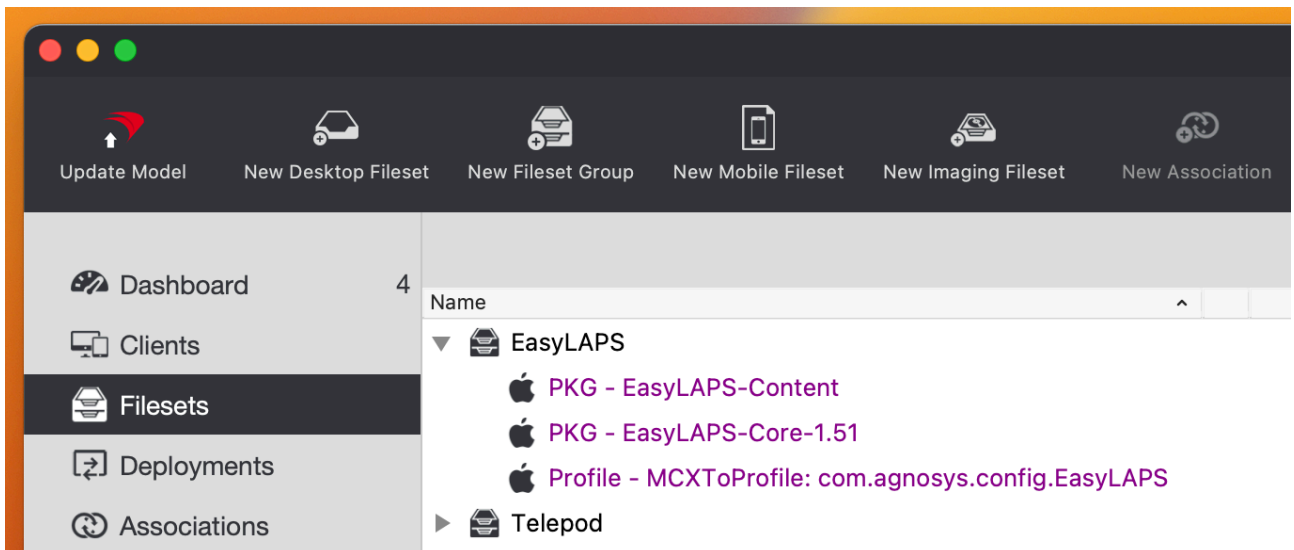

In the toolbar, click on "Update Model".

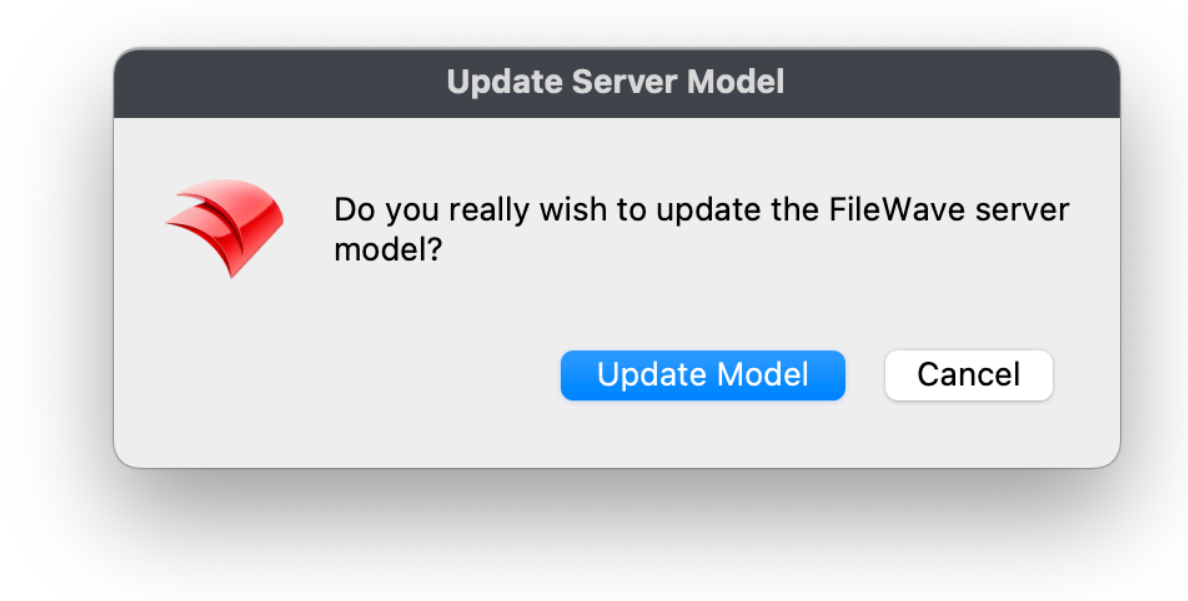

Click on "Update Model".

## **Result of a successful rotation**

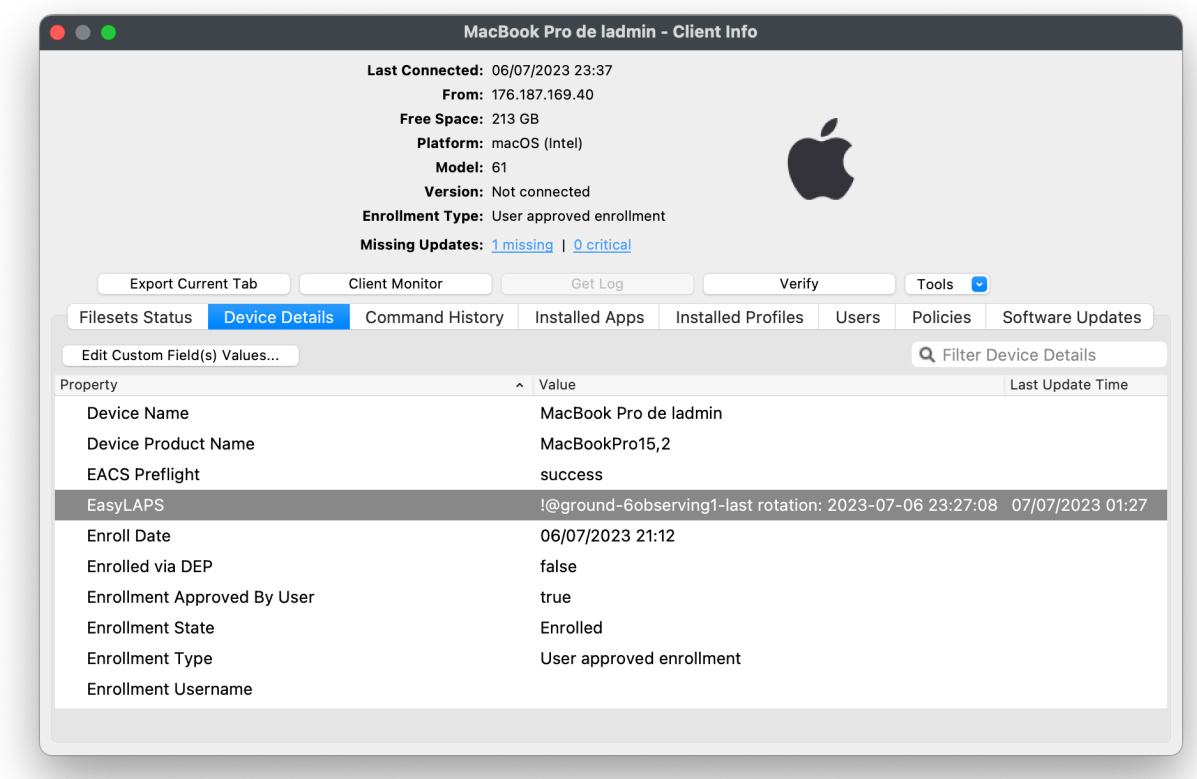

After the first successful rotation, the new password is visible in the Custom Field named "EasyLAPS". In this example, the password is stored in clear text.
Note that the EasyLAPS Custom Field is created automatically if missing when the FileWave administrator account has the appropriate privileges.

# **Provisioning Jamf Pro**

Three components must be automatically deployed to the devices :

- a Custom configuration profile
- an EasyLAPS-Content package
- the EasyLAPS-Core package.

This section outlines the key points for the provisioning of these three components in Jamf Pro. Please refer to Jamf Pro documentation for details not specific to EasyLAPS.

### **General configuration**

In this example, the devices are part of a computer group named "EasyLAPS".

### **Custom configuration profile : importing a .plist file**

Follow these instructions if you want to upload in Jamf Pro an EasyLAPS configuration file (.plist file) via a Configuration profile that includes an "Application & Custom Settings" payload.

The Custom configuration profile is provisioned with the following steps :

- Computers > Content Management > Configuration Profiles > New
- General
	- Name : a name of your choice (e.g. EasyLAPS-Custom configuration profile)
	- Level : Computer Level
	- Distribution Method : Install Automatically
- Application & Custom Settings > Upload > Add
	- Preference Domain : com.agnosys.config.EasyLAPS
	- Upload > config\_1.plist
- Scope
	- Targets > Specific Computers
	- Add > Computer Groups > EasyLAPS > Add
- Save

### **Custom configuration profile : importing a .mobileconfig file**

Follow these instructions if you want to upload in Jamf Pro a pre-built Custom configuration profile (.mobileconfig file) generated by an EasyLAPS configuration file to Custom configuration profile conversion.

The Custom configuration profile is provisioned with the following steps :

- Computers > Content Management > Configuration Profiles > Upload
- Choose File : com.agnosys.config.Jamf\_Pro.Paris.EasyLAPS.mobileconfig
- General
	- Name : a name of your choice (e.g. EasyLAPS-Custom configuration profile)
	- Level : Computer Level
	- Distribution Method : Install Automatically
- Scope
	- Targets > Specific Computers
	- Add > Computer Groups > EasyLAPS > Add
- Save

Please note that the "Upload" button to use is the one positioned to the right of the "New" button in the upper right corner of the Configuration Profiles window and not the "Upload" button available inside an "Application & Custom Settings" payload.

# **EasyLAPS-Content package**

The EasyLAPS-Content package is defined with the following steps :

- Settings > Computer Management > Packages > New
- General
	- Display Name : EasyLAPS-Content
	- Filename > browse for a file : EasyLAPS-Content.pkg
- Save

The EasyLAPS-Content package is provisioned with the following steps :

- Computers > Policies > New
- Options
	- General
		- Display Name : EasyLAPS-Content Install
		- Trigger : Recurring Check-in Execution Frequency : Once per computer
	- Packages
		- Configure > EasyLAPS-Content.pkg > Add
- Scope
	- Targets > Specific Computers
	- Add > Computer Groups > EasyLAPS > Add
- Save

### **EasyLAPS-Core package**

The EasyLAPS-Core package is defined with the following steps :

- Settings > Computer Management > Packages > New
- General
	- Display Name : EasyLAPS-Core
	- Filename > browse for a file : EasyLAPS-Core.pkg

- Save

The EasyLAPS-Core package is provisioned with the following steps :

- Computers > Policies > New
- Options
	- General
		- Display Name : EasyLAPS-Core Install
		- Trigger : Recurring Check-in Execution Frequency : Once per computer
		- Packages
			- Configure > EasyLAPS-Core.pkg > Add
- Scope
	- Targets > Specific Computers
	- Add > Computer Groups > EasyLAPS > Add

- Save

#### **Result of a successful rotation**

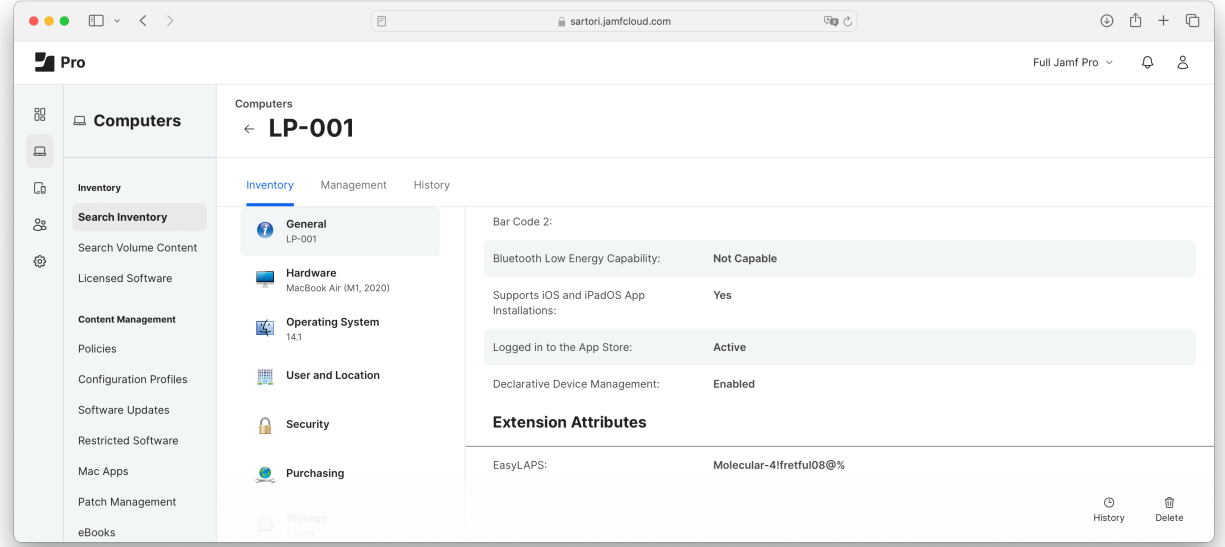

After the first successful rotation, the new password is visible in the Extension attribute named "EasyLAPS". In this example, the password is stored in clear text.

Note that the EasyLAPS Extension attribute is created automatically if missing when the API Client or the Jamf Pro User Account has the appropriate privileges.

# **Re-enrollment settings**

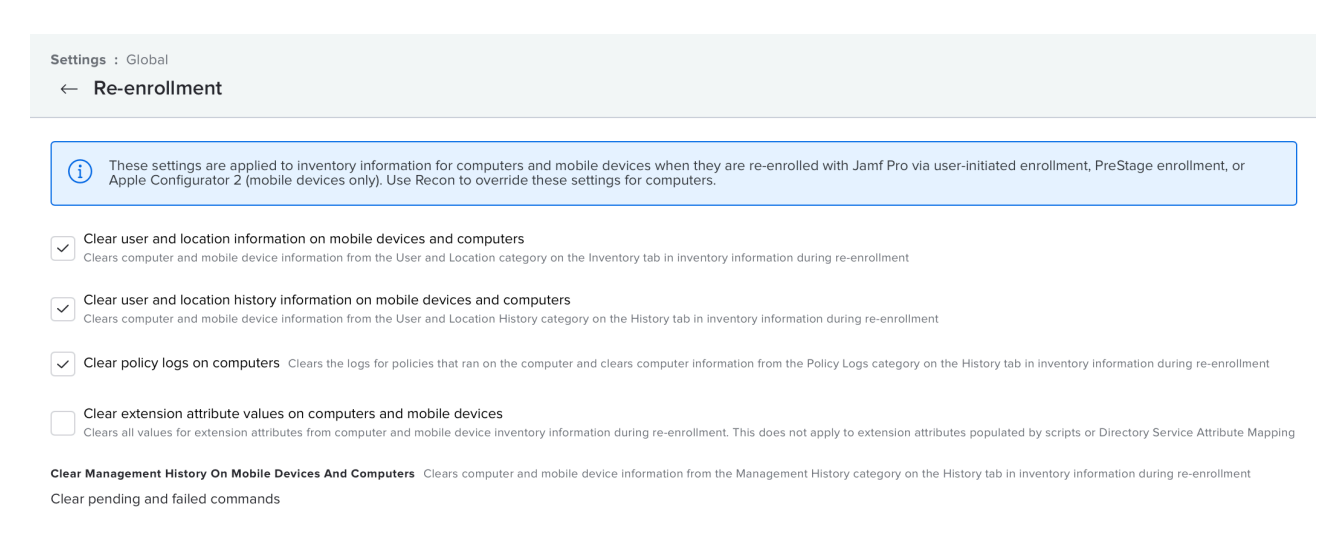

Make sure the option "Clear extension attribute values on computers and mobiles devices" is disabled so that the password stored in MDM is not lost after the device is re-enrolled.

If you need that this option is enabled, do not forget to copy the content of the EasyLAPS attribute before the device is re-enrolled.

# **Provisioning Jamf School**

Three components must be automatically deployed to the devices :

- a Custom configuration profile
- an EasyLAPS-Content package
- the EasyLAPS-Core package.

This section outlines the key points for the provisioning of these three components in Jamf School. Please refer to Jamf School documentation for details not specific to EasyLAPS.

#### **General configuration**

In this example, the devices are part of a device group named "EasyLAPS" in "Paris" location.

#### **Custom configuration profile**

In "Paris" location, the Custom configuration profile is provisioned with the following steps :

- Profiles > Overview > Create Profile
- Upload Custom Profile
- Profile file (.mobileconfig) : com.agnosys.config.Jamf\_School.Paris.EasyLAPS.mobileconfig
- Profile name : EasyLAPS-Custom configuration profile
- This profile will be distributed to the following device groups > + > EasyLAPS
- By default, "Automatic installation" is selected for this scope.

- Save

### **EasyLAPS-Content package**

In "Paris" location, the EasyLAPS-Content package is provisioned with the following steps :

- Apps > Inventory > Add App > Add In-House macOS Package
- Select "EasyLAPS-Content.pkg"
- This app will be distributed to the following device groups  $> + >$  EasyLAPS
- By default, "Automatic installation" is selected for this scope.

- Save

#### **EasyLAPS-Core package**

In "Paris" location, the EasyLAPS-Core package is provisioned with the following steps :

- Apps > Inventory > Add App > Add In-House macOS Package
- Select "EasyLAPS-Core.pkg"
- This app will be distributed to the following device groups  $> + >$  EasyLAPS
- By default, "Automatic installation" is selected for this scope.
- Save

# **Result of a successful rotation**

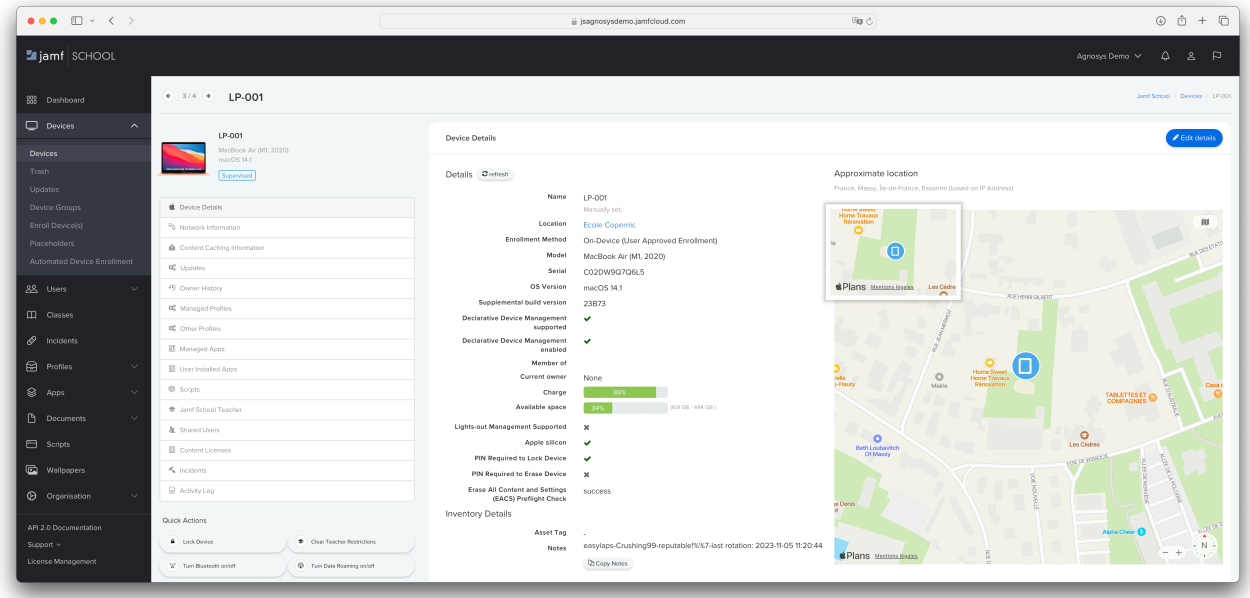

After the first successful rotation, the new password is visible in the field named "Notes". In this example, the password is stored in clear text.

# **Provisioning JumpCloud**

Three components must be automatically deployed to the devices :

- a Custom configuration profile
- an EasyLAPS-Content package
- the EasyLAPS-Core package.

This section outlines the key points for the provisioning of these three components in JumpCloud. Please refer to JumpCloud documentation for details not specific to EasyLAPS.

### **General configuration**

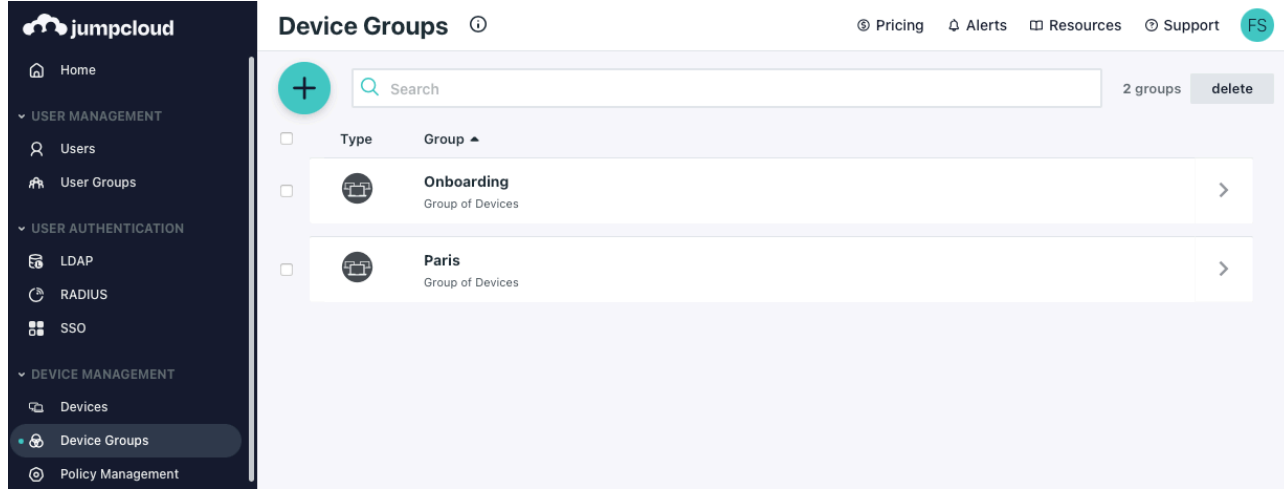

Go to Device management > Device Groups and identify or create a device group (e.g. "Paris") that encompasses the devices that are to be installed with EasyLAPS.

### **Custom configuration profile**

The Custom configuration profile is provisioned with the following steps :

- Device Management > Policy Management
- "+" button > Mac > MDM Custom Configuration Profile > configure
- Select the "Details" tab :
	- Policy Name : EasyLAPS-Custom configuration profile
	- Settings > upload file : com.agnosys.config.JumpCloud.Paris.EasyLAPS
- Select the "Device Groups" tab then select the "Paris" device group
- Save

# **EasyLAPS-Content package**

The EasyLAPS-Content package is provisioned with the following steps :

- Device Management > Software Management
- Apple > "+" button > JumpCloud Private Repo
- From the "Details" tab :
	- Application Name : EasyLAPS-Content
	- Choose A File > EasyLAPS-Content.pkg > Upload
- Select the "Device Groups" tab then select the "Paris" device group
- Save & Install > Tick "I understand this can't be undone." > Install

If you need to update the package, delete the configuration and start it over.

### **EasyLAPS-Core package**

The EasyLAPS-Core package is provisioned with the following steps :

- Device Management > Software Management
- Apple > "+" button > JumpCloud Private Repo
- From the "Details" tab :
	- Application Name : EasyLAPS-Core
	- Choose A File > EasyLAPS-Core.pkg > Upload
- Select the "Device Groups" tab then select the "Paris" device group
- Save & Install > Tick "I understand this can't be undone." > Install

If you need to update the package, delete the configuration and start it over.

### **Result of a successful rotation**

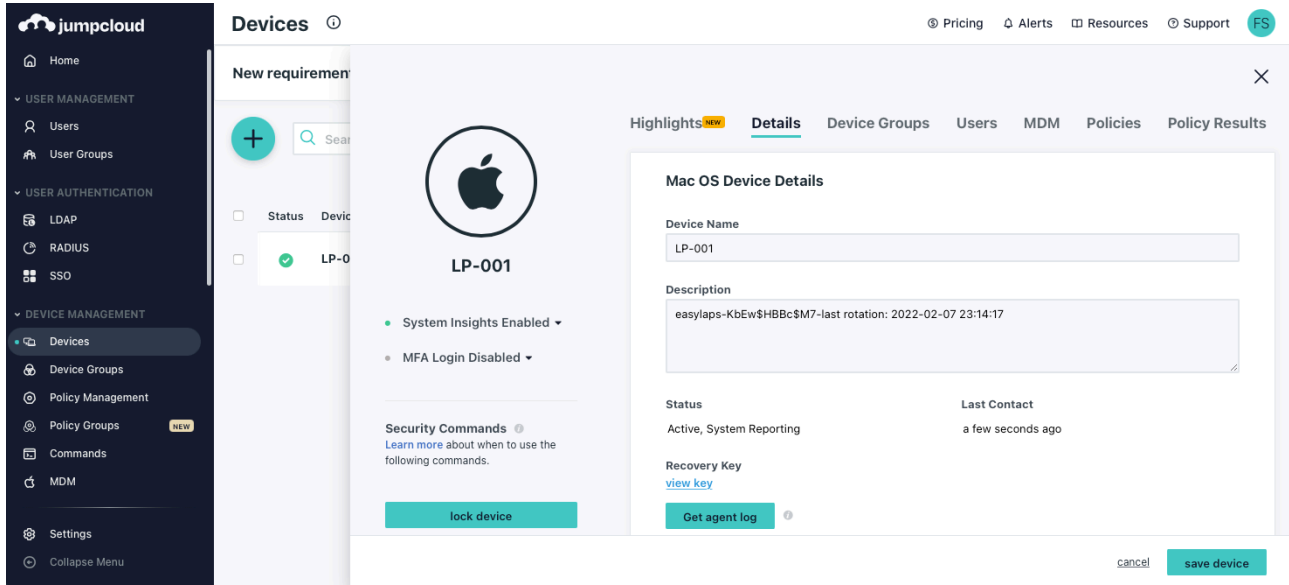

After the first successful rotation, the new password is visible in the field named "Description". In this example, the password is stored in clear text.

# **Provisioning Meraki Systems Manager**

Three components must be automatically deployed to the devices :

- a Custom configuration profile
- an EasyLAPS-Content package
- the EasyLAPS-Core package.

This section outlines the key points for the provisioning of these three components in Meraki Systems Manager. Please refer to Meraki Systems Manager documentation for details not specific to EasyLAPS.

#### **General configuration**

In this example, the devices are part of the "Paris" network and associated to the "easylaps" tag.

The required macOS Agent is deployed with the following steps :

- Systems Manager > Configure > General
- Agent Version > Preferred agent version > Latest
- Save
- Systems Manager > Manage > Apps
- Add app > macOS > SM agent
- Scope > Manual > All devices
- Save Changes

#### **Custom configuration profile**

The Custom configuration profile is provisioned with the following steps :

- Systems Manager > Manage > Settings
- Add profile > Upload custom Apple profile
- Profile Configuration > Upload a .mobileconfig file
- Choose File > com.agnosys.config.Meraki\_Systems\_Manager.Paris.EasyLAPS.mobileconfig
- Deploy channel : Device
- Scope > Manual > with ANY of the followings tags
- Device tags : easylaps
- Save

#### **EasyLAPS-Content package**

The EasyLAPS-Content package is provisioned with the following steps :

- Systems Manager > Manage > Apps
- Add app > macOS > Custom app
- Name : EasyLAPS-Content
- Identifier : com.agnosys.pkg.EasyLAPS-Content
- Vendor : Agnosys
- Type : Upload to the Meraki cloud
- Select the file : EasyLAPS-Content.pkg
- Auto-install : enabled
- Visible in SSP : disabled
- Scope > Manual > with ANY of the followings tags
- Device tags : easylaps
- Save

### **EasyLAPS-Core package**

The EasyLAPS-Core package is provisioned with the following steps :

- Systems Manager > Manage > Apps
- Add app > macOS > Custom app
- Name : EasyLAPS-Core
- Identifier : com.agnosys.pkg.EasyLAPS-Core
- Vendor : Agnosys
- Type : Upload to the Meraki cloud
- Select the file : EasyLAPS-Core.pkg
- Auto-install : enabled
- Visible in SSP : disabled
- Scope > Manual > with ANY of the followings tags
- Device tags : easylaps
- Save

#### **Result of a successful rotation**

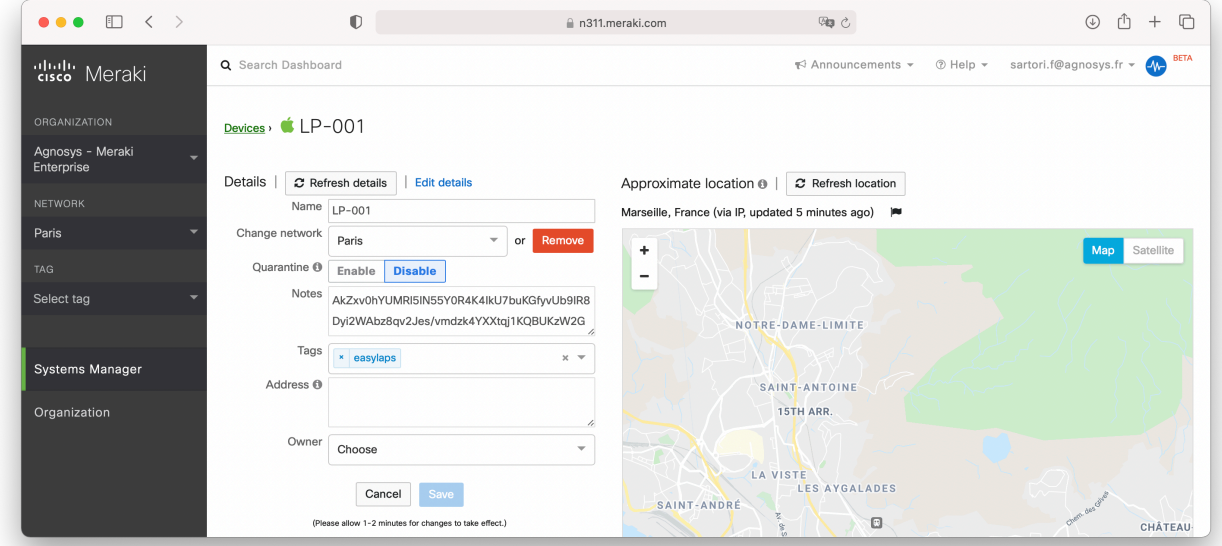

After the first successful rotation, the new password is visible in the field named "Notes". In this example, the password is stored in encrypted form.

# **Provisioning Microsoft Intune**

Three components must be automatically deployed to the devices :

- a Custom configuration profile
- an EasyLAPS-Content package
- the EasyLAPS-Core package.

This section outlines the key points for the provisioning of these three components in Microsoft Intune. Please refer to Microsoft Intune documentation for details not specific to EasyLAPS.

The packages must be provisioned as macOS apps. More informations about this new type of provisioning are available at https://learn.microsoft.com/en-us/mem/intune/apps/macosunmanaged-pkg

### **General configuration**

The scope of the components installation is here all devices.

### **Custom configuration profile**

The Custom configuration profile is provisioned with the following steps :

- Devices > macOS > Configuration > Create > New Policy
- Profile type : Templates
- Select "Custom" > Create
- Basics
	- Name : EasyLAPS-Custom configuration profile
- Configuration settings
	- Custom configuration profile name : EasyLAPS-Custom configuration profile
	- Deployment channel : Device channel
	- Select a configuration profile file :
	- com.agnosys.config.Microsoft\_Intune.Paris.EasyLAPS.mobileconfig
- Assignments
	- Included groups : Add all devices
- Review + create
	- Create

### **EasyLAPS-Content package**

The EasyLAPS-Content package is provisioned with the following steps :

- Apps > macOS > Add
- App type : macOS app (PKG) > Select

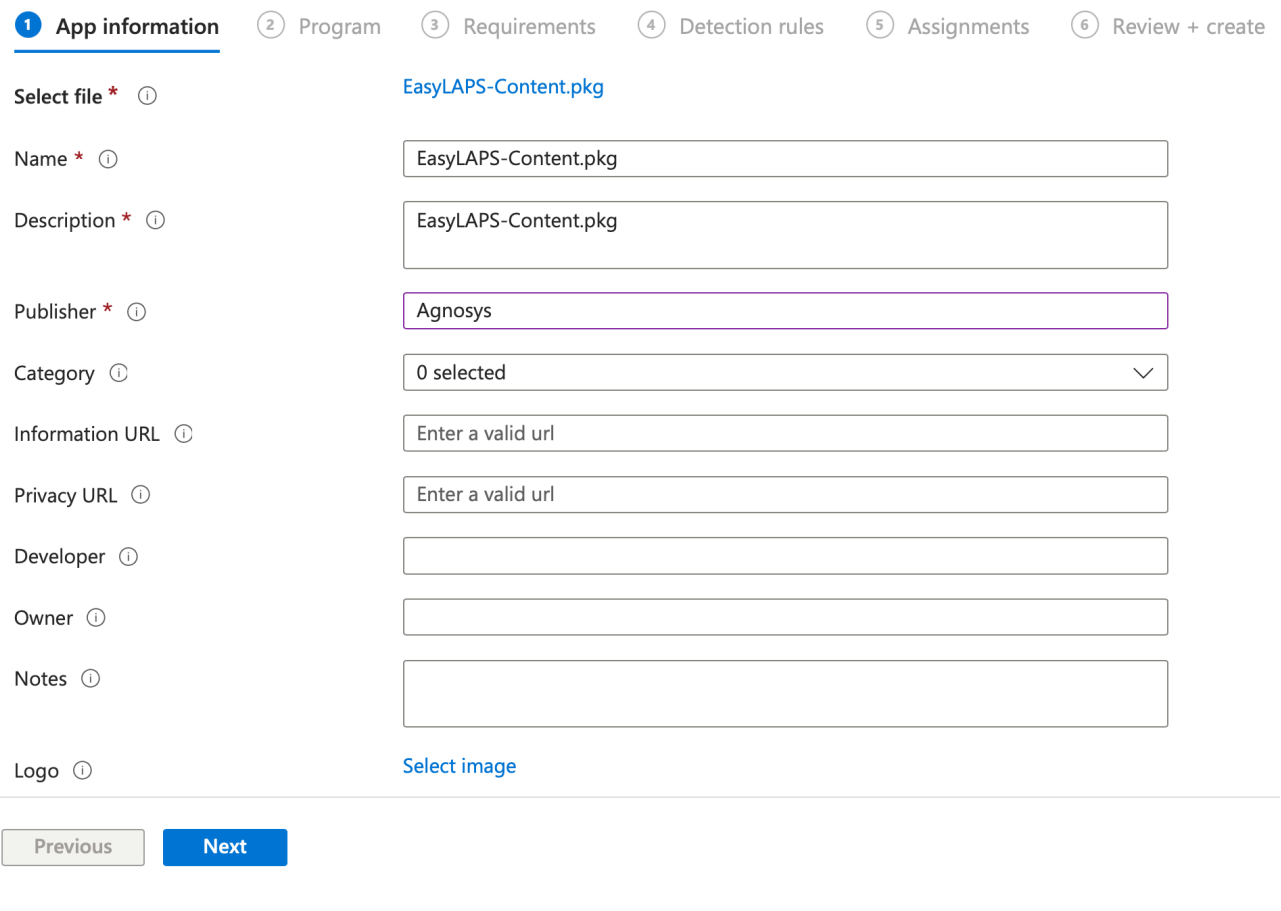

- App information
	- Select file > Select app package file
	- App package file > Select a file > EasyLAPS-Content.pkg > OK
	- Publisher : Agnosys
- Program : no scripts need to be configured

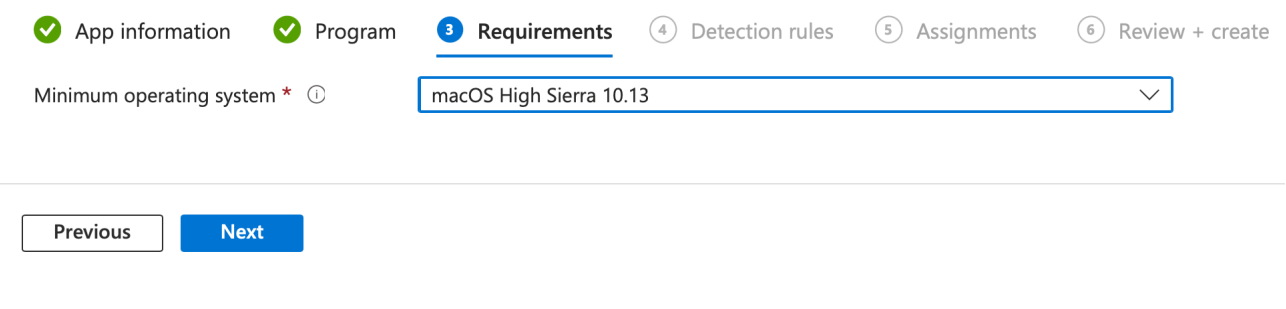

- Requirements

- Minimum operating system : macOS High Sierra 10.13

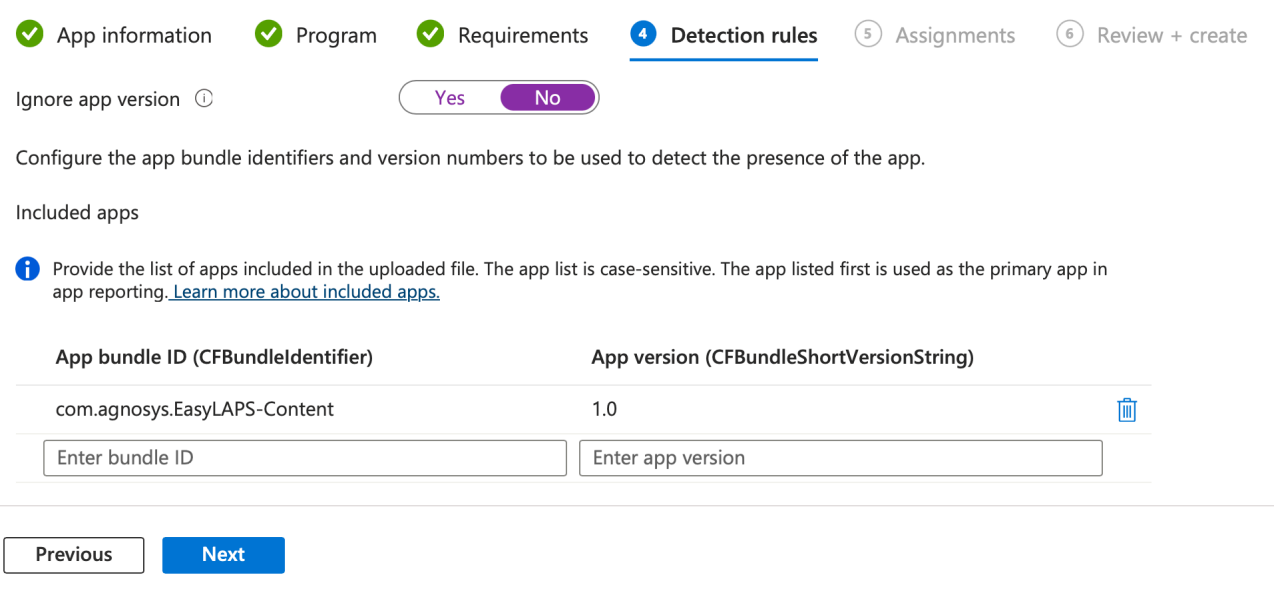

- Detection rules
	- Ignore app version : **No**
	- Detection method table :
		- App bundle ID : **com.agnosys.EasyLAPS-Content**
		- App version : keep current value (e.g. 1.0)
- Assignments
	- Required : Add all devices
- Review + create
	- Create

# **EasyLAPS-Core package**

The EasyLAPS-Core package is provisioned with the following steps :

- Apps > macOS > Add
- App type : macOS app (PKG) > Select

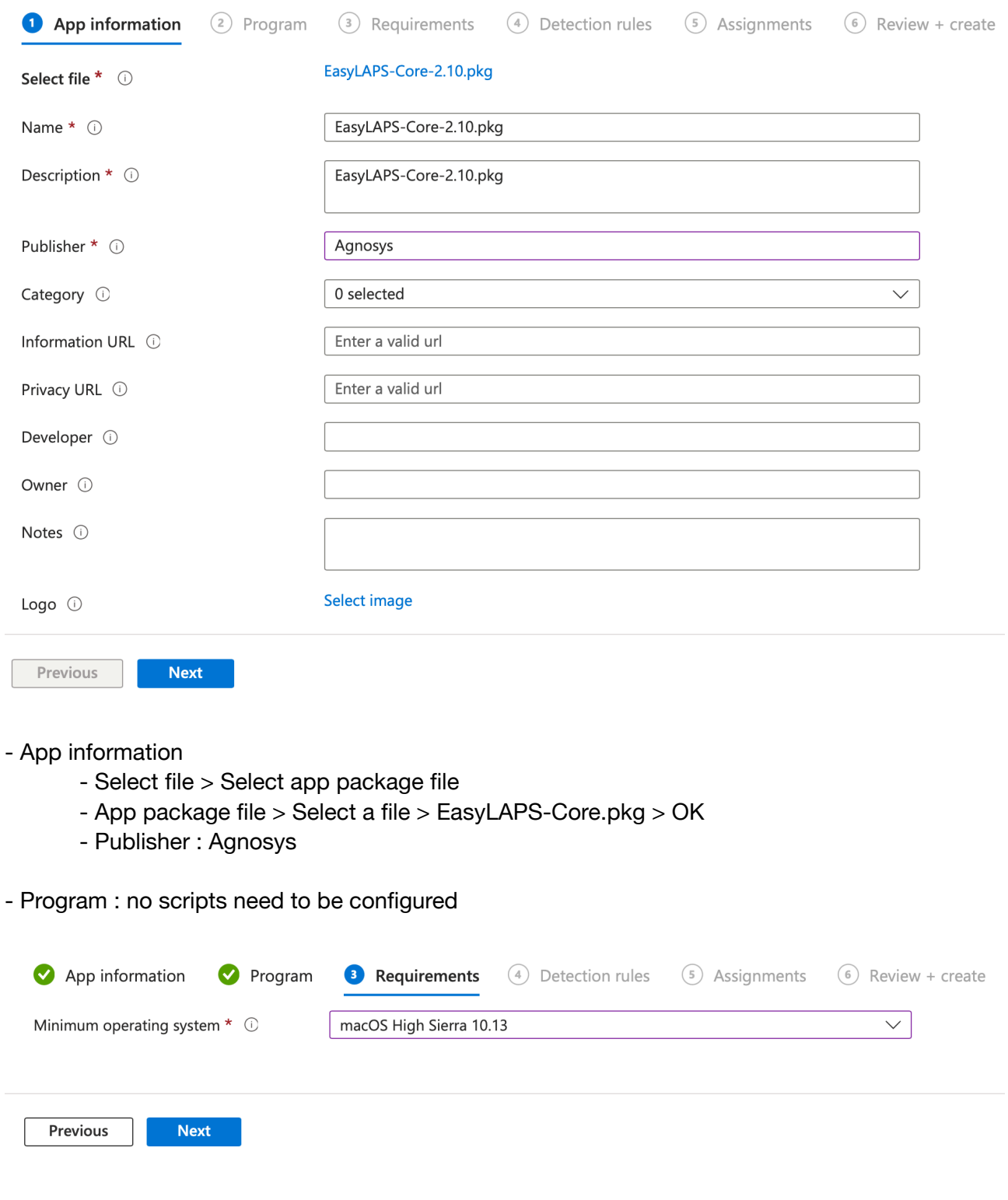

- Requirements

- Minimum operating system : macOS High Sierra 10.13

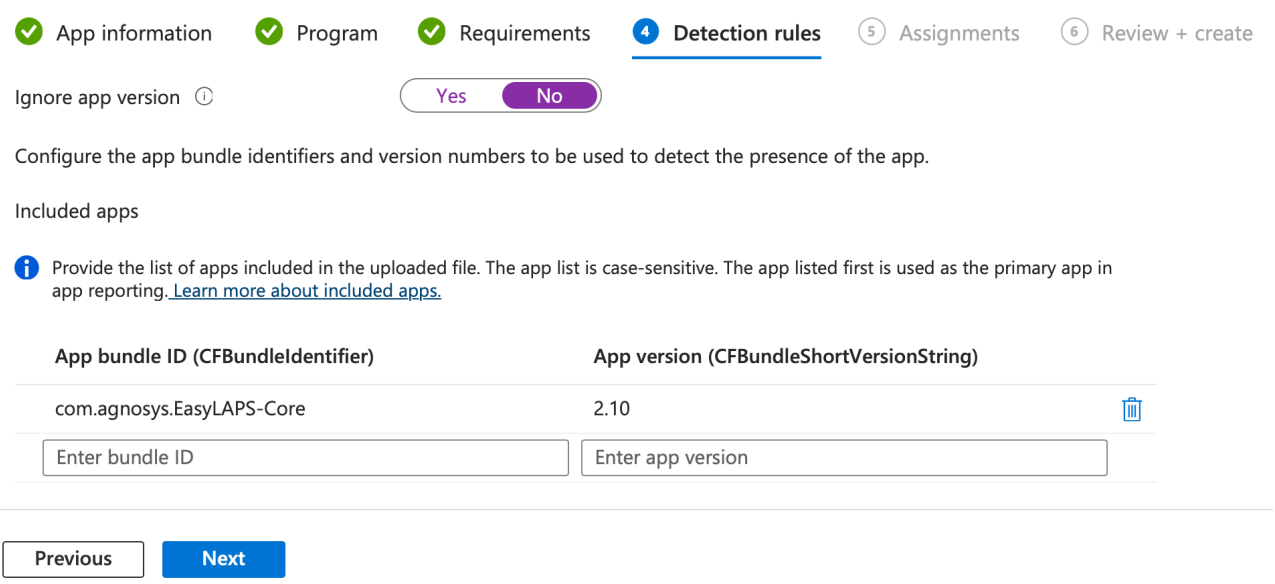

- Detection rules
	- Ignore app version : **No**
	- Detection method table :
		- App bundle ID : **com.agnosys.EasyLAPS-Core**
		- App version : keep current value (e.g. 2.10)
- Assignments
	- Required : Add all devices
- Review + create
	- Create

# **Result of a successful rotation**

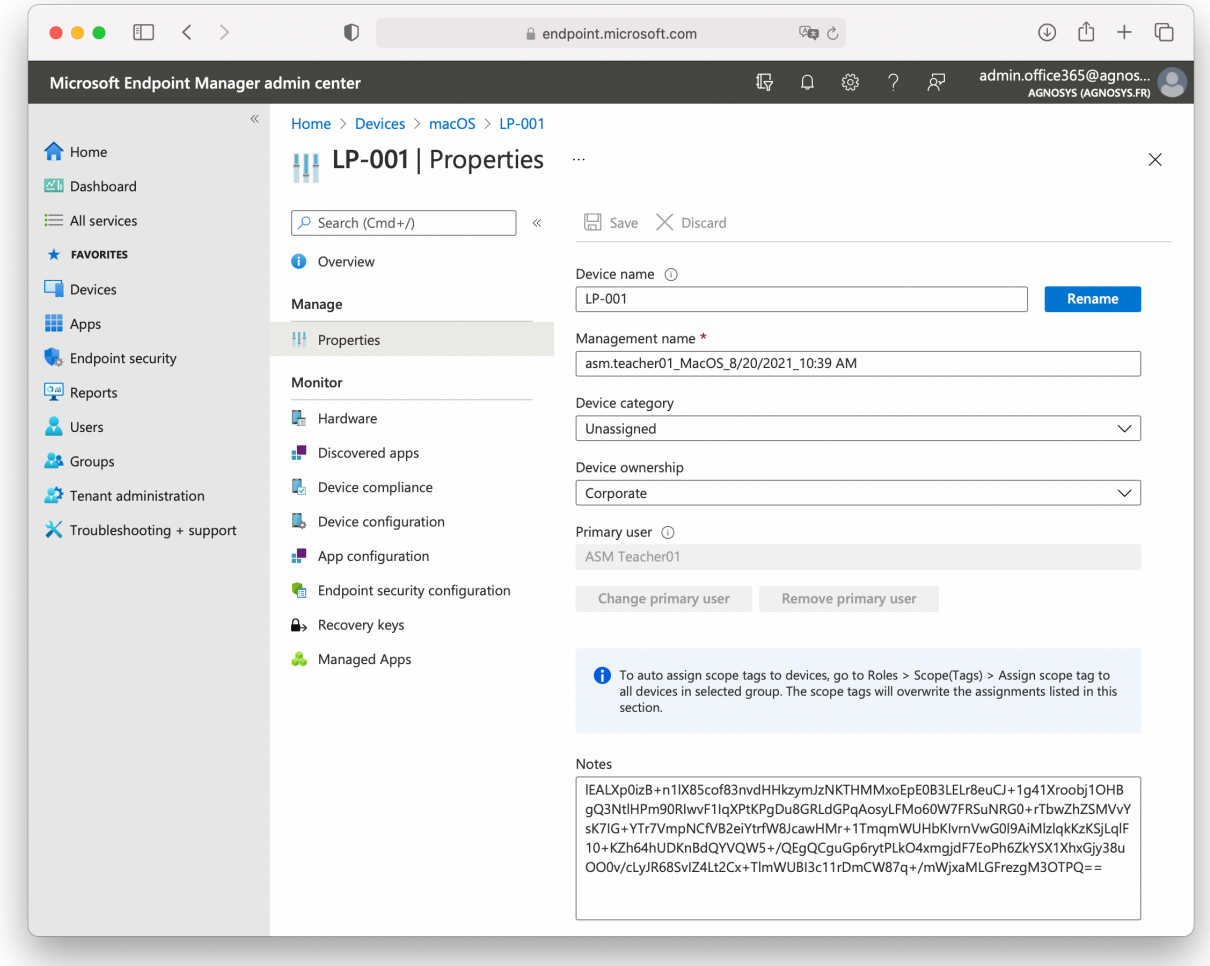

In this example, after the first successful rotation, the new password is visible in the field named "Notes" and the password is stored in encrypted form.

# **Provisioning Miradore**

Three components must be automatically deployed to the devices :

- a Custom configuration profile
- an EasyLAPS-Content package
- the EasyLAPS-Core package.

This section outlines the key points for the provisioning of these three components in Miradore. Please refer to Miradore documentation for details not specific to EasyLAPS.

#### **General configuration**

The scope of the components installation is here all devices.

#### **Custom configuration profile**

The Custom configuration profile is defined with the following steps :

- Management > Configuration profiles > Add
- macOS > Advanced (custom)
- Browse > com.agnosys.config.Miradore.Paris.EasyLAPS.mobileconfig
- Name : EasyLAPS-Custom configuration profile > Create

### **EasyLAPS-Content package**

The EasyLAPS-Content package is defined with the following steps :

- Management > Applications > Applications tab > Add
- macOS application > PKG (Uploaded)
- File > Select file > EasyLAPS-Content.pkg
- Application name : EasyLAPS-Content
- Bundle identifier : com.agnosys.EasyLAPS-Content
- Version : 1.0
- Create

### **EasyLAPS-Core package**

The EasyLAPS-Core package is defined with the following steps :

- Management > Applications > Applications tab > Add
- macOS application > PKG (Uploaded)
- File > Select file > EasyLAPS-Core.pkg
- Application name : EasyLAPS-Core
- Bundle identifier : com.agnosys.EasyLAPS-Core
- Version : the version imported (e.g. 1.49)
- Create

# **Provisioning policy configuration**

The three components can be provisioned via a unique Business policy with the following steps :

- Management > Business policies > Add
- Apply to all devices
- Name : EasyLAPS
- Double-click on the Business policy
- Add > Application > Check EasyLAPS-Content and EasyLAPS-Core > Add
- Add > Configuration profile > Check EasyLAPS-Custom configuration profile > Add
- Click on the Items tab and check the Business policy content
- Click on "Enable"

#### **Result of a successful rotation**

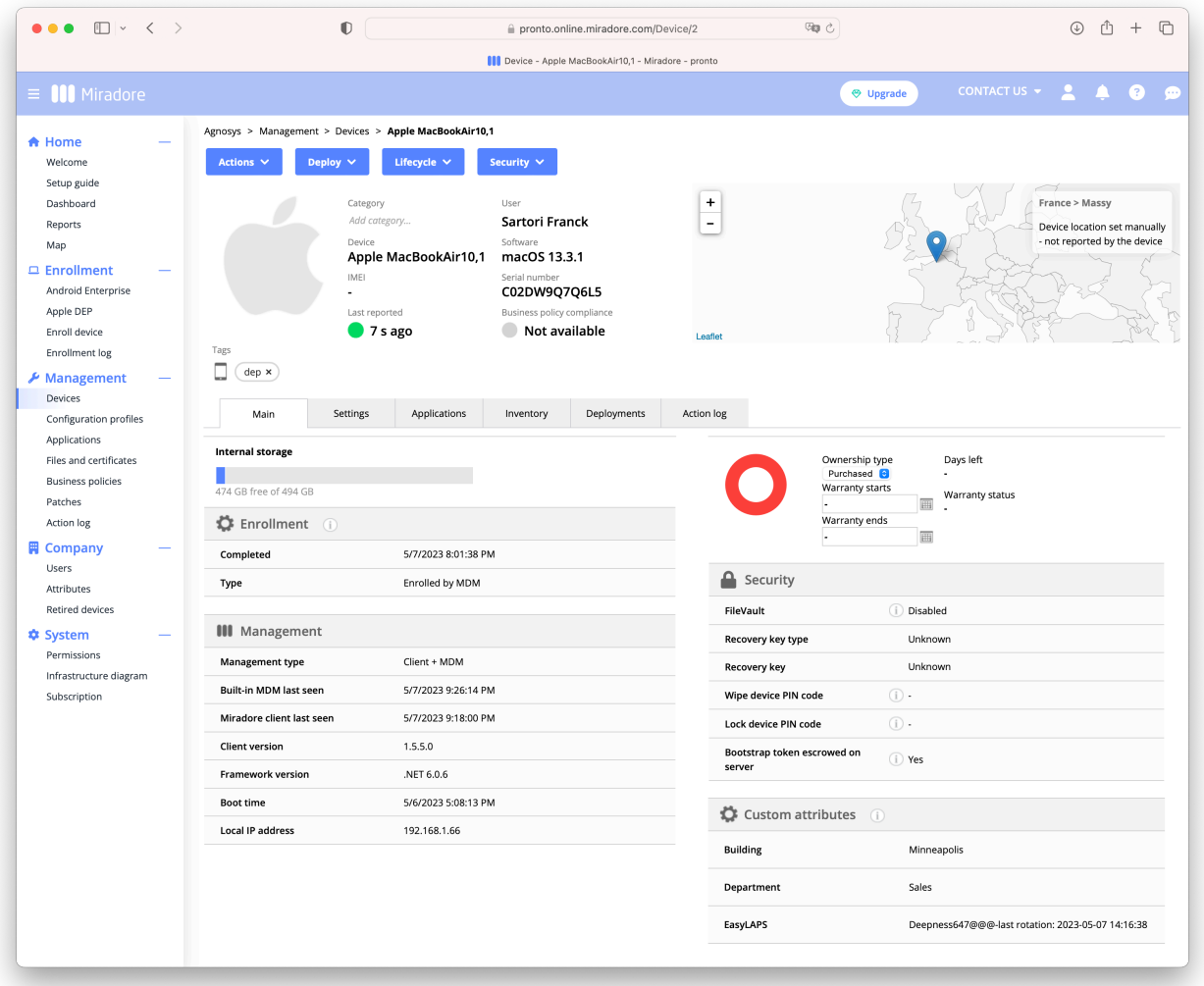

After the first successful rotation, the new password is visible in the Custom Attribute named "EasyLAPS". In this example, the password of type passphrase is stored in clear text.

Note that the EasyLAPS Custom Attribute is created automatically if missing.

# **Provisioning Mosyle Business**

Three components must be automatically deployed to the devices :

- a Custom configuration profile
- an EasyLAPS-Content package
- the EasyLAPS-Core package.

This section outlines the key points for the provisioning of these three components in Mosyle Business. Please refer to Mosyle Business documentation for details not specific to EasyLAPS.

#### **General configuration**

In this example, the devices are part of a device group named "Paris".

#### **Custom configuration profile**

The Custom configuration profile is provisioned with the following steps :

- Management > macOS
- Management Profiles > Certificates / Custom Profiles > Add new profile
- Profile Name : EasyLAPS-Custom configuration profile
- Select the file > com.agnosys.config.Mosyle\_Business.Paris.EasyLAPS.mobileconfig

- Profile Assignment > Add Assignment > Device Enrollment > Devices from specific Device Groups > Paris > Tick

- Save

### **EasyLAPS-Content package**

Mosyle FUSE offers to host packages in Mosyle's CDN. With Mosyle Business Premium, the EasyLAPS-Content package must be hosted on your own Web server.

The EasyLAPS-Content package is defined with the following steps :

- Management > macOS
- Management Profiles > Install PKG > PKGs > Add new package
- Click on "Already have a .pkg"
- Select "A) Automatically set App info" then click on "Next"
- Mosyle FUSE :
	- Click on "Upload or Select File from CDN"
	- Upload > Choose a file > EasyLAPS-Content.pkg
	- Public URL : the public URL is automatically defined
	- Click on "Add enterprise app"
- Mosyle Business Premium :
	- Public URL : enter the public URL to the package
	- Click on "Add enterprise app"
- **Only** if the EasyLAPS-Content package is **signed** :
	- Management Profiles > Install PKG > PKGs > com.agnosys.pkg.EasyLAPS-Content
	- Enable "This app is Signed"
	- Save

The EasyLAPS-Content package is provisioned with the following steps :

- Management > macOS
- Management Profiles > Install PKG > Profiles > Add new profile
- Name : EasyLAPS-Content
- Add application > Enterprise Apps > com.agnosys.pkg.EasyLAPS-Content > Tick
- **Only** if the EasyLAPS-Content package is **signed** : enable "Install with Apple Protocol"
- Self-Service Apps > Do not show the apps in Self-Service

- Profile Assignment > Add Assignment > Device Enrollment > Devices from specific Device Groups > Paris > Tick

- Save

### **EasyLAPS-Core package**

Mosyle FUSE offers to host packages in Mosyle's CDN. With Mosyle Business Premium, the EasyLAPS-Core package must be hosted on your own Web server.

The EasyLAPS-Core package is defined with the following steps :

- Management > macOS
- Management Profiles > Install PKG > PKGs > Add new package
- Click on "Already have a .pkg"
- Select "A) Automatically set App info" then click on "Next"
- Mosyle FUSE :
	- Click on "Upload or Select File from CDN"
	- Upload > Choose a file > EasyLAPS-Core.pkg
	- Public URL : the public URL is automatically defined
	- Click on "Add enterprise app"
- Mosyle Business Premium :
	- Public URL : enter the public URL to the package
	- Click on "Add enterprise app"
- Management Profiles > Install PKG > PKGs > com.agnosys.pkg.EasyLAPS-Core
- Enable "This app is Signed"
- Save

The EasyLAPS-Core package is provisioned with the following steps :

- Management > macOS
- Management Profiles > Install PKG > Profiles > Add new profile
- Name : EasyLAPS-Core
- Add application > Enterprise Apps > com.agnosys.pkg.EasyLAPS-Core > Tick
- Enable "Install with Apple Protocol"
- Self-Service Apps > Do not show the apps in Self-Service

- Profile Assignment > Add Assignment > Device Enrollment > Devices from specific Device

- Groups > Paris > Tick
- Save

# **Result of a successful rotation**

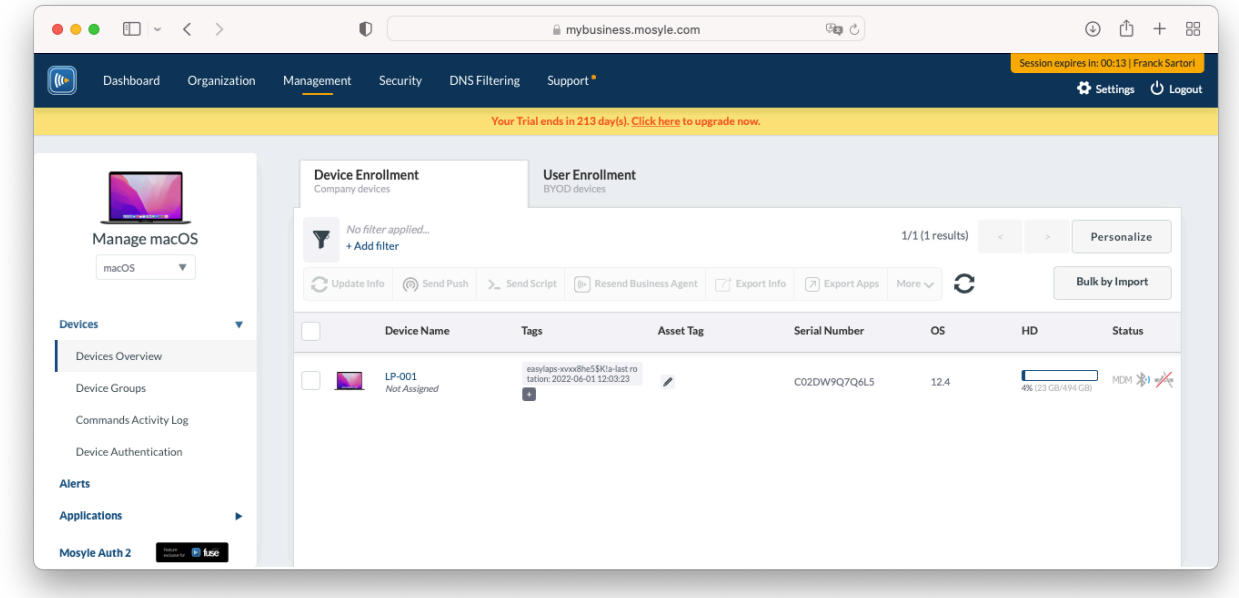

After the first successful rotation, the new password is visible as a Tag starting with the mandatory prefix "easylaps-". In this example, the password is stored in clear text.

# **Provisioning Mosyle Manager**

Three components must be automatically deployed to the devices :

- a Custom configuration profile
- an EasyLAPS-Content package
- the EasyLAPS-Core package.

This section outlines the key points for the provisioning of these three components in Mosyle Manager. Please refer to Mosyle Manager documentation for details not specific to EasyLAPS.

#### **General configuration**

In this example, the devices are part of a device group named "Paris".

#### **Custom configuration profile**

The Custom configuration profile is provisioned with the following steps :

- macOS > Management
- Management Profiles > Certificates / Custom Profiles > Add new profile
- Profile Name : EasyLAPS-Custom configuration profile
- Select the file > com.agnosys.config.Mosyle\_Manager.Paris.EasyLAPS.mobileconfig
- Profile Assignment > Select specific users or devices
- Select the users and devices > Assign to Device Groups > Select > Paris > Tick
- Save

### **EasyLAPS-Content package**

The EasyLAPS-Content package is hosted on a Web server.

The EasyLAPS-Content package is defined with the following steps :

- macOS > Management
- Management Profiles > Install PKG > PKGs > Add new package
- Click on "Already have a .pkg"
- Select "A) Automatically set App info" then click on "Next"
- Public URL : enter the public URL to the package
- Click on "Add enterprise app"
- **Only** if the EasyLAPS-Content package is **signed** :
	- Management Profiles > Install PKG > PKGs > com.agnosys.pkg.EasyLAPS-Content
	- Enable "This app is Signed"
	- Save

The EasyLAPS-Content package is provisioned with the following steps :

- macOS > Management
- Management Profiles > Install PKG > Profiles > Add new profile
- Name : EasyLAPS-Content
- Add application > Enterprise Apps > com.agnosys.pkg.EasyLAPS-Content > Tick
- **Only** if the EasyLAPS-Content package is **signed** : enable "Install with Apple Protocol"
- Self-Service Apps > Do not show the apps in Self-Service
- Profile Assignment > Select specific users or devices
- Select the users and devices > Assign to Device Groups > Select > Paris > Tick

- Save

# **EasyLAPS-Core package**

The EasyLAPS-Core package is hosted on a Web server.

The EasyLAPS-Core package is defined with the following steps :

- macOS > Management
- Management Profiles > Install PKG > PKGs > Add new package
- Click on "Already have a .pkg"
- Select "A) Automatically set App info" then click on "Next"
- Public URL : enter the public URL to the package
- Click on "Add enterprise app"
- Management Profiles > Install PKG > PKGs > com.agnosys.pkg.EasyLAPS-Core
- Enable "This app is Signed"
- Save

The EasyLAPS-Core package is provisioned with the following steps :

- macOS > Management
- Management Profiles > Install PKG > Profiles > Add new profile
- Name : EasyLAPS-Core
- Add application > Enterprise Apps > com.agnosys.pkg.EasyLAPS-Core > Tick
- Enable "Install with Apple Protocol"
- Self-Service Apps > Do not show the apps in Self-Service
- Profile Assignment > Select specific users or devices
- Select the users and devices > Assign to Device Groups > Select > Paris > Tick
- Save

# **Result of a successful rotation**

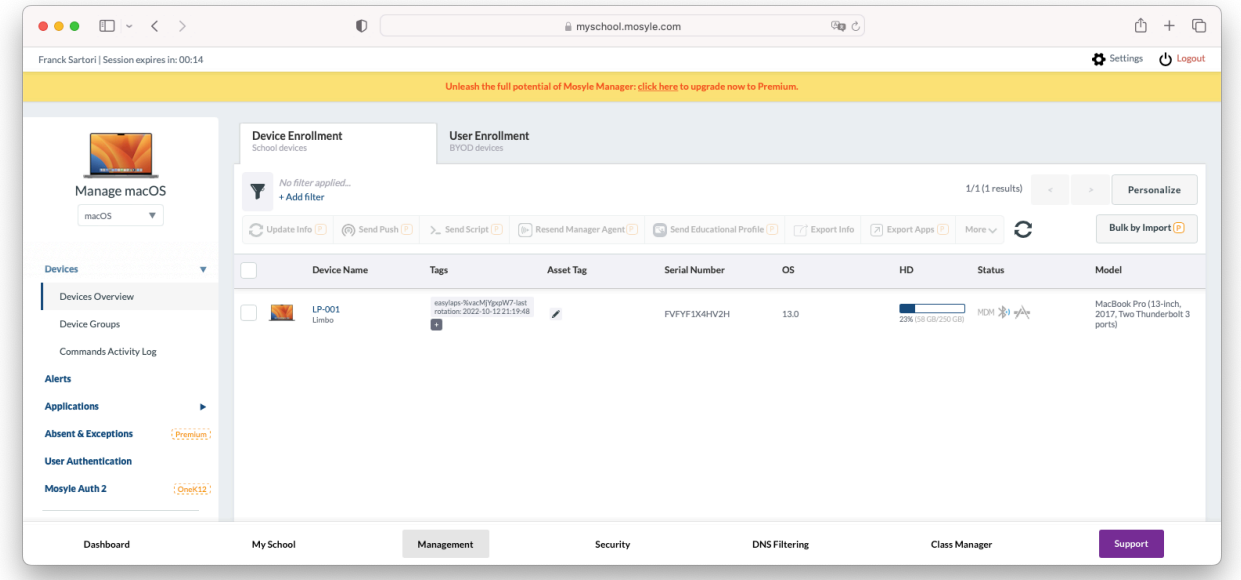

After the first successful rotation, the new password is visible as a Tag starting with the mandatory prefix "easylaps-". In this example, the password is stored in clear text.

# **Provisioning SimpleMDM**

Three components must be automatically deployed to the devices :

- a Custom configuration profile
- an EasyLAPS-Content package
- the EasyLAPS-Core package.

This section outlines the key points for the provisioning of these three components in SimpleMDM. Please refer to SimpleMDM documentation for details not specific to EasyLAPS.

### **General configuration**

In this example, the devices are part of a device group named "Paris".

### **Custom configuration profile**

The Custom configuration profile is provisioned with the following steps :

- Configs > Profiles > Create Profile > Custom Configuration Profile
- Name : EasyLAPS-Custom configuration profile
- Mobileconfig > Choose File > com.agnosys.config.SimpleMDM.Paris.EasyLAPS.mobileconfig
- Enable "For macOS devices, deploy as a device profile instead of a user profile"
- In the Scope section, check only the OS "macOS"
- Save
- Devices > Groups > Paris > Profiles > Assign Profile
- EasyLAPS-Custom configuration profile > Assign

# **EasyLAPS-Content package**

The EasyLAPS-Content package is defined with the following steps :

- Apps & Media > Catalog > Apps > Add App > Custom App
- Select the file : EasyLAPS-Content.pkg > Done

The EasyLAPS-Content package is provisioned with the following steps :

- Apps & Media > Assignment
- Create Assignment Group
	- Name : EasyLAPS
		- Type : Standard Auto deploy enabled
		- Save
- EasyLAPS
	- Search for an app or media to add > EasyLAPS-Content.pkg
	- Search for a group or device to add > Paris

# **EasyLAPS-Core package**

The EasyLAPS-Core package is defined with the following steps :

- Apps & Media > Catalog > Apps > Add App > Custom App
- Select the file : EasyLAPS-Core.pkg > Done

The EasyLAPS-Core package is provisioned with the following steps :

- Apps & Media > Assignment
- EasyLAPS (previously created)
	- Search for an app or media to add > EasyLAPS-Core.pkg
	- Search for a group or device to add > Paris

#### $\begin{array}{ccccccc}\n\bullet & \bullet & \bullet & \text{if} & \text{if} & \text{if$  $\mathbb O$  $\begin{array}{cccc} \mathbb{O} & + & \mathbb{O} \end{array}$  $\triangleq$  a.simplemdm.com  $\text{Gip}\ \mathcal{C}$ Simple MDM Agnosys - 5 free devices<br>sartori.f@agnosys.fr (①  $10 \Omega$  $\Box$  Devices **LP-001** Device Details Actions + Logs Devices  $Inf<sub>0</sub>$ **Apps Users** Settings **Profiles** Groups Enrollments General Locations  $Paris$  $\ddot{\phantom{1}}$ Device group ::: Apps & Media SimpleMDM name LP-001 Catalog Notes Assignment VPP Munki ි Configs **Custom Attributes** Profiles Providers EasyLAPS VG!bMc\$SLriC-last rotation: 2022-10-12 20:49:59 Attributes 군 Scripts Save  $\mapsto$ Sign Out

**Result of a successful rotation** 

After the first successful rotation, the new password is visible in the Custom Attribute named "EasyLAPS". In this example, the password is stored in clear text.

Note that the EasyLAPS Custom Attribute is created automatically if missing.

# **Provisioning VMware Workspace ONE**

Three components must be automatically deployed to the devices :

- a Custom configuration profile
- an EasyLAPS-Content package
- the EasyLAPS-Core package.

This section outlines the key points for the provisioning of these three components in VMware Workspace ONE. Please refer to VMware Workspace ONE documentation for details not specific to EasyLAPS.

#### **General configuration**

The scope of the components installation is here all devices.

#### **Custom configuration profile**

Open the VMware Workspace ONE console.

Go to Resources > Profiles & Baselines > Profiles.

Click on "Add" > "Add Profile".

Select the platform "macOS" then click on "Device Profile".

Name the configuration profile (e.g. "EasyLAPS") and optionally add a description (e.g. "EasyLAPS configuration").

Inside the "Custom Settings" payload, click on "Add" to reveal the XML field.

Open the Custom configuration profile (extension ".plist") with a Text Editor like Sublime Text, then copy and paste the whole content in the XML field.

Click on "Next".

In the "Assignment" section, click in the "Smart Group" field to add the Organization Group that encompasses the devices that are to be installed with EasyLAPS. Click on "Save and Publish".

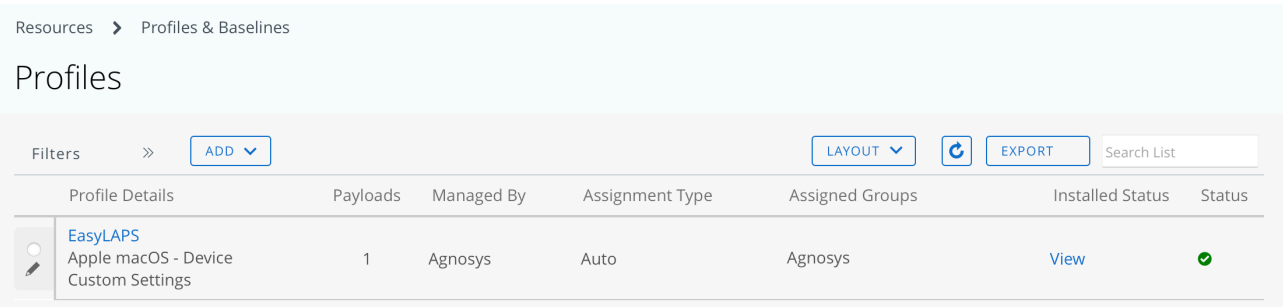

Check that the Custom configuration profile is published and assigned.

# **EasyLAPS-Content package**

Open /Applications/Workspace ONE Admin Assistant.

Drag and drop EasyLAPS-Content.pkg in the main window.

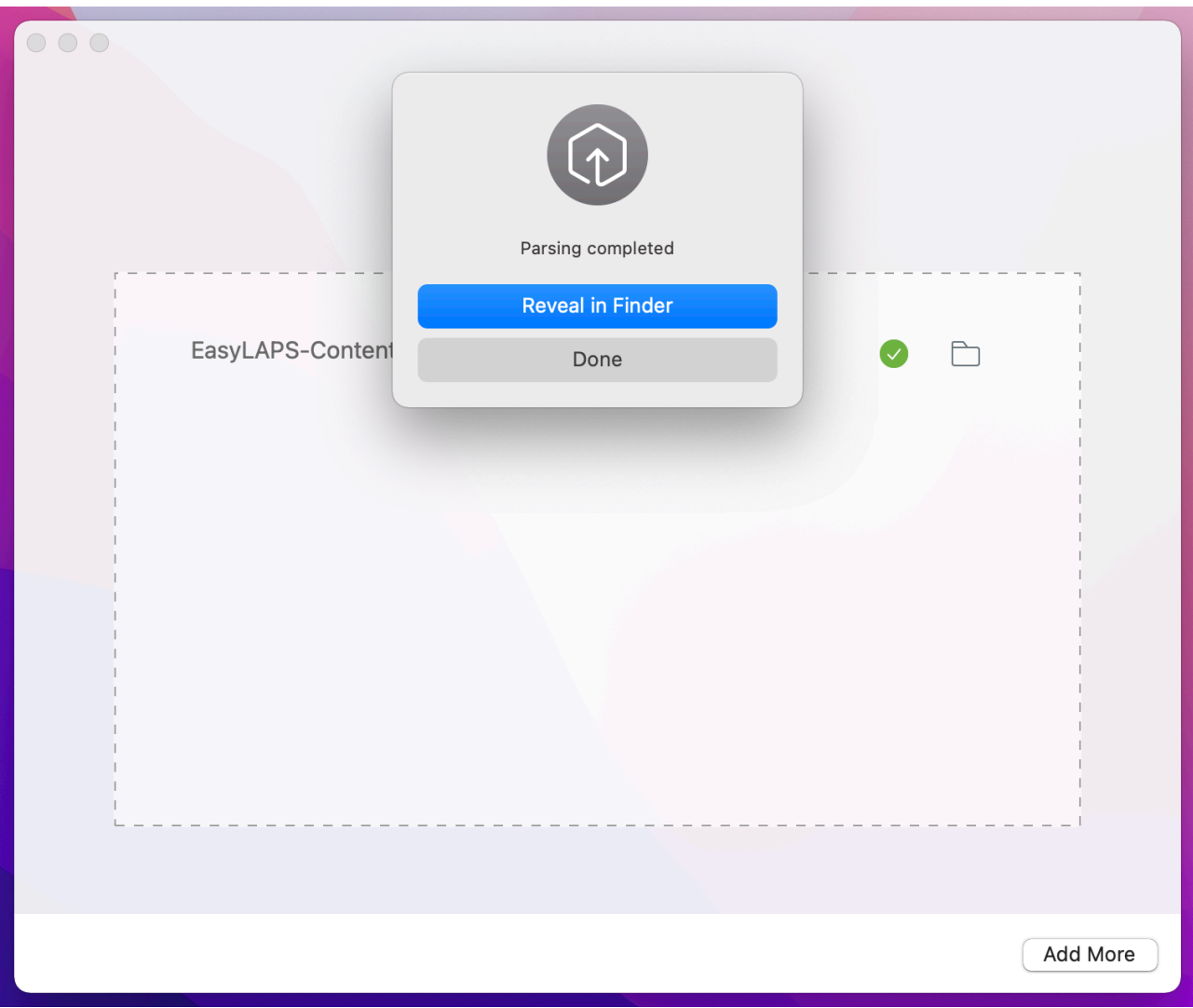

Once the parsing is completed, click on "Reveal in Finder".

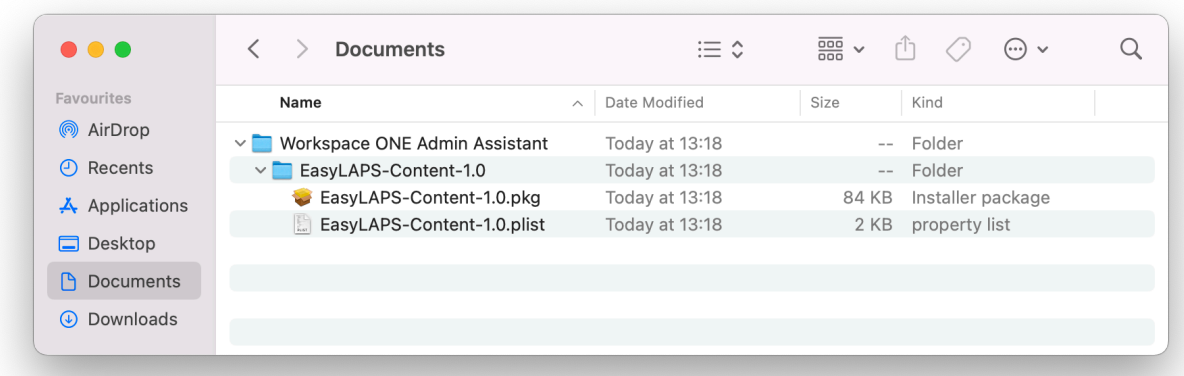

Identify the package and its associated property list file that are both going to be uploaded.

Open the VMware Workspace ONE console.

Go to Resources > Apps > Native. Click on "Add" > "Application File".

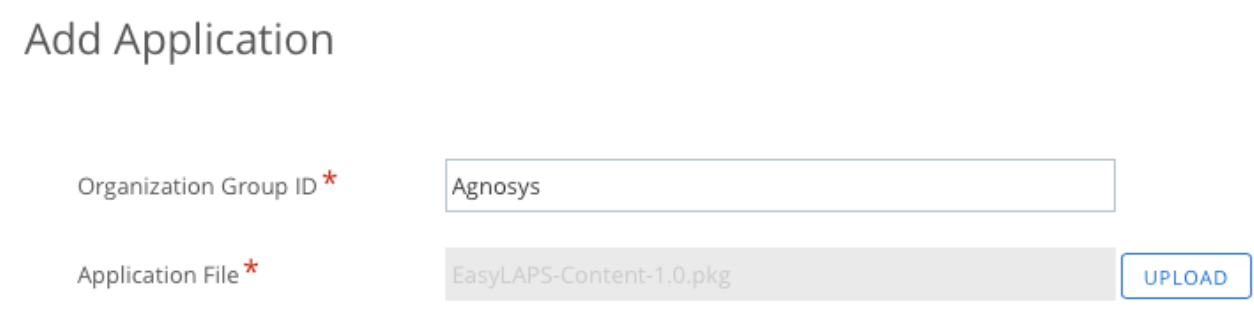

Select the Organization Group that encompasses the devices that are to be installed with EasyLAPS.

Click on "Upload" and upload EasyLAPS-Content.pkg (Type : Local File).

Click on "Continue".

#### **Add Application**

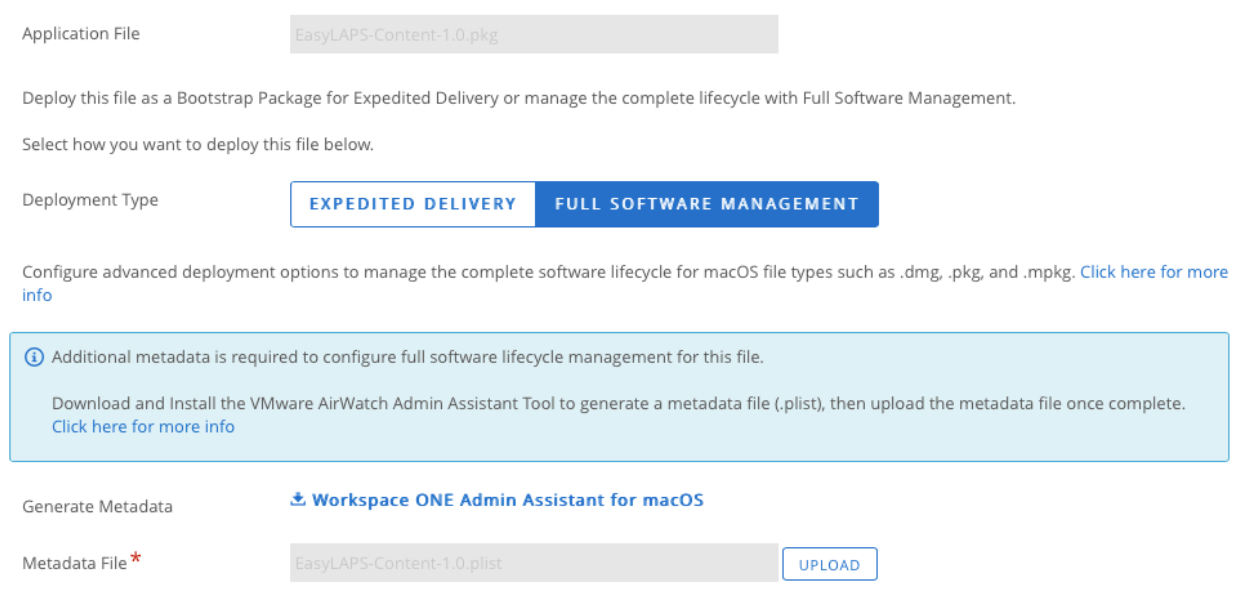

Select "Full Software Management".

Click on "Upload" and upload the associated property list file.

Click on "Continue".

In the Settings pane, click on "Save & Assign".

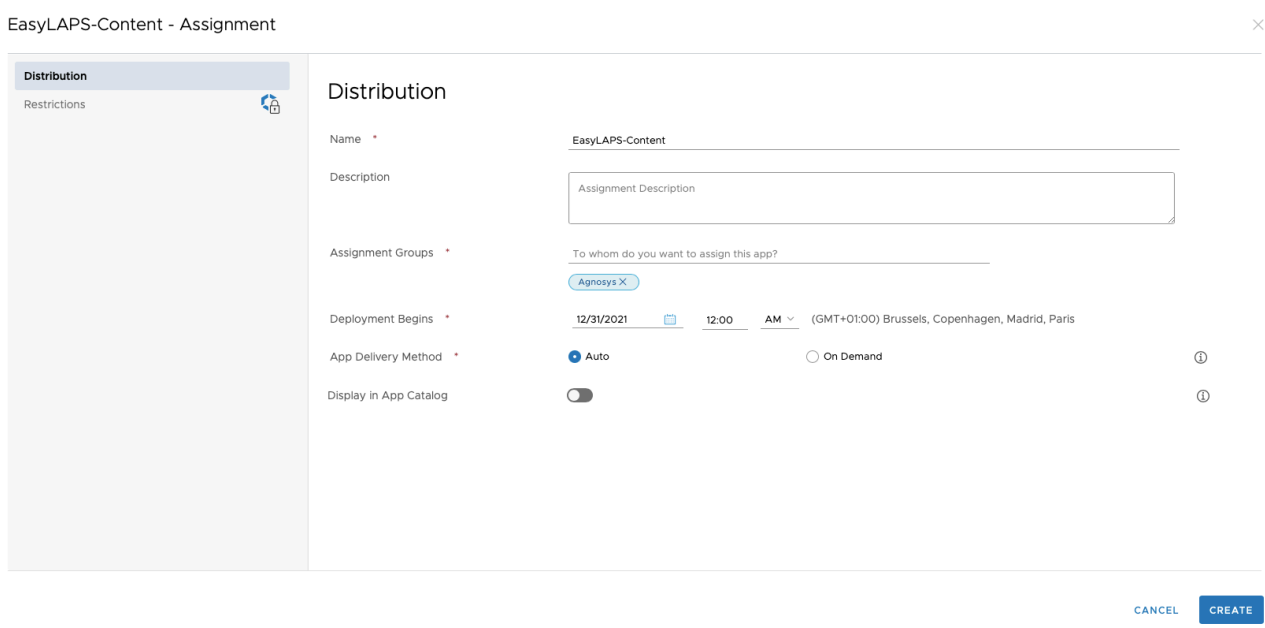

Complete the assignment form : - Name : EasyLAPS-Content

 $\times$ 

- Assignment Groups : select the Organization Group that encompasses the devices that are to be installed with EasyLAPS

- App Delivery Method : Auto
- Display in App Catalog : disabled.

Click on "Create".

In the Assignment pane, click on "Save".

In the Preview Assigned Devices pane, click on "Publish".

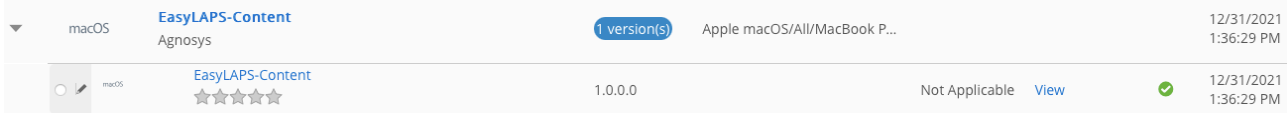

Go to Resources > Apps > Native and check that the application is published and assigned.

### **EasyLAPS-Core package**

Reproduce the same steps as for the EasyLAPS-Content package :

- use Workspace ONE Admin Assistant to parse the EasyLAPS-Core package
- add the EasyLAPS-Core package as a native application
- deploy the application to the same devices using "Full Software Management".

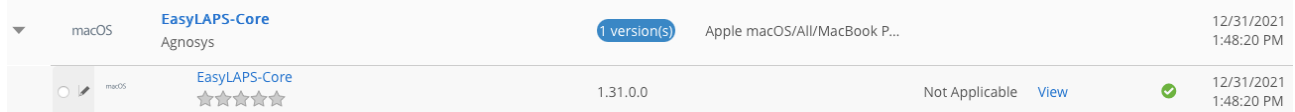

Go to Resources > Apps > Native and check that the application is published and assigned.

#### **Result of a successful rotation**

After the first successful rotation, the new password is visible at a place that depends of the EasyLAPS Logic activated.

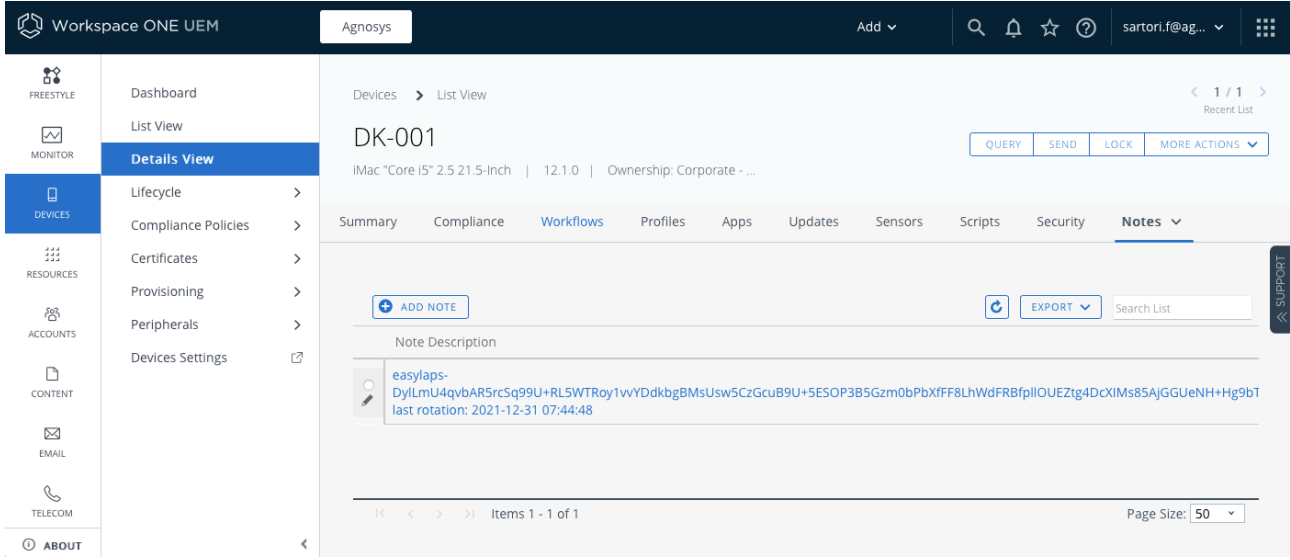

With Logic #1 : the password is stored in encrypted form in a note within the "Notes".

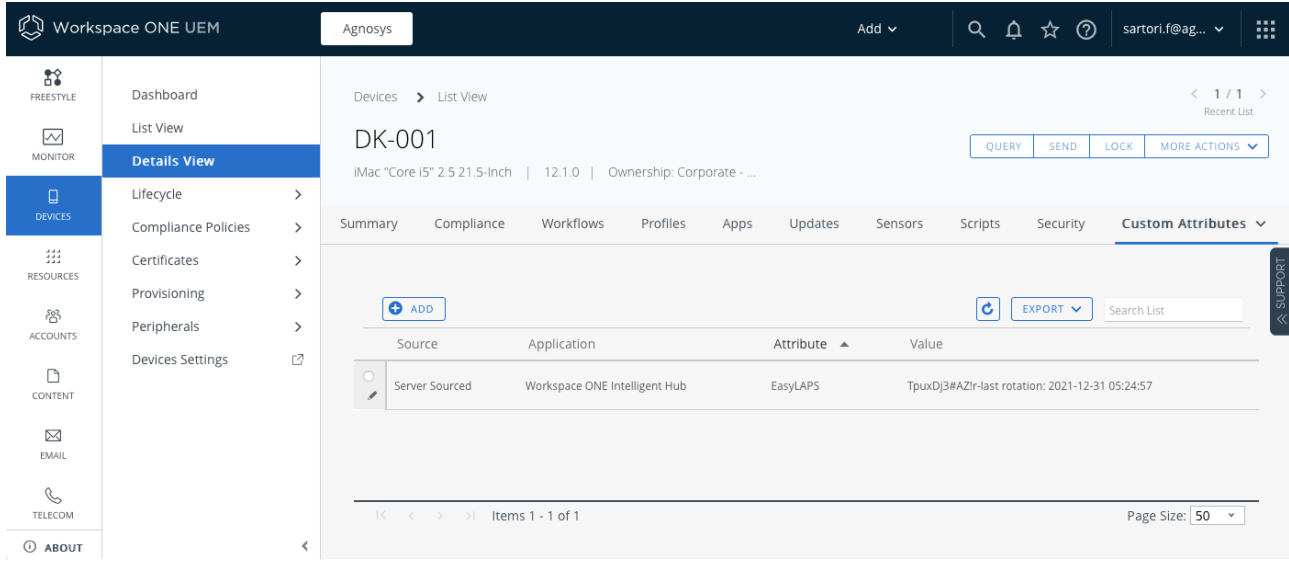

With Logic #2 : the password is stored in clear text in the EasyLAPS Custom attribute.

# **Revealing an encrypted password**

First copy the encrypted password from the MDM (one-line string ending exactly with two "=" characters).

It is not required to strip the prefix "easylaps-" when it exists before the encrypted password.

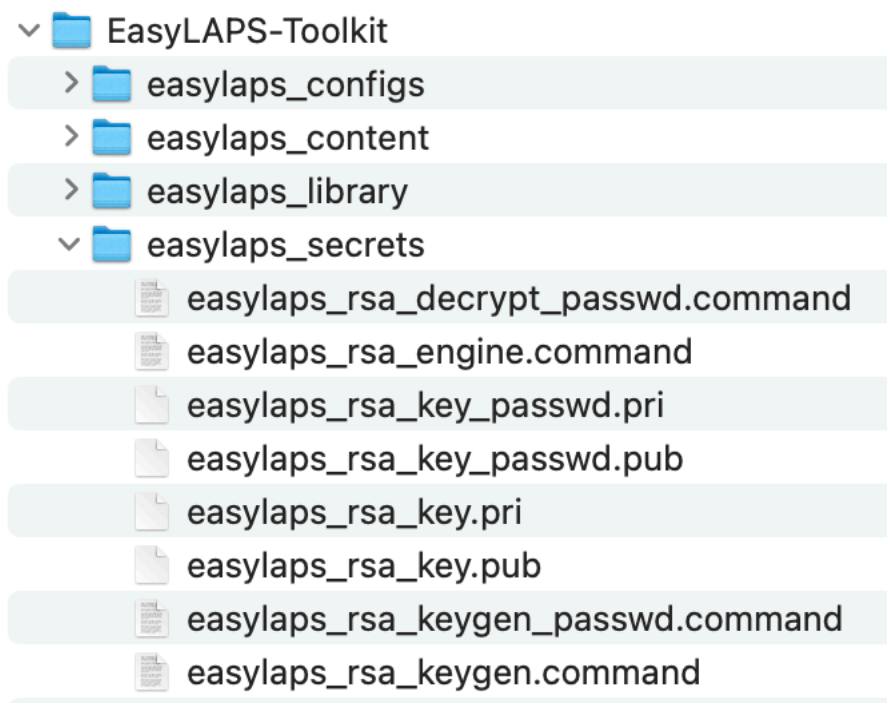

Open the "EasyLAPS-Toolkit" folder.

Open the "easylaps\_secrets" subfolder.

Execute the "**easylaps\_rsa\_decrypt\_passwd**" script (double-click on the .command file).

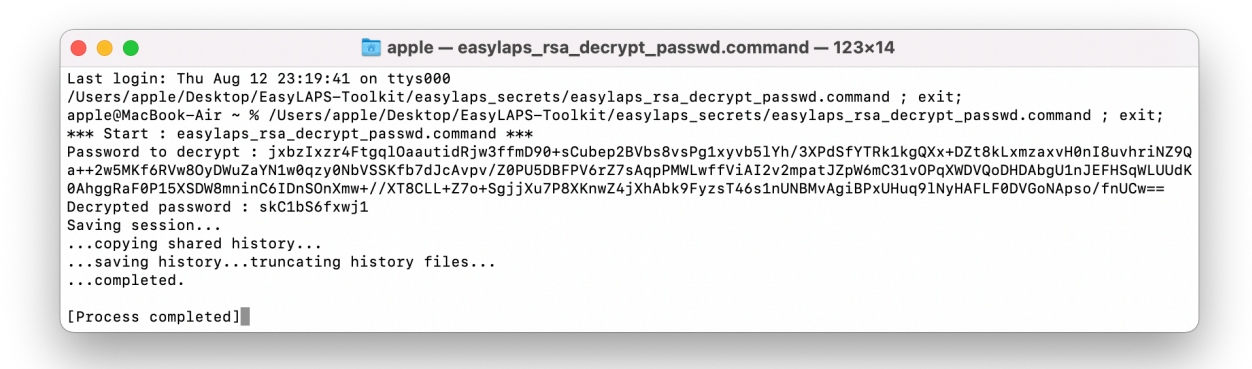

Paste the encrypted password and press the Return key.

The decrypted password is displayed at the line "Decrypted password".

Note that the only elements required in the EasyLAPS-Toolkit to reveal an encrypted password are those 2 files in the same folder :

- easylaps\_rsa\_decrypt\_passwd.command
- easylaps\_rsa\_key\_passwd.pri

#### **Important notice**

When EasyLAPS Logic #1 is enabled, it is crucial that the file "easylaps rsa key passwd.pri" is not lost. Without the private key contained in this file, no password currently stored in encrypted form in the MDM can be decrypted. However, as the rotation does not rely on reading this password, generating a new key pair and deploying the new public key will remediate the loss of the initial private key when the next rotation will occur.
## **Renewing EasyLAPS license**

An EasyLAPS license is valid for one year. An annual license can be purchased at any time before the current license expires. The message sent on completion of the order contains both the new license code and the new expiration date. The new license code can be used as soon as it is supplied. To apply the new license code, please follow these steps.

## **Editing the LICENSE key of the deployed Custom configuration profile**

If your MDM solution offers an interface for directly modifying, and not just reading, the keys of the deployed Custom configuration profile, you can choose to carefully replace the current license code with the new license code in the LICENSE key.

**Warning :** Bear in mind that the EasyLAPS configuration file stored in the EasyLAPS Toolkit will still contain the current and probably soon-to-expire license code, unless you also update this file as well.

#### **• Jamf Pro**

The Custom configuration profile can be edited with the following steps :

- Computers > Content Management > Configuration Profiles
- Click on the name of the profile (e.g. EasyLAPS-Custom configuration profile)
- Application & Custom Settings > Upload
- Edit
- Carefully replace the current license code with the new license code in the LICENSE key.
- Save.

#### **• SimpleMDM**

The Custom configuration profile can be edited with the following steps :

- Configs > Profiles > EasyLAPS-Custom configuration profile
- Carefully replace the current license code with the new license code in the LICENSE key.
- Save.

#### **• VMware Workspace ONE**

Open the VMware Workspace ONE console.

Go to Resources > Profiles & Baselines > Profiles.

Click on the EasyLAPS profile to display its details then click on "Add version".

Click inside the "Custom Settings" payload then carefully replace the current license code with the new license code in the LICENSE key.

Click on "Next".

Click on "Save and Publish".

## **Editing the EasyLAPS configuration file(s)**

If your MDM solution does not offer an interface for directly modifying, and not just reading, the keys of the deployed Custom configuration profile, follow these instructions.

First of all, backup your current EasyLAPS-Toolkit folder.

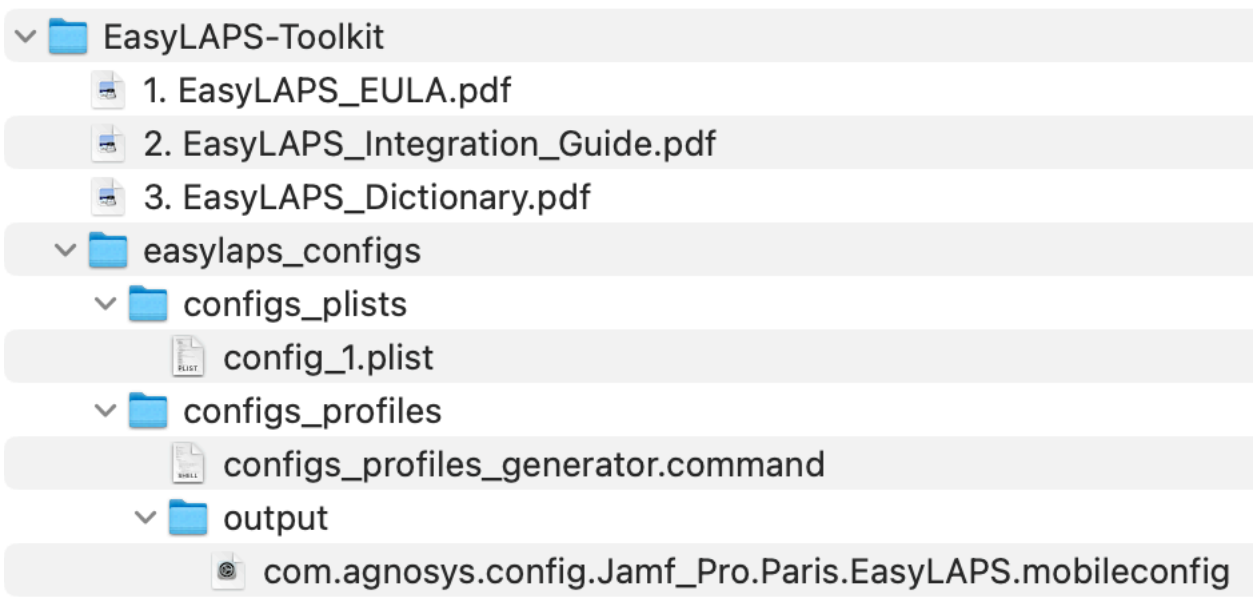

It contains particularly the EasyLAPS configuration file named by default "config 1.plist" and the current Custom configuration profile that was generated from the EasyLAPS configuration file using the script named "configs\_profiles\_generator.command".

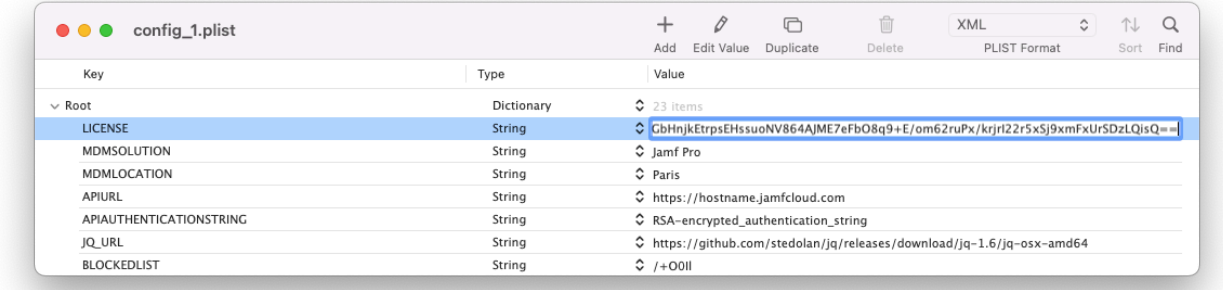

Open the EasyLAPS configuration file and replace the current license code with the new license code in the LICENSE key. The license key is a one-line string ending exactly with two "=" characters.

Save the EasyLAPS configuration file, then follow these instructions :

1. Refer in this documentation to the section entitled "EasyLAPS configuration files to Custom configuration profiles conversion" to convert your updated EasyLAPS configuration file to a Custom configuration profile, if applicable.

2. Refer in this documentation to the section entitled "Custom configuration profile" included in each chapter entitled "Provisioning *MDM",* and consult the MDM documentation if necessary, to distribute the updated Custom configuration profile, replacing the previous one.

# **Updating EasyLAPS**

To safely update your EasyLAPS implementation with the latest version of the product, please follow these instructions carefully.

The components to be updated are respectively :

- EasyLAPS Toolkit
- EasyLAPS configuration file(s)
- Custom configuration profile(s)
- EasyLAPS Content package
- EasyLAPS Core package.

However, there is a shortcut. If you want to distribute a newer version of EasyLAPS without modifying the configuration, go directly to the "EasyLAPS Core package" section below.

## **EasyLAPS Toolkit**

First of all, backup your current EasyLAPS-Toolkit folder. It contains ressources that must be preserved during the update.

1. Rename your current EasyLAPS-Toolkit folder, adding a suffix like "\_previous"

2. Download and install the updated version of EasyLAPS Toolkit

3. Place the updated EasyLAPS-Toolkit folder next to the previous EasyLAPS-Toolkit folder

4. Copy from the previous folder the **.plist files** stored in easylaps\_configs > configs\_plists to the updated folder in easylaps configs  $>$  configs plists. Be sure to keep the updated template named "config\_1.plist".

5. Copy from the previous folder the **.mobileconfig and .plist files** stored in easylaps\_configs > configs profiles  $>$  output to the updated folder in easylaps configs  $>$  configs profiles  $>$  output

6. Copy from the previous folder **the content of the folder** easylaps\_content > Content except **EasyLAPS-Content.app** to the updated folder in easylaps\_content > Content

7. Copy from the previous folder **the following 4 files** stored in easylaps\_secrets to the updated folder in easylaps\_secrets :

- easylaps rsa key passwd.pri (file created only when implementing logic #1)
- easylaps rsa key passwd.pub (file created only when implementing logic #1)
- easylaps\_rsa\_key.pri
- easylaps rsa key.pub

To summarize, the figure below shows the copied resources with green dots.

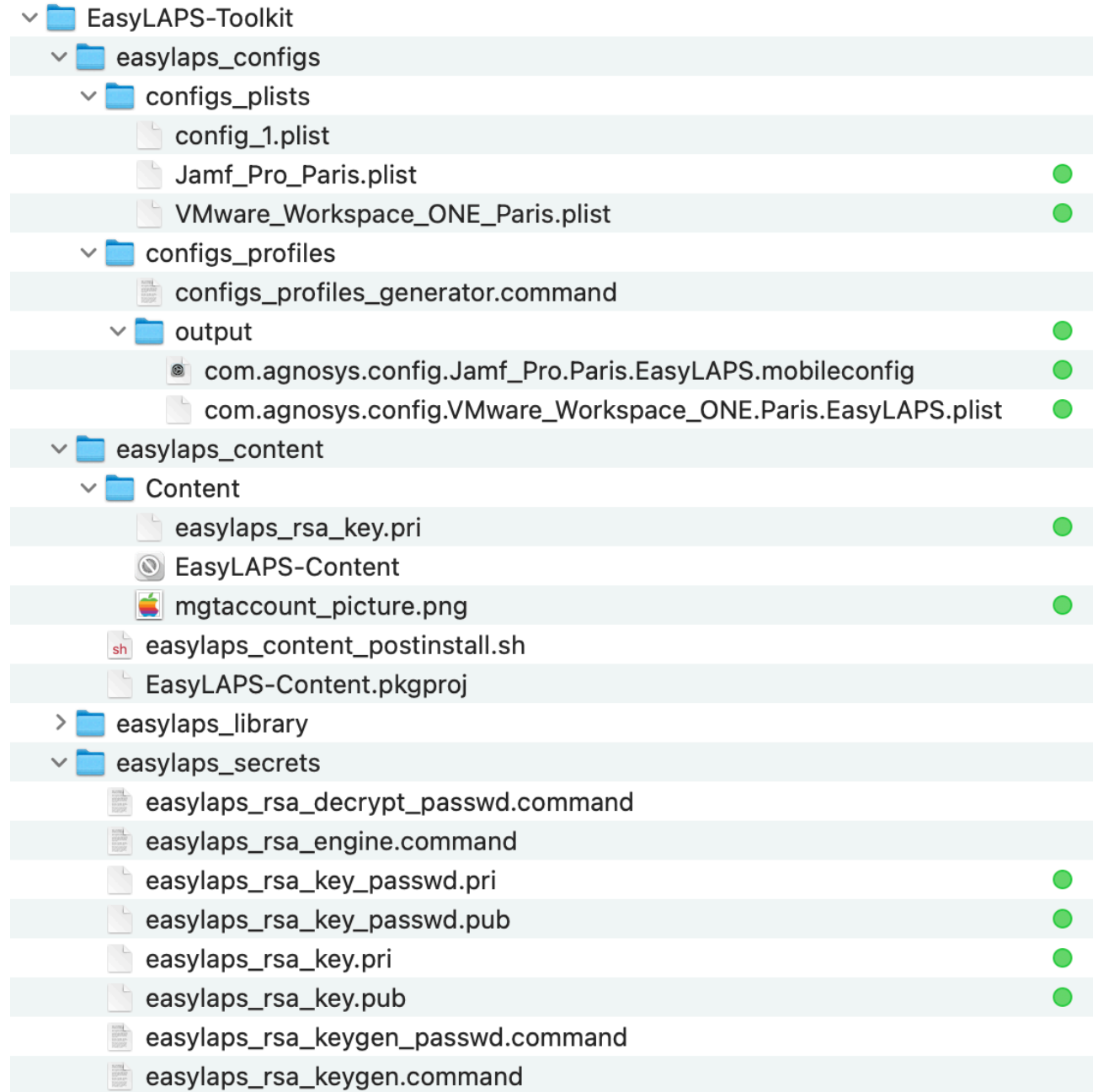

## **EasyLAPS configuration file(s)**

Complete your current .plist file(s) to implement as desired new capabilities of EasyLAPS, helping you with the updated EasyLAPS Dictionary and the updated config\_1.plist file. The release notes indicate, for each version of EasyLAPS, which keys may have been modified, deprecated, or become obsolete. Do not hesitate to contact EasyLAPS support if you need any clarifications.

**Warning :** Ensure that your EasyLAPS configuration file(s) contain(s) your current EasyLAPS license, as it may have been updated directly in the MDM solution, but not in the EasyLAPS configuration file(s).

Even if your MDM solution offers an interface for directly modifying, and not just reading, the keys of the deployed Custom configuration profile(s), it is recommended to update the EasyLAPS configuration file(s) using your preferred Property List editor to ensure no structural errors are introduced accidentally. The only key supported for direct modification is the license code.

## **Custom configuration profile(s)**

1. Refer in this documentation to the section entitled "EasyLAPS configuration files to Custom configuration profiles conversion" to convert your updated EasyLAPS configuration file(s) to Custom configuration profile(s), if applicable. This one / these ones will reuse the same identifier(s) as the previous Custom configuration profile(s), thanks to the content of the output folder copied at the expected location.

2. Refer in this documentation to the section entitled "Custom configuration profile" included in each chapter entitled "Provisioning *MDM",* and consult the MDM documentation if necessary, to distribute the updated Custom configuration profile(s), replacing the previous one(s).

## **EasyLAPS Content package**

As the private key contained in the file "easylaps rsa key.pri" is static and if you didn't update the management account picture, no action is necessary.

If you updated the management account picture :

- refer to this documentation to build an updated EasyLAPS-Content package
- refer to this documentation and the MDM documentation to deploy the updated package.

## **EasyLAPS Core package**

1. Download the updated version of EasyLAPS Core.

2. Refer to this documentation and the MDM documentation to deploy the updated package.

## **Edge cases**

#### **• The current password of the local administrator account is not unique on all the Mac deployed**

Defining the current password of the local administrator account is a requirement for the execution of the first rotation. In the context where the current password of the local administrator account is not unique on all the Mac deployed, three solutions are offered.

Solution #1 : Generate a Custom configuration profile containing all known current passwords and distribute it to all Mac. All defined passwords in the array will be tested until the one matching the current password is found. Always put the most likely current password at index 0 to reduce authentication errors as much as possible.

Solution #2 : Generate a Custom configuration profile configured for Logic #2 and the most likely current password and distribute it to all Mac. The first rotation will fail on the couple of devices that use a different current password. For each of these devices, enter manually its known current password in its inventory details, in the same attribute as for the other devices. The value to be entered is only the password in clear text, with the mandatory prefix "easylaps-" (exactly) when using Mosyle Business or Mosyle Manager as the management solution. You may decide to migrate to Logic #1 once the first rotation has been successful on all the Mac.

Solution #3 : Generate one Custom configuration profile per different possible current password used by the devices. Use the MDMLOCATION key to differentiate each Custom configuration profile generated. Then distribute each generated Custom configuration profile to the group of devices that share the matching current password.

### **• The new password to be deployed on the Mac must be a determined one and not a randomized one**

This case is managed by the usage of the MGTACCOUNTPASSWORDDETERMINED key. This key does not exist intentionally in the EasyLAPS configuration file template and must be added manually.

Choose a password that complies to the local account password policy that meets your organization's requirements and often enforced via a Passcode Configuration profile. Then use the script "easylaps rsa\_engine" to generate an encrypted version of this password and paste the full value including the "RSA-" prefix in the MGTACCOUNTPASSWORDDETERMINED key. This process is the same as the one used to populate the MGTACCOUNTPASSWORD key.

EasyLAPS will enforce the usage of this password instead of generating a randomized password. Note that this password is used "as is" and therefore is not transformed in any way by EasyLAPS.

## **Troubleshooting**

The troubleshooting must be done from the opened session of an administrator account.

When using the commands described below, pay attention to use "**straight**" double quotes and not "curly" double quotes often generated automatically by word processing applications.

## **Display the follow-up file**

Open the Terminal utility located in /Applications/Utilities.

Type the following command :

sudo defaults read "/Library/Application Support/EasyLAPS/easylaps.plist"

The informations displayed are :

- LASTEXECUTIONDATE : last execution date in the format "YYYY-MM-DD HH:MM:SS"

- LASTEXECUTIONDATEEPOCHTIME : last execution date in the format "epoch time"

- LASTPASSWORDROTATIONDATE : last successful password rotation date in the format "YYYY-MM-DD HH:MM:SS"

- LASTPASSWORDROTATIONDATEEPOCHTIME : last successful password rotation date in the format "epoch time"

- MGTACCOUNTPICTUREFINGERPRINT : md5 fingerprint of the current management account picture

- ROTATIONDEFERRAL : "true" means that a rotation deferral is active

- SAFEMODE : "true" means that the new password has been forcibly stored in the EasyLAPS Keychain until the next rotation occurs successfully

- STATUSMESSAGE : exit message of the latest rotation triggered (raw message for a success, information or error event)

- FILEWAVESTATUSMESSAGE : exit message of the latest rotation triggered (success, information or error) defined by the optional FileWave Integration

- JAMFPROSTATUSMESSAGE : exit message of the latest rotation triggered (success, information or error) defined by the optional Jamf Pro Integration

- MICROSOFTINTUNESTATUSMESSAGE : exit message of the latest rotation triggered (success, information or error) defined by the optional Microsoft Intune Integration

- VMWAREWORKSPACEONESTATUSMESSAGE : exit message of the latest rotation triggered (success, information or error) defined by the optional VMware Workspace ONE Integration

Please refer to the EasyLAPS-Dictionary for more informations about :

- the FileWave Integration

- the Jamf Pro Integration and the Extension attributes provided in the EasyLAPS-Toolkit

- the Microsoft Intune Integration and the Custom attributes provided in the EasyLAPS-Toolkit - the VMware Workspace ONE Integration and the Sensors / Custom attributes (to be used in

Profiles) provided in the EasyLAPS-Toolkit.

## **Enable the debug logging manually**

Open the Terminal utility located in /Applications/Utilities.

Two level of debug logging can be enabled, depending of the debug flag created.

```
To enable a standard debug logging, type :
sudo touch "/Library/Application Support/EasyLAPS/debug"
```
To enable a verbose debug logging, type : sudo touch "/Library/Application Support/EasyLAPS/debugverbose"

Enter your password.

The debug logs are written in /private/var/log.

The files titled EasyLAPS-easylaps\_*date*.log and EasyLAPS-easylaps\_starter\_*date*.log contain sensitive informations for troubleshooting purpose only, must not be left unattended and can be read by admin users only.

**Warning :** Do not forget to delete the EasyLAPS debug logs and the debug flag created once the log analysis is completed.

## **Enable the debug logging with Custom configuration profile**

Two levels of debug logging can be enabled, depending of the value of the DEBUGMODE key.

To enable a standard debug logging, set the DEBUGMODE key to "debug".

To enable a verbose debug logging, set the DEBUGMODE key to "debugverbose".

The debug logs are written in /private/var/log.

The files titled EasyLAPS-easylaps\_*date*.log and EasyLAPS-easylaps\_starter\_*date*.log contain sensitive informations for troubleshooting purpose only, must not be left unattended and can be read by admin users only.

The corresponding debug flag is automatically created in /Library/Application Support/EasyLAPS.

**Warning :** Do not forget to disable the debug logging then delete the EasyLAPS debug logs and the debug flag created once the log analysis is completed.

Note that this setting is ignored if the debug logging has been already enabled by the manual creation of a debug flag.

### **Display the debug logs from the Console utility**

Open the Console utility located in /Applications/Utilities.

Select Reports > Log Reports > a file named EasyLAPS-easylaps\_*date*.log

#### **Display the debug logs from the Terminal utility**

Select Finder > Go > Go to Folder > /private/var/log

Open the Terminal utility located in /Applications/Utilities.

Type : sudo cat

Type a space then drag and drop a file named EasyLAPS-easylaps\_*date*.log

Enter your password.

In the context of a request for support, please attach a **verbose** debug log to your message.

#### **Run the rotation manually**

Open the Terminal utility located in /Applications/Utilities.

Type one of the following command and enter your password when prompted.

To get EasyLAPS options :

sudo sh "/Library/Application Support/EasyLAPS/Core/easylaps.sh" --help

To trigger the password rotation inside of the rotation schedule :

sudo sh "/Library/Application Support/EasyLAPS/Core/easylaps.sh"

To trigger the password rotation inside of the rotation schedule ignoring the execution intervals :

sudo sh "/Library/Application Support/EasyLAPS/Core/easylaps.sh" - ignoreintervals

To force the password rotation outside of the rotation schedule :

sudo sh "/Library/Application Support/EasyLAPS/Core/easylaps.sh" --force

When the password rotation is forced, execution probes enabled by the EXECUTION\_PROBES Dictionary and the safeguard that prevents rotation when the management account is currently logged in are bypassed.

To roll the management account's password back to the initial password defined in the EasyLAPS configuration file :

sudo sh "/Library/Application Support/EasyLAPS/Core/easylaps.sh" - rollback

## **Enable the trace log with Custom configuration profile**

To enable the trace log for informative purposes, set the TRACEMODE key with one of these values :

- "enabled-lf" or "enabled" (exactly) to log in the log file /private/var/log/EasyLAPSeasylaps\_trace.log

- "enabled-ul" to log in the Unified Logging under the process "logger"

- "enabled-lf,ul" to log to both destinations (the two options can be placed in any order but must be separated by a comma).

These logs do not contain sensitive informations, can be used to keep track of rotation history and can be read by any standard or admin user.

## **Display the trace log of type "log file" from the Console utility**

Open the Console utility located in /Applications/Utilities.

Select Reports > Log Reports > EasyLAPS-easylaps\_trace.log

## **Display the trace log of type "Unified Logging" from the Terminal utility**

Open the Terminal utility located in /Applications/Utilities.

Type the following command to get the log.

log show --predicate 'process="logger" and eventMessage contains "EasyLAPS"'

To get the log for the last day only, add the option "--last 1d".

To get the log for the last 60 minutes only, add the option "--last 60m".

## **Resolve a Custom configuration profile deployment failure**

This section only applies if the management solution is Jamf Pro.

In Jamf Pro, open the inventory record of a computer that fails to install the Custom configuration profile then click on the "Management" tab.

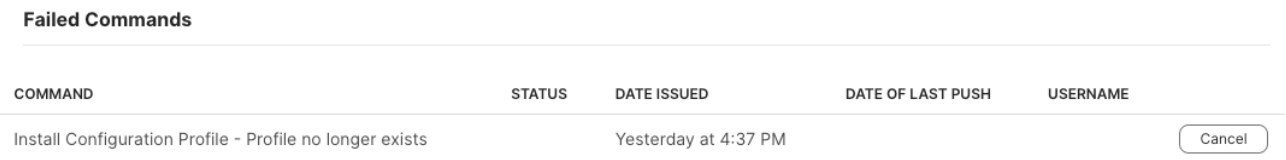

If you see this error, you might be in a context where the value of the SYMBOLSLIST key must be encoded.

1. Open the EasyLAPS configuration file and get the current value of the SYMBOLSLIST key, e.g. **!@#\$%**

2. Open the Terminal utility located in /Applications/Utilities.

3. Type the following command to generate the encoded value :

printf "%s" "base64-\$(printf "%s" "**!@#\$%**" | base64)"

For the string of symbols **!@#\$%** between double quotes, the generated value is **base64-IUAjJCU=**

4. In the EasyLAPS configuration file, replace the current value of the SYMBOLSLIST key with the generated value, including the prefix "base64-".

5. Save the EasyLAPS configuration file.

6. Refer in this documentation to the section entitled "EasyLAPS configuration files to Custom configuration profiles conversion" to convert your updated EasyLAPS configuration file to a Custom configuration profile, if applicable.

7. Refer in this documentation to the section entitled "Custom configuration profile" included in each chapter entitled "Provisioning *MDM",* and consult the MDM documentation if necessary, to distribute the updated Custom configuration profile, replacing the previous one.

### **Info code matrix**

This matrix does not exempt from reading this Integration Guide and is designed to be an help before contacting EasyLAPS support.

The issues associated with the Info codes referenced in the matrix are expected to be transient.

For each key indicated in this matrix, please refer to the EasyLAPS Dictionary for the expected value.

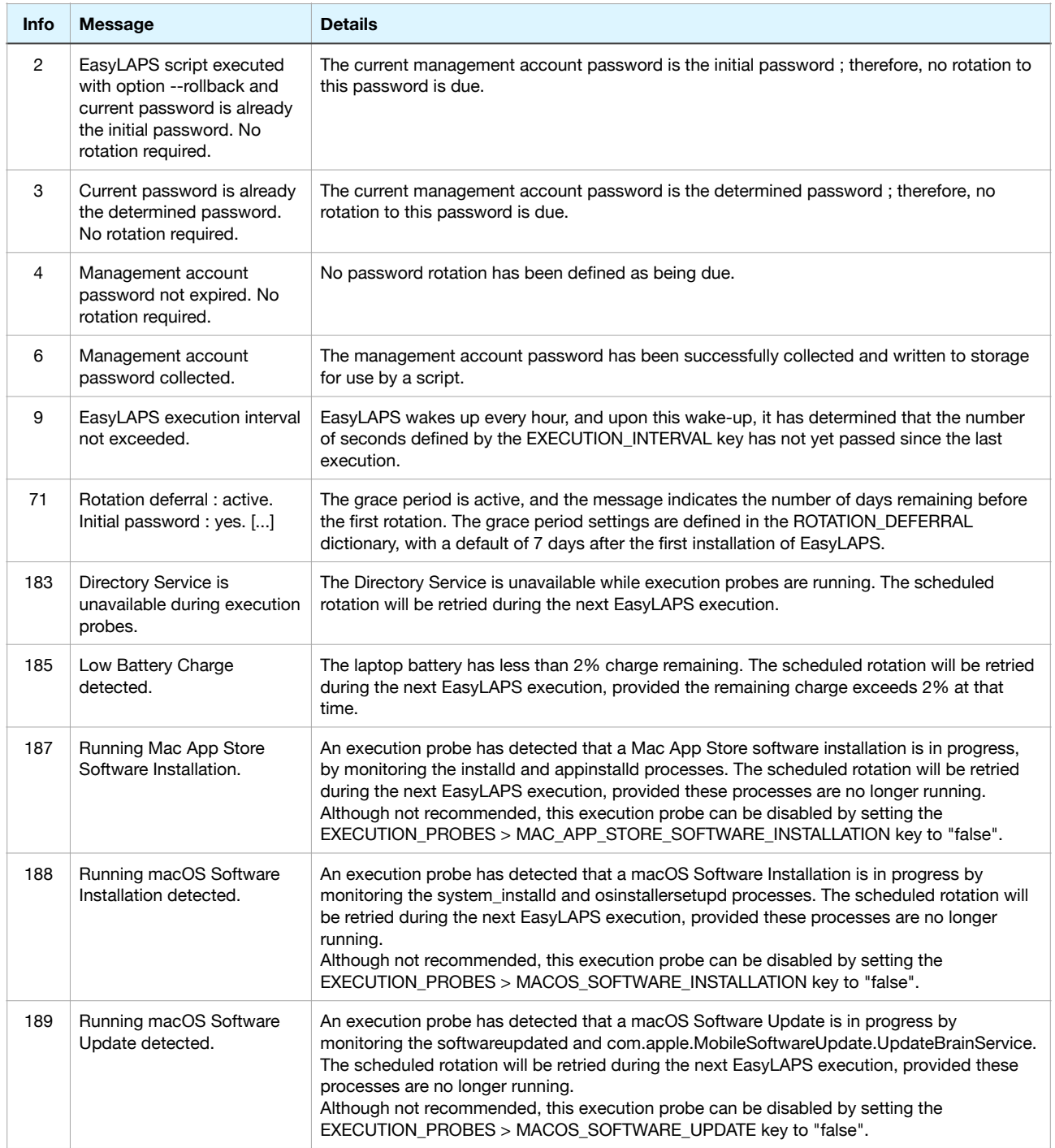

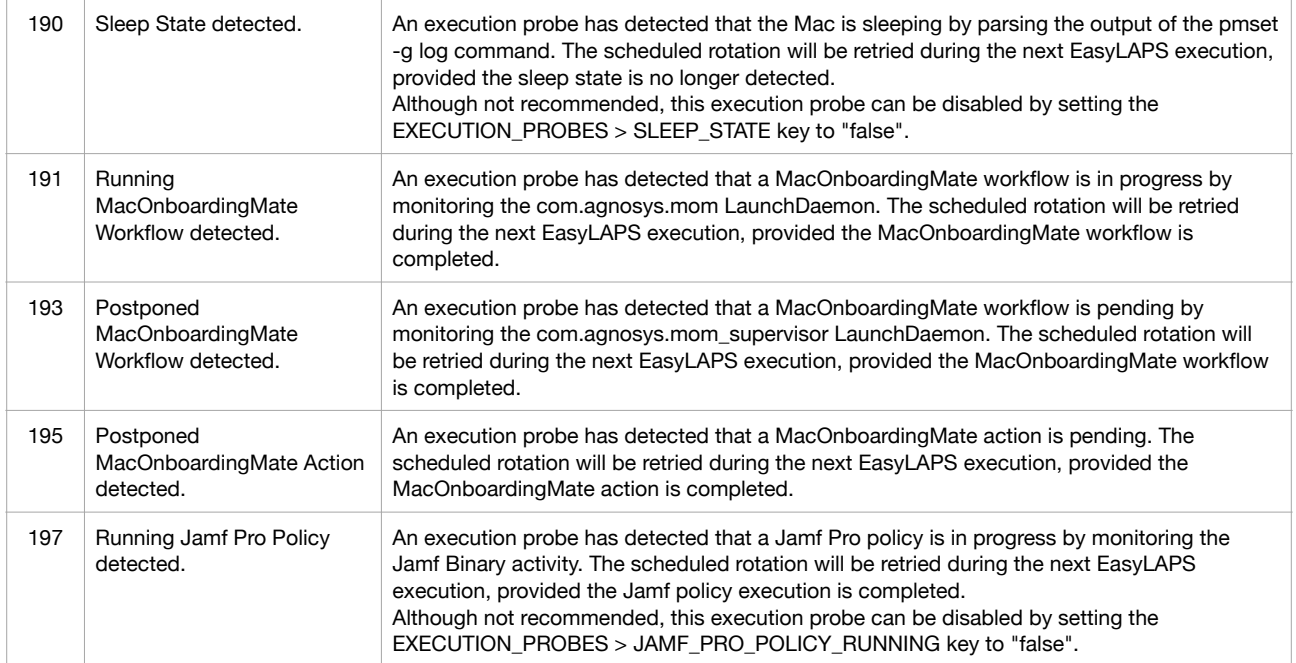

## **Error code matrix**

This matrix does not exempt from reading this Integration Guide and is designed to be an help before contacting EasyLAPS support.

For each key indicated in this matrix, please refer to the EasyLAPS Dictionary for the expected value.

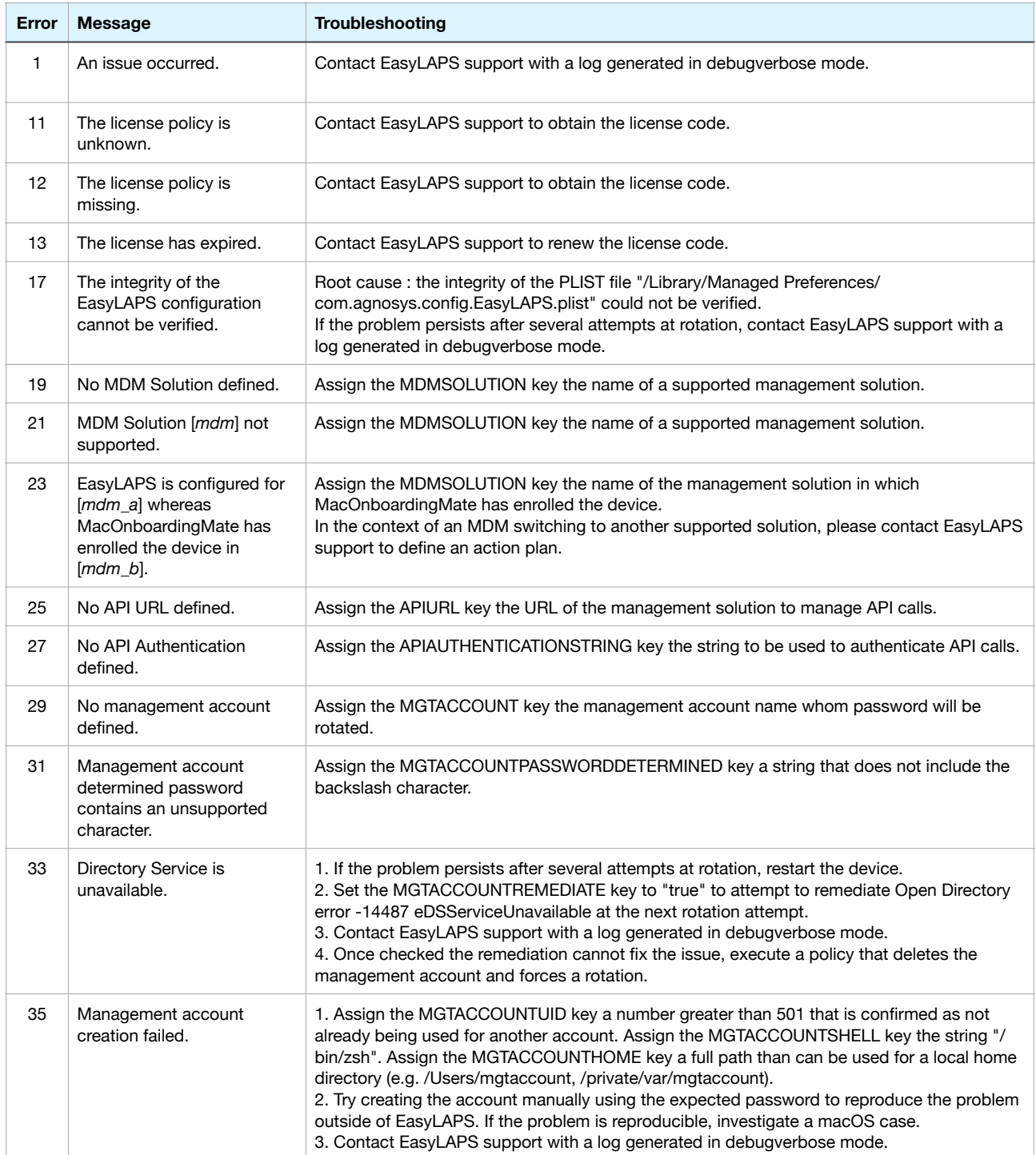

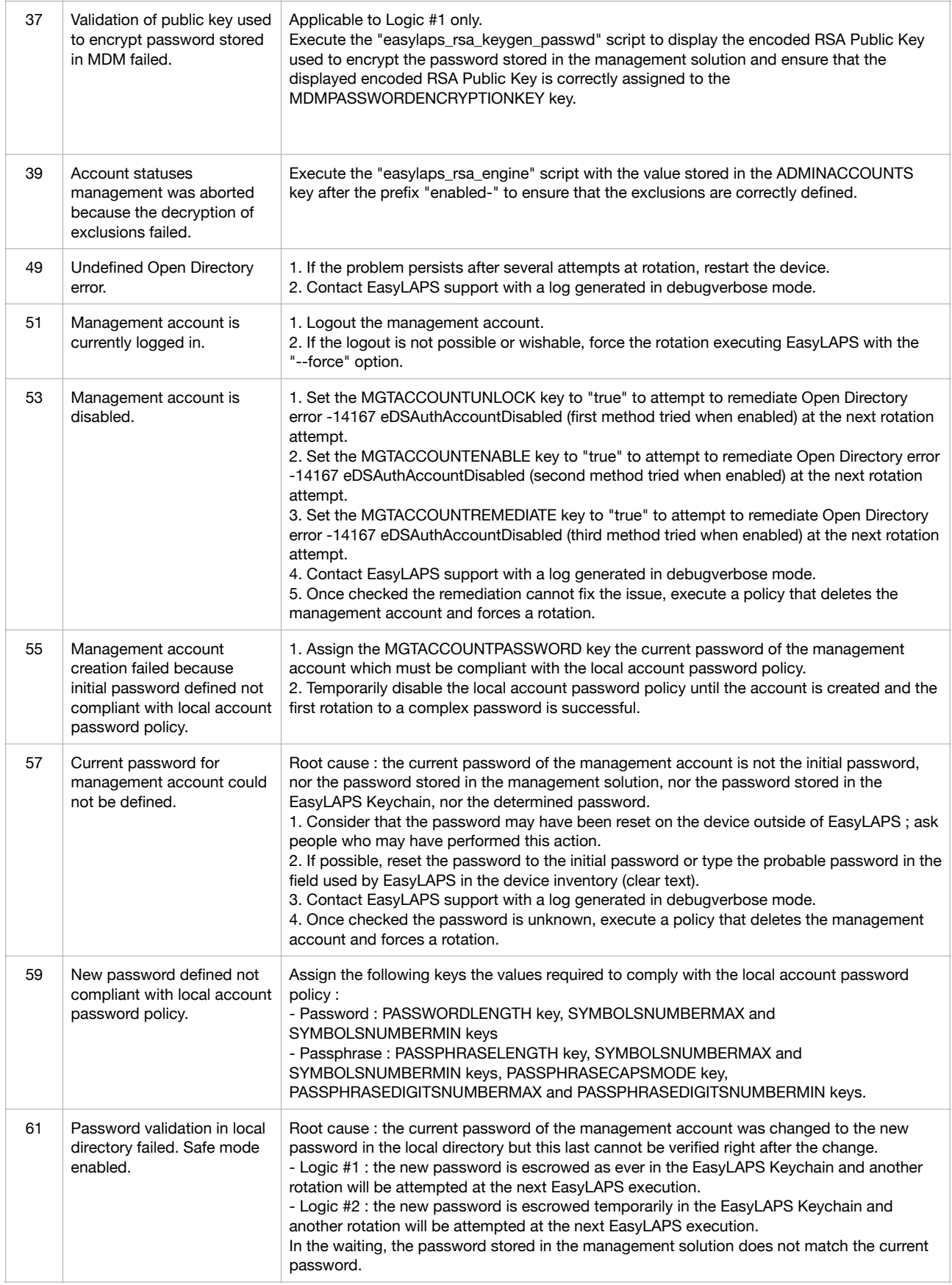

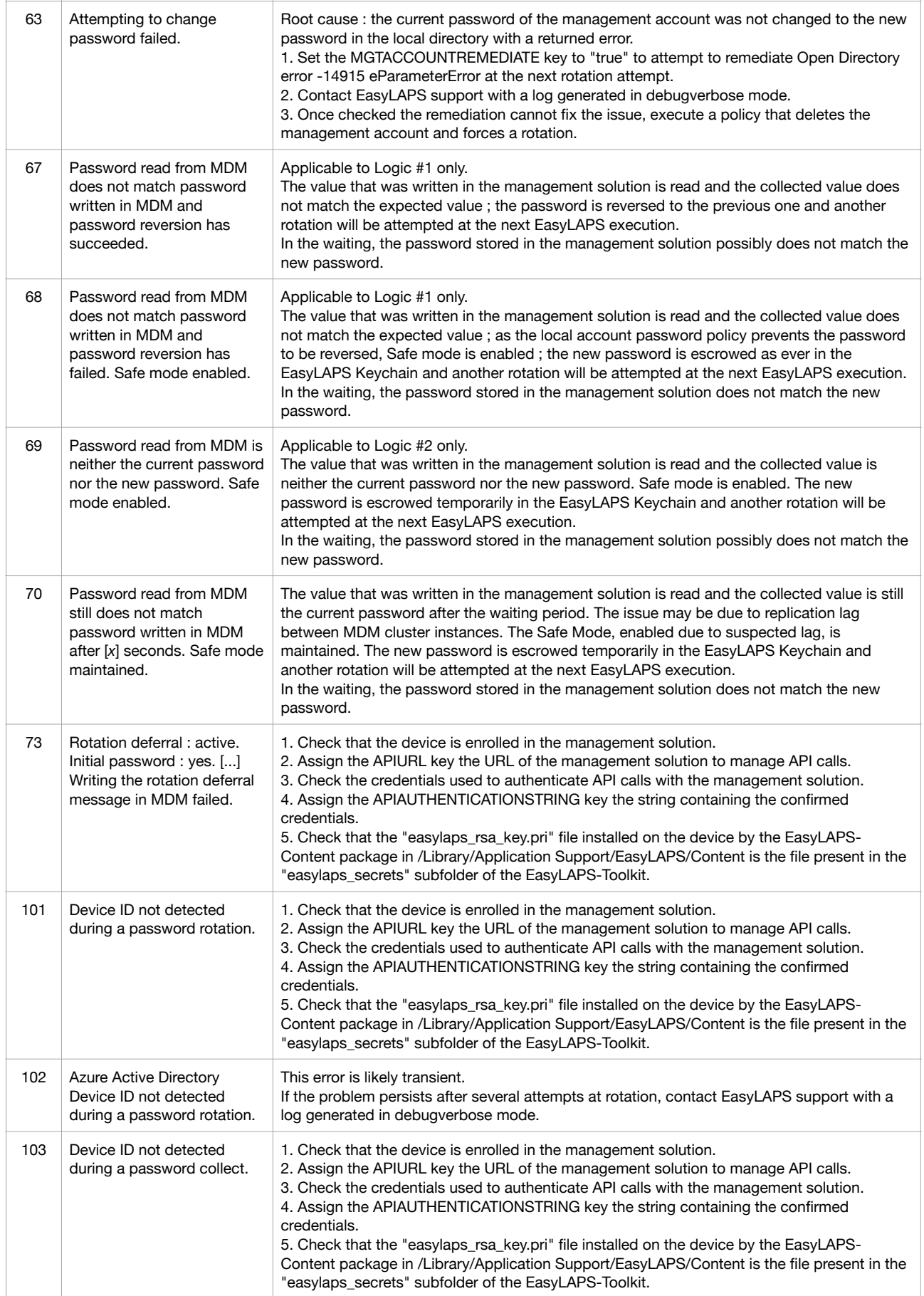

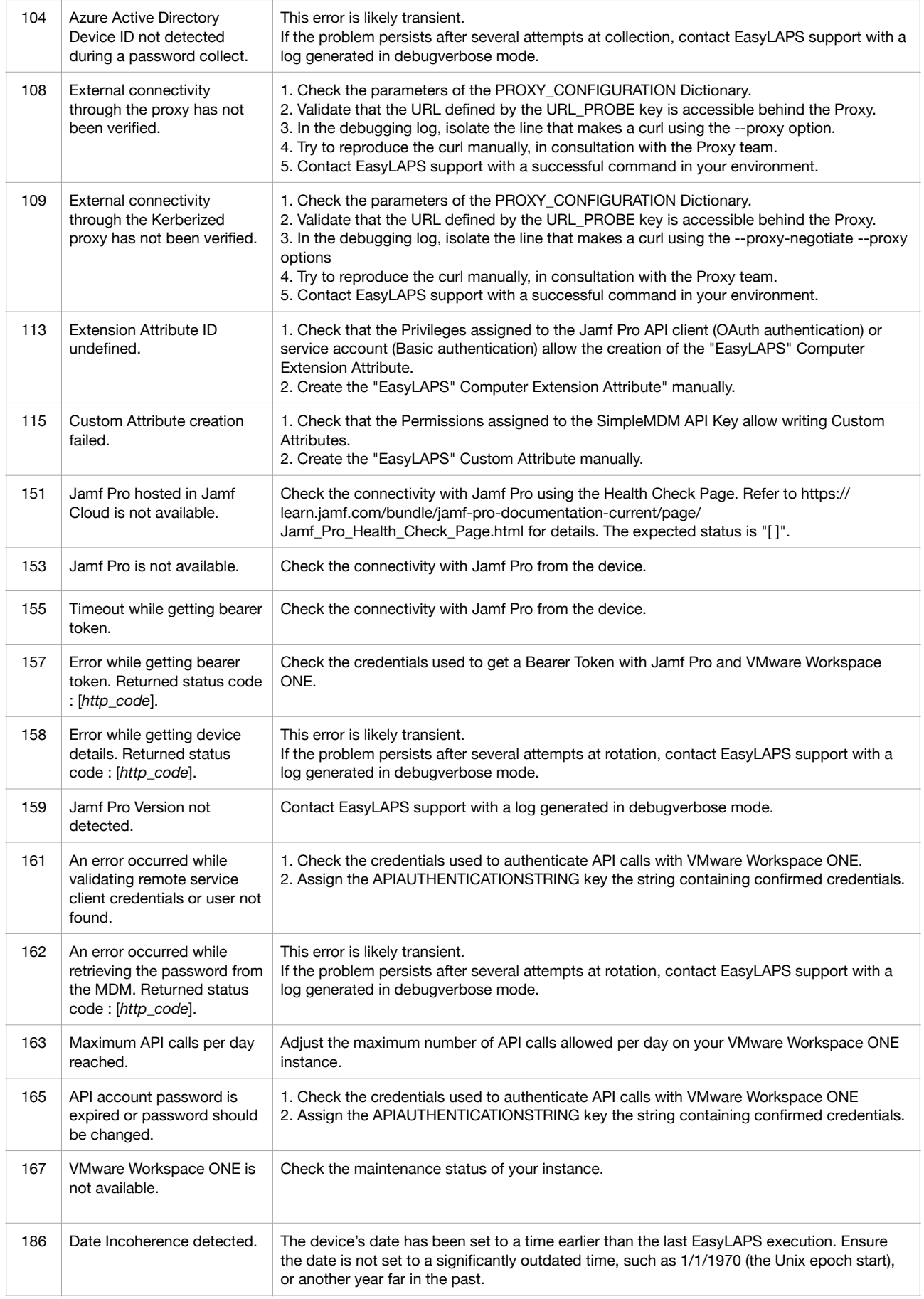

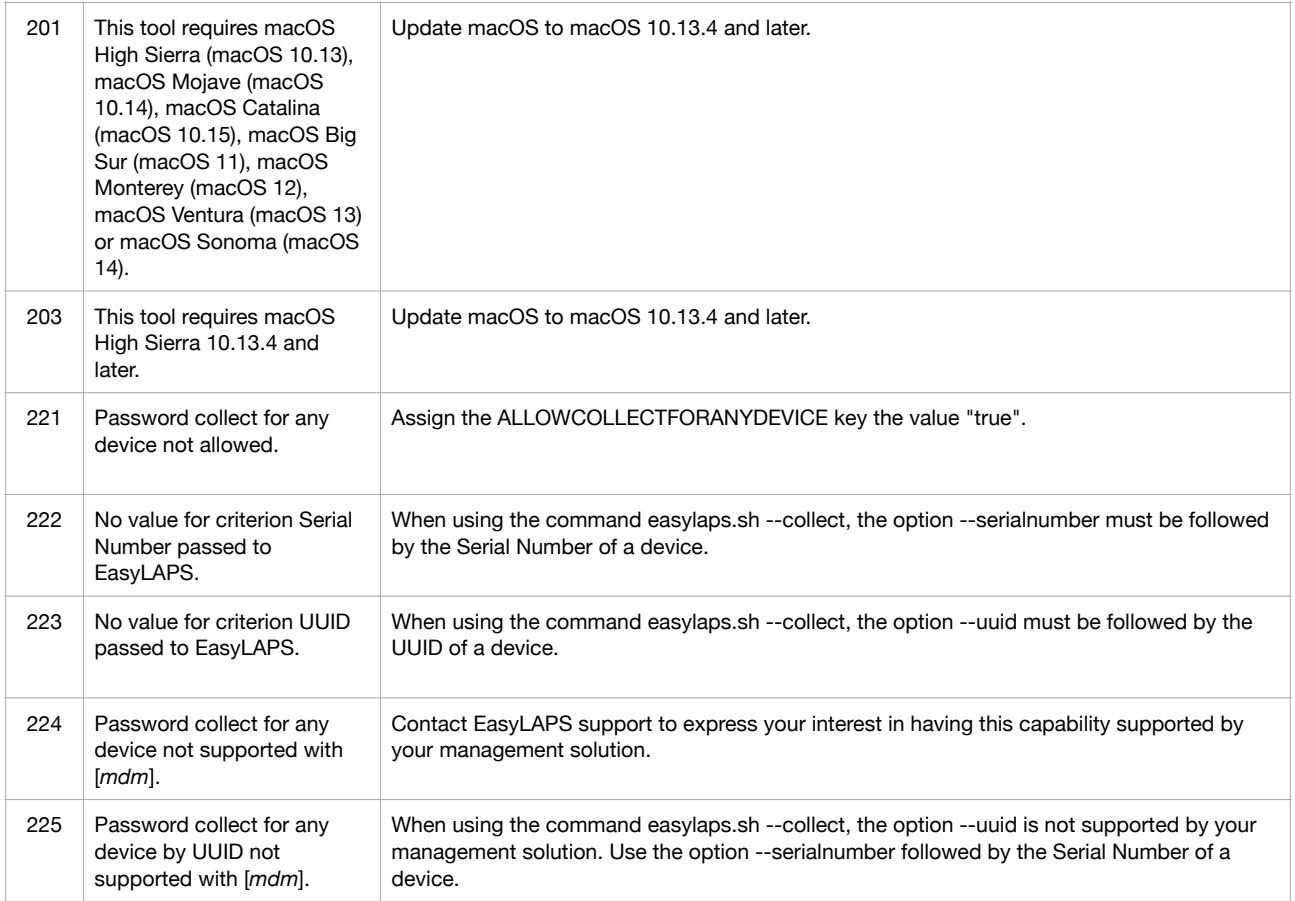

## **Microsoft Intune - Solve a non-reinstallation issue**

This section only applies if the management solution is Microsoft Intune.

To help the MDM determine that the EasyLAPS-Core package and/or the EasyLAPS-Content package have been successfully installed so these last are not reinstalled in loop at each sync, EasyLAPS includes two detection apps :

- /Library/Application Support/EasyLAPS/Core/EasyLAPS-Core.app

- /Library/Application Support/EasyLAPS/Content/EasyLAPS-Content.app.

The side effect of their presence is that they may prevent a reinstallation of these packages.

To solve this issue, open the Terminal utility located in /Applications/Utilities, type one of the following command depending of the package to be reinstalled and enter your password when prompted.

sudo rm -Rf "/Library/Application Support/EasyLAPS/Core/EasyLAPS-Core.app"

sudo rm -Rf "/Library/Application Support/EasyLAPS/Content/EasyLAPS-Content.app"

Then trigger an MDM sync to reinstall the targeted package(s).

## **VMware Workspace ONE - Distribute an updated Custom configuration profile**

This section only applies if :

- the management solution is VMware Workspace ONE

- the current Custom configuration profile was uploaded as a pre-built Custom configuration profile (.mobileconfig file) according to the legacy provisioning.

The updated Custom configuration profile must be provisioned using the new method detailed in the section titled "Custom Configuration Profile" in the chapter titled "Provisioning VMware Workspace ONE".

The known issue is that you may not be able to delete the existing Custom configuration profile until the last device managed by the MDM has it installed. To circumvent this, EasyLAPS includes a mechanism that allows reading an updated Custom configuration profile while ignoring the existing one that is still installed.

To achieve this result, follow these instructions.

1/ Distribute EasyLAPS version 2.08 and later to Macs installed with EasyLAPS. This version is the first to include the aforementioned mechanism. This new version will continue to use the existing custom configuration profile until it is updated.

2/ Update your current EasyLAPS Toolkit following the instructions in the section titled "EasyLAPS Toolkit" in the chapter titled "Updating EasyLAPS". The Custom configuration profile for VMware Workspace ONE still uses the ".mobileconfig" extension, which is expected at this stage.

3/ Update the EasyLAPS configuration file as needed, such as with a new license code.

4/ Proceed to the conversion of the EasyLAPS configuration file to a Custom configuration profile by executing the "configs\_profiles\_generator" script (select the script > right-click > Open). Note that the Custom configuration profile for VMware Workspace ONE now uses the ".plist" extension.

5/ Provision VMware Workspace ONE with the updated Custom configuration profile following the instructions in the section titled "Custom Configuration Profile" in the chapter titled "Provisioning VMware Workspace ONE", **noting this critical difference**.

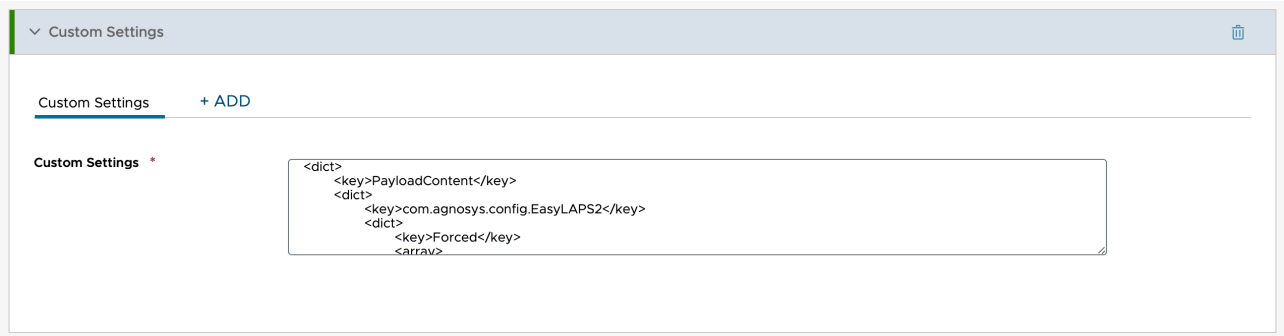

**After pasting the whole content in the XML field, rename the key originally named "com.agnosys.config.EasyLAPS" to "com.agnosys.config.EasyLAPS2"** (or any number areater than 0).

Once the updated Custom configuration profile is distributed, EasyLAPS will discover in the "/Library/Managed Preferences" folder two files named "com.agnosys.config.EasyLAPS.plist" and "com.agnosys.config.EasyLAPS2.plist". It will use the file with the highest version number, ignoring any others.

If you need clarification about this process, do not hesitate to open an EasyLAPS support ticket.

## **Collect the password for developments**

Both EasyLAPS Logic #1 and EasyLAPS Logic #2 makes the current management account's password available for the organization's developments.

All commands in this section must be inserted into a script executed by root.

#### • **EasyLAPS Logic #1**

The management account's password is stored in encrypted form in the EasyLAPS Keychain.

To get the password in clear text with EasyLAPS :

sh "/Library/Application Support/EasyLAPS/Core/easylaps.sh" --collect

The collected password is stored in a file located at /Library/Application Support/EasyLAPS/easylaps\_passwd\_collected

The file hidden in the Finder is owned by root, associated to the wheel group, with read and write permissions for root only.

#### **Important notice**

The script which triggers the password collect must check the existence and the content of the file after the command is executed to determine if the password was correctly collected. Once the password is read, the script is expected to delete the file immediately. Note that the file is automatically deleted each time EasyLAPS is executed.

To get the password in clear text directly from the EasyLAPS Keychain :

```
security unlock-keychain -p "$(cat "/Library/Application Support/
EasyLAPS/easylaps.keychain.passwd")" "/Library/Application Support/
EasyLAPS/easylaps.keychain"
```

```
security find-generic-password -w -a "management account" -s EasyLAPS "/
Library/Application Support/EasyLAPS/easylaps.keychain" | base64 -D
```
Please note that the string "management\_account" must be kept as is.

#### • **EasyLAPS Logic #2**

The management account's password is stored in clear text in the MDM.

To get the password in clear text with EasyLAPS :

sh "/Library/Application Support/EasyLAPS/Core/easylaps.sh" --collect

The collected password is stored in a file located at /Library/Application Support/EasyLAPS/easylaps\_passwd\_collected

With Jamf Pro, the command can be augmented with the option "--serialnumber" <serial\_number>" or "--uuid <hardware uuid>" to collect the management account's password for any device other than the local device. Note that the ALLOWCOLLECTFORANYDEVICE key must be set to "true" to allow this capability.

The collected password is stored in a file located at /Library/Application Support/EasyLAPS/easylaps\_passwd\_collected

The file hidden in the Finder is owned by root, associated to the wheel group, with read and write permissions for root only.

#### **Important notice**

The script which triggers the password collect must check the existence and the content of the file after the command is executed to determine if the password was correctly collected. Once the password is read, the script is expected to delete the file immediately. Note that the file is automatically deleted each time EasyLAPS is executed.

When the LOCALPASSWORDESCROW key is set to "true", the management account's password is always escrowed in encrypted form in the EasyLAPS Keychain. In addition to read the password from MDM as indicated above, the password can also be read directly from the EasyLAPS Keychain.

To get the password in clear text :

security unlock-keychain -p "\$(cat "/Library/Application Support/ EasyLAPS/easylaps.keychain.passwd")" "/Library/Application Support/ EasyLAPS/easylaps.keychain"

```
security find-generic-password -w -a "management account" -s EasyLAPS "/
Library/Application Support/EasyLAPS/easylaps.keychain" | base64 -D
```
Please note that the string "management account" must be kept as is.

# **Support**

## **Paid support included in EasyLAPS offers**

Send your support request to easylaps.support@agnosys.fr

Support is delivered by email in English and French.

Support is opened Monday to Friday 10:00-17:00 Time Zone Europe/Paris.

The first callback is targeted to be done within 4 hours after the reception of the support request.

## **Free community support**

Join our Slack channel at https://macadmins.slack.com/archives/C02ATFA85B7

The free support is offered as time permits for basic cases, bug report studies and feature request discussions.

The community is encouraged to help the other adopters and share its findings.

EasyLAPS announcements and public release notes, which are a summary of the release notes, are published in the Slack channel.

#### **Release notes**

The release notes are available in the Dropbox folder where the software is available for download. They contain a detailed log of the changes introduced with the different released versions and the one in development.